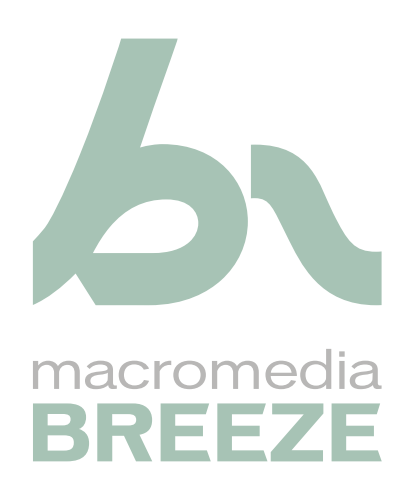

Utilisation de Macromedia Breeze Manager

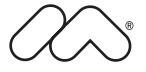

#### **Marques commerciales**

Add Life to the Web, Afterburner, Aftershock, Andromedia, Allaire, Animation PowerPack, Aria, Attain, Authorware, Authorware Star, Backstage, Bright Tiger, Clustercats, ColdFusion, Design In Motion, Director, Dream Templates, Dreamweaver, Drumbeat 2000, EDJE, EJIPT, Extreme 3D, Fireworks, Flash, Fontographer, FreeHand, Generator, HomeSite, JFusion, JRun, Kawa, Know Your Site, Knowledge Objects, Knowledge Stream, Knowledge Track, LikeMinds, Lingo, Live Effects, le logo et le graphisme MacRecorder, Macromedia, Macromedia Action!, Macromedia Breeze, Macromedia Flash, le logo et le graphisme Macromedia M, Macromedia Spectra , le logo et le graphisme Macromedia xRes, MacroModel, Made with Macromedia, le logo et le graphisme Made with Macromedia, le logo et le graphisme MAGIC, Mediamaker, Movie Critic, Open Sesame!, Roundtrip, Roundtrip HTML, Shockwave, Sitespring, SoundEdit, Titlemaker, UltraDev, Web Design 101, what the web can be et Xtra sont soit des marques déposées, soit des marques commerciales de Macromedia, Inc. et peuvent avoir été déposées aux Etats-Unis ou dans d'autres pays. D'autres noms de produits, logos, concepts, titres, mots ou phrases mentionnés dans cette publication peuvent être des marques commerciales, des marques de service ou des noms commerciaux de Macromedia, Inc. ou d'autres entités et peuvent être déposés dans certaines juridictions y compris au niveau international.

Ce guide contient des liens vers des sites Web de sociétés tierces qui ne sont pas liées à Macromedia. Ce dernier n'est donc pas responsable du contenu de ces sites. Vous accédez à ces sites sous votre propre responsabilité. Macromedia propose ces liens dans un but pratique uniquement et ne peut en aucun cas endosser ou accepter la responsabilité du contenu de ces sites tiers.

#### **Copyright**

**Copyright © 2004 Macromedia, Inc. Tous droits réservés. Ce manuel ne peut pas être copié, photocopié, reproduit, traduit ou converti sous forme électronique ou informatique, en partie ou en totalité, sans l'autorisation écrite préalable de Macromedia, Inc.**

#### **Remerciements**

Directeur : Erick Vera Gestion de projet : Stephanie Gowin Rédaction :Leigh Valentine Révisions : Shawn Jackson Gestion de la production et des révisions : Patrice O'Neill Production : Adam Barnett Première édition : mars 2004

Macromedia, Inc. 600 Townsend St. San Francisco, CA 94103

# **TABLE DES MATIERES**

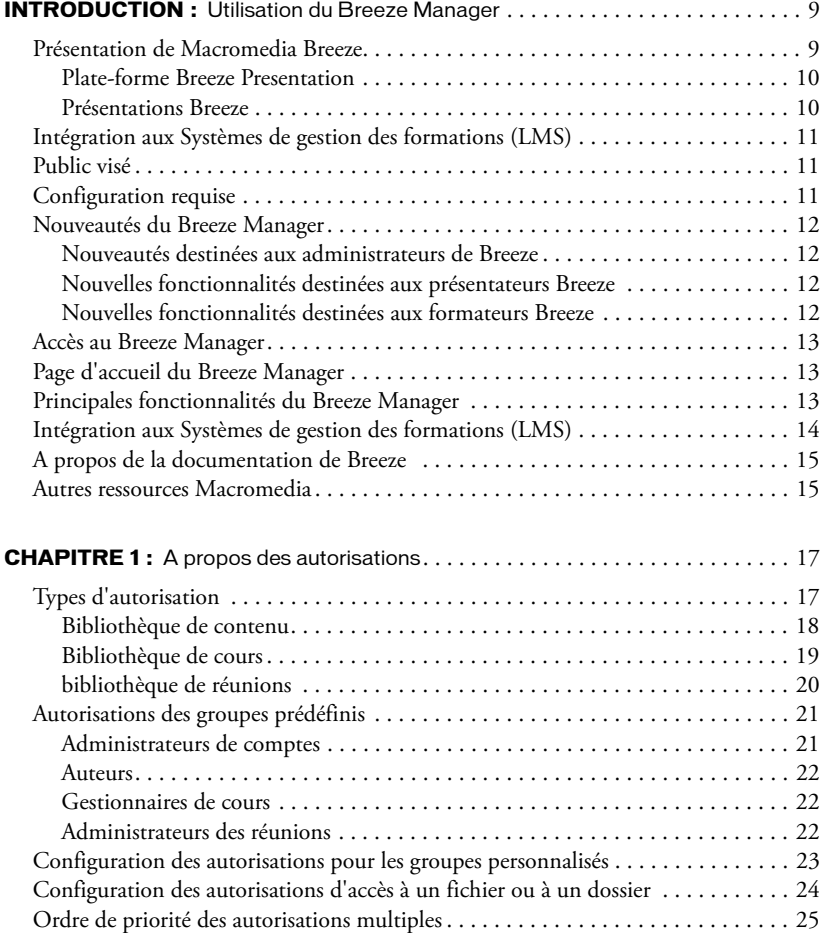

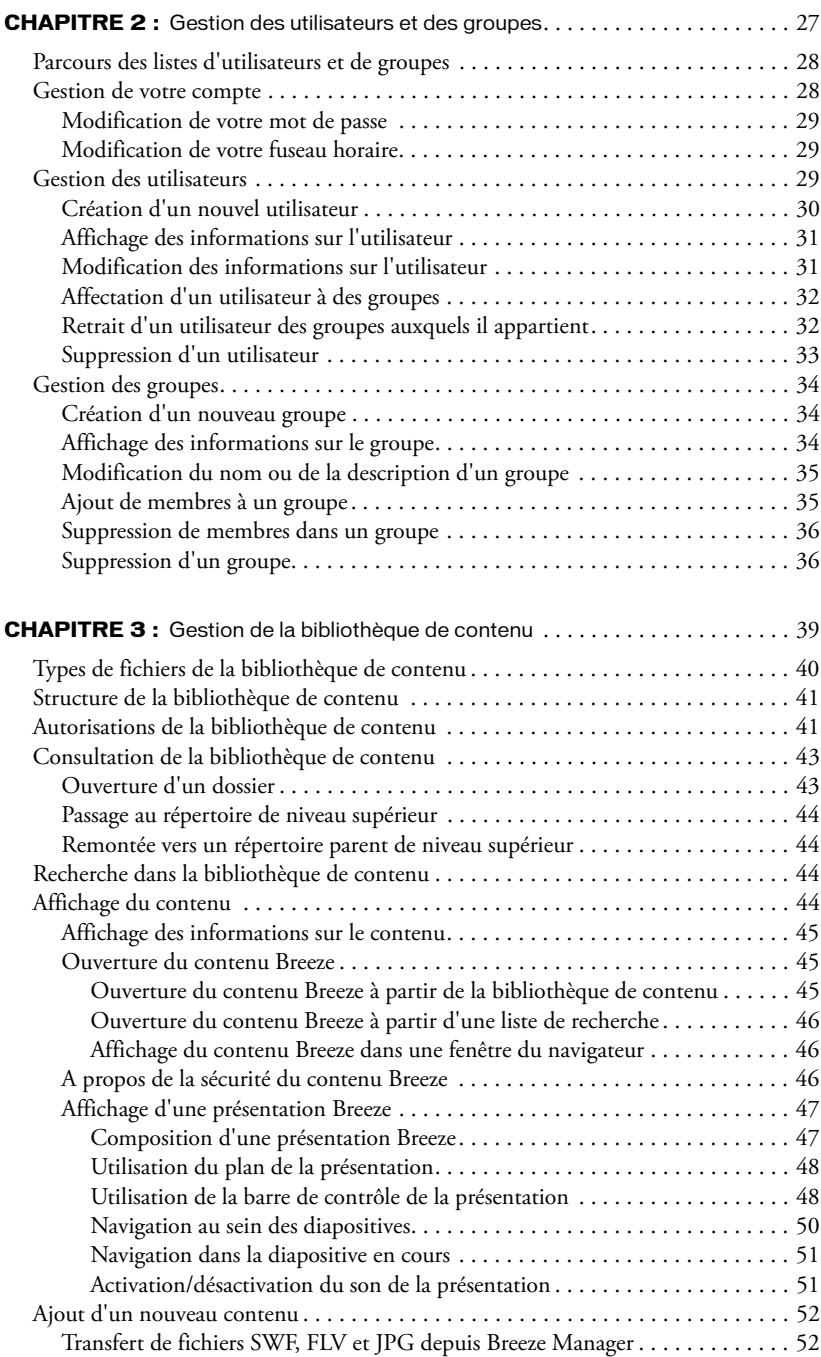

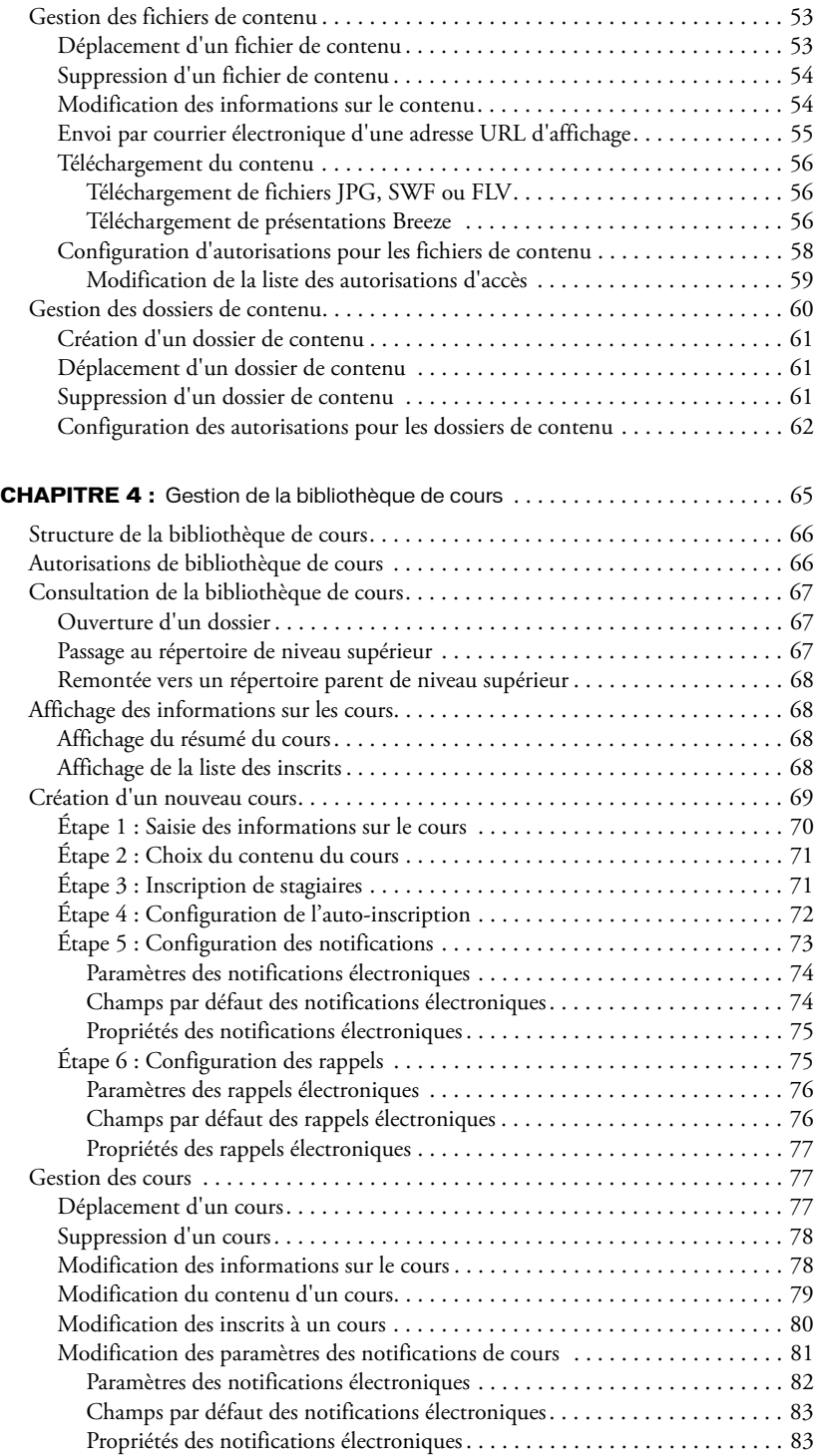

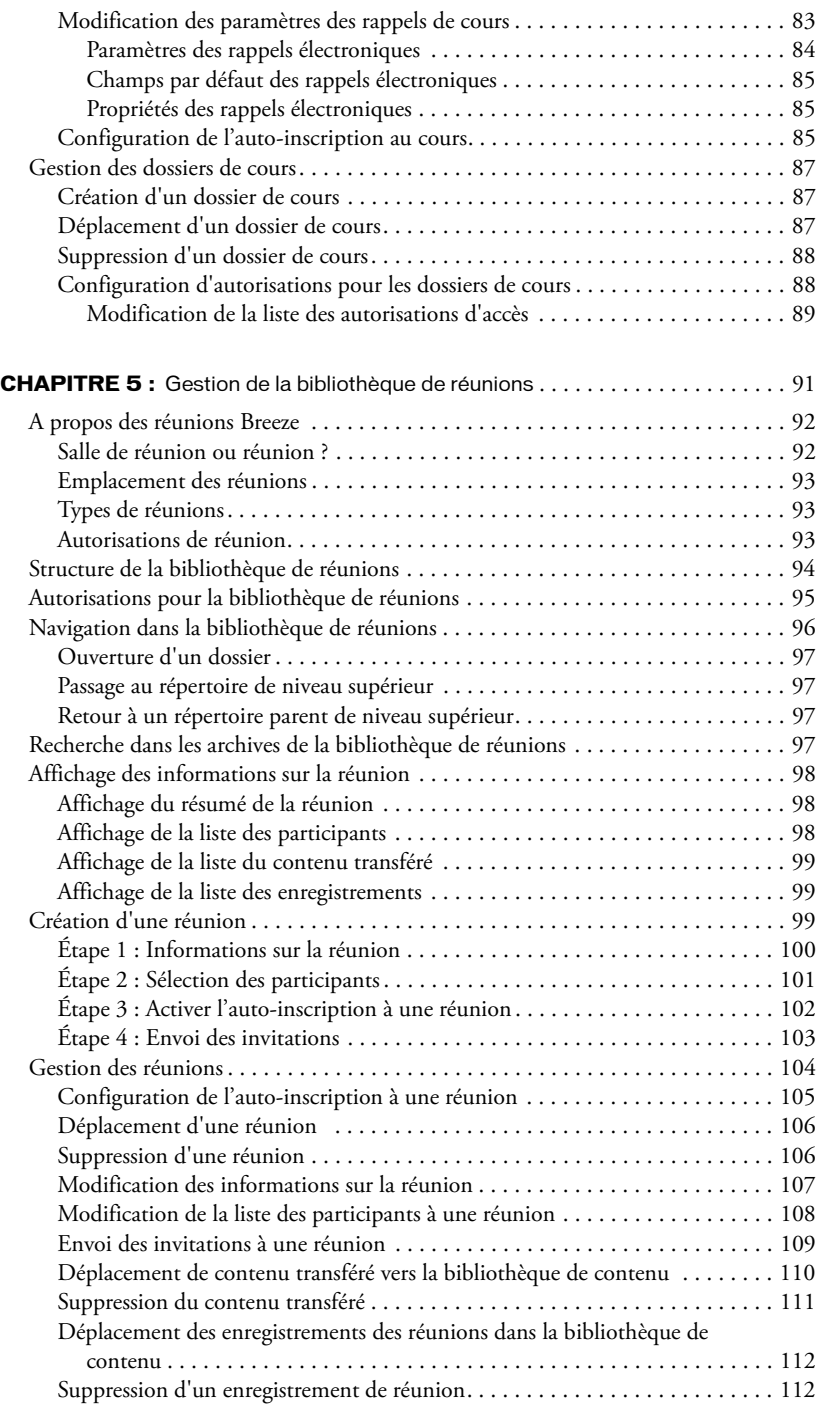

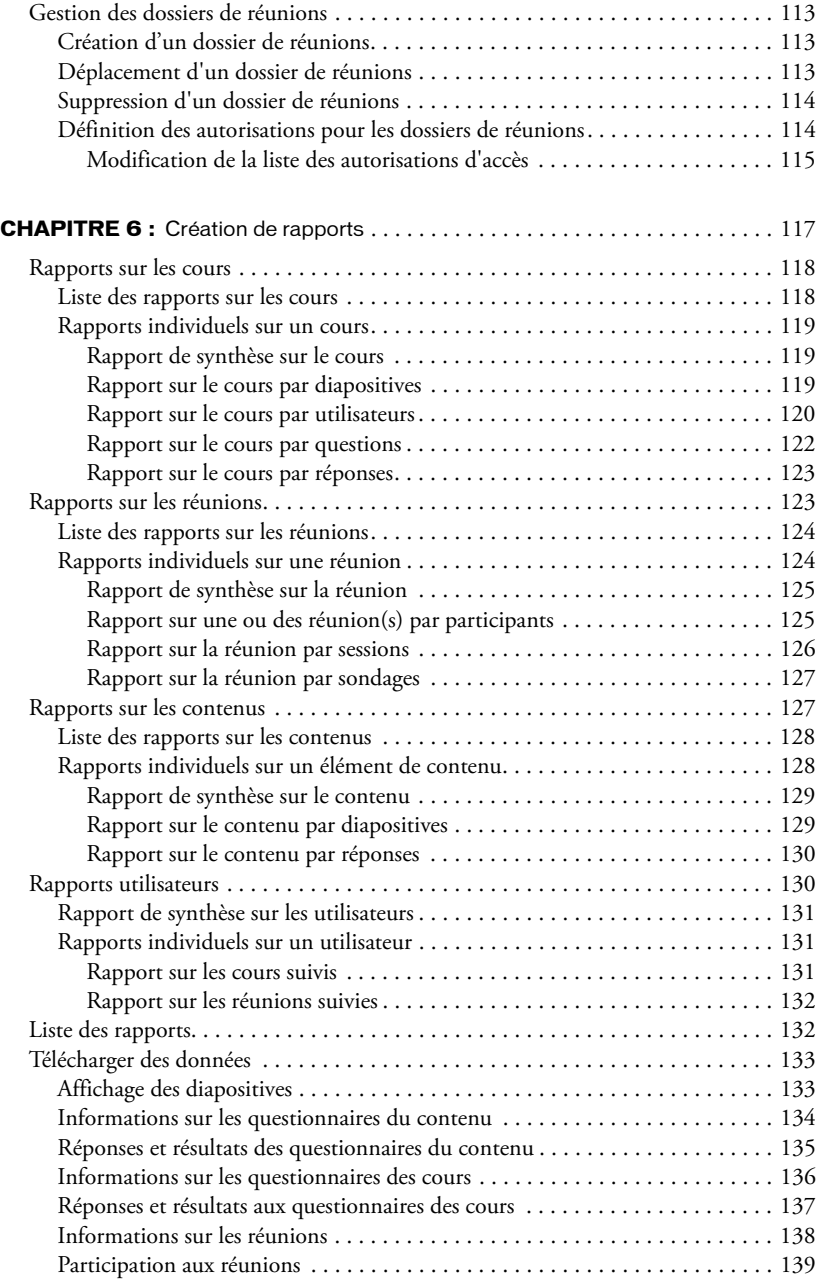

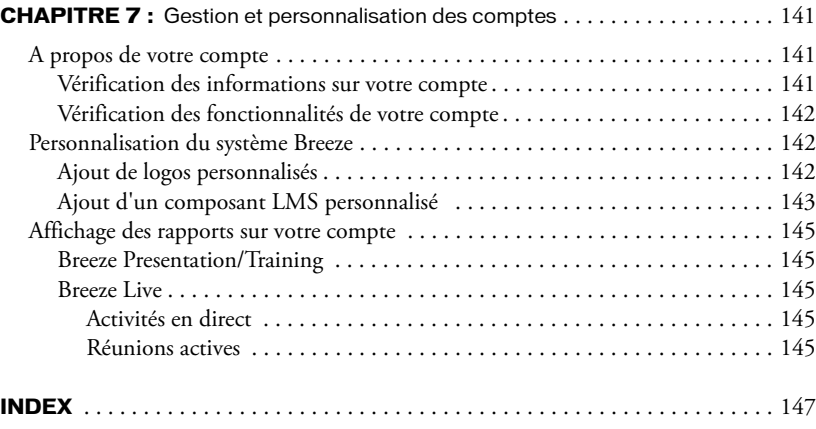

# **INTRODUCTION** Utilisation du Breeze Manager

<span id="page-8-0"></span>Macromedia Breeze est un système de communication Web très complet qui permet de gagner du temps et de l'argent en évitant les déplacements et les réunions inutiles. Il permet aux organisations d'échanger des données capitales en toute simplicité via Internet en reliant les personnes et les informations.

La plate-forme Breeze sous-jacente fournit entre autres une bibliothèque centralisée très flexible et des outils d'administration. Breeze garantit la souplesse du déploiement : un Service hébergé permet de communiquer via le Web sans perdre du temps en configuration et un Serveur sous licence autorise le déploiement derrière les pare-feux de l'entreprise pour un contrôle parfait et une sécurité complète.

L'application Web Macromedia Breeze Manager permet d'accéder et de contrôler toutes les fonctionnalités de Breeze Presentation. Vous trouverez dans ce manuel les procédures du Breeze Manager nécessaires pour créer et gérer les utilisateurs, le contenu pédagogique, les formations et les réunions, et pour afficher les rapports se rapportant à chacun de ces éléments.

# <span id="page-8-1"></span>Présentation de Macromedia Breeze

Macromedia Breeze réunit un ensemble de composants formant une solution intégrée qui répond à tous vos besoins de communication, de collaboration et de formation. Breeze peut être déployé avec l'ensemble de ces composants ou seulement certains d'entre eux :

Breeze Presentation Agrémentez vos présentations à l'aide de vos propres commentaires enregistrés, puis diffusez-les aisément à destination des navigateurs Web standard par l'intermédiaire du très populaire lecteur Flash.

Breeze Training Elaborez rapidement du contenu et créez des systèmes complets de formation en ligne comprenant des questionnaires intégrés, des suivis, des analyses et la gestion des cours.

Breeze Live Rencontrez vos collègues et collaborez instantanément avec eux via Internet.

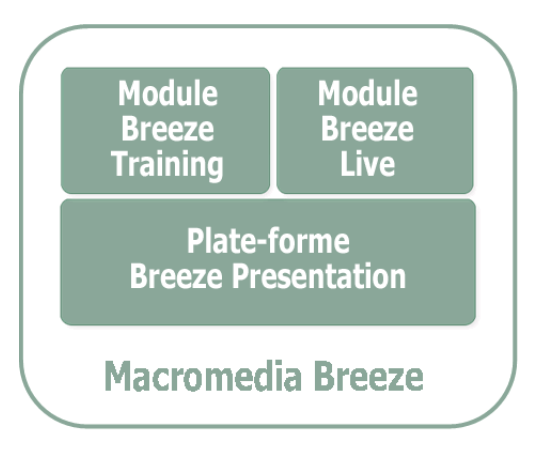

### <span id="page-9-0"></span>Plate-forme Breeze Presentation

La plate-forme Breeze Presentation vous permet de créer, de déployer et d'afficher du contenu multimédia à l'aide d'un navigateur Web. Ce contenu peut être composé des éléments suivants :

Présentations Breeze Des présentations multimédias composées de diapositives, de flux audio, d'une animation synchronisée, de commandes de navigation et de questionnaires interactifs (facultatifs).

Animations Macromedia Flash (fichiers SWF)

Images (fichiers JPG)

Vidéos Flash (fichiers FLV)

### <span id="page-9-1"></span>Présentations Breeze

Pour créer des présentations Breeze, convertissez vos fichiers PowerPoint en présentations multimédias à l'aide de l'application Web Assistant de publication Macromedia Breeze et de Macromedia Breeze Plug-in for PowerPoint. Chaque présentation Breeze possède une URL unique pour son affichage. Vous pouvez partager l'URL avec d'autres personnes pour un affichage simultané ou choisir d'utiliser votre présentation Breeze dans le cadre d'un cours ou d'une réunion Breeze.

Pour créer une présentation Breeze, procédez comme suit :

Créez une présentation PowerPoint qui fournira la base de votre présentation.

Servez-vous de Macromedia Breeze Plug-in for PowerPoint pour ajouter un enregistrement sonore et une animation synchronisée à votre présentation PowerPoint. Pour plus d'informations, consultez le guide *Macromedia Breeze Plug-in for PowerPoint*.

Publiez votre présentation sur le serveur Breeze à l'aide de l'application Web Assistant de publication de Breeze. Votre présentation PowerPoint et le fichier audio associé sont transférés au serveur Breeze, puis convertis en présentation multimédia pour Internet. Lorsque le processus de conversion est terminé, vous recevez un message électronique contenant l'URL du site Web qui affiche votre nouvelle présentation Breeze. Pour plus d'informations, consultez le guide *Utilisation de l'Assistant de publication de Breeze*.

# <span id="page-10-0"></span>Intégration aux Systèmes de gestion des formations (LMS)

Les entreprises peuvent intégrer du contenu Breeze dans leurs systèmes LMS (*Learning Management Systems*). Breeze reconnaît deux protocoles standard de communication LMS :

- AICC (*Aviation Industry CBT Committee*) avec protocole HACP (*HTTP AICC Communication Protocol*), versions 2.0 à 3.5 ;
- SCORM (*Sharable Content Object Reference Model*), version 1.2.

L'implémentation par défaut de Breeze utilise un composant Macromedia Flash 5 pour communiquer avec un système LMS de type AICC. Pour les organisations requérant la prise en charge de Flash 4, les comptes Breeze peuvent être configurés avec un composant Flash 4 secondaire qui utilise un proxy sur le serveur Breeze pour communiquer avec votre système LMS.

Pour plus d'informations, consultez la Technical Note (Note technique) à l'adresse [www.macromedia.com/go/breeze\\_lms\\_fr.](http://www.macromedia.com/go/breeze_lms_fr)

# <span id="page-10-1"></span>Public visé

Ce manuel est destiné aux utilisateurs du Breeze Manager chargés des tâches suivantes :

- création et gestion des utilisateurs ;
- transfert et gestion du contenu des formations ;
- création et gestion des cours ;
- création et gestion des réunions.

# <span id="page-10-2"></span>Configuration requise

Pour utiliser le Breeze Manager, vous devez disposer des éléments suivants :

- une connexion Internet ;
- l'un des systèmes d'exploitation pris en charge qui sont énumérés dans la liste [www.macromedia.com/go/breeze\\_sysreqs\\_fr](http://www.macromedia.com/go/breeze_sysreqs_fr) ;
- l'un des navigateurs pris en charge et qui sont énumérés dans la liste [www.macromedia.com/](http://www.macromedia.com/go/breeze_sysreqs_fr) [go/breeze\\_sysreqs\\_fr](http://www.macromedia.com/go/breeze_sysreqs_fr) ;
- Macromedia Flash Player 6.0.65 ou version ultérieure en tant que plug-in de navigateur ;

*Remarque :* La plupart des navigateurs sont équipés en standard du lecteur Macromedia Flash. Pour connaître la version de votre lecteur Flash, consultez la page de test de Macromedia à l'adresse [www.macromedia.com/fr/software/flash/about/.](http://www.macromedia.com/fr/software/flash/about/)

- une carte son et des haut-parleurs pour écouter les enregistrements audio qui accompagnent les présentations ou qui sont diffusés par les autres participants à la réunion ;
- (facultatif) un microphone pour que les autres participants à la réunion puissent vous entendre ;
- (facultatif) une WebCam pour que les autres participants à la réunion puissent vous voir ;

Pour obtenir la liste complète de la configuration requise et des recommandations, consultez le site [www.macromedia.com/go/breeze\\_sysreqs\\_fr.](http://www.macromedia.com/go/breeze_sysreqs_fr)

# <span id="page-11-0"></span>Nouveautés du Breeze Manager

Les nouveautés du Breeze Manager offrent des fonctionnalités nouvelles ou améliorées spécialement conçues pour les administrateurs, les présentateurs ou les formateurs Breeze.

### <span id="page-11-1"></span>Nouveautés destinées aux administrateurs de Breeze

Le Breeze Manager propose désormais les fonctionnalités suivantes aux administrateurs de Breeze :

Prise en charge des rapports au format CSV Toutes les données des rapports peuvent à présent être téléchargées dans des fichiers au format CSV standard. En outre, seulement sept nouveaux rapports CSV sont disponibles en téléchargement.

Fonctionnalités permettant de personnaliser votre système Breeze Les administrateurs peuvent personnaliser l'apparence du logiciel en l'agrémentant d'un logo et d'une couleur d'arrière-plan.

Prise en charge SSL Le Breeze Manager prend totalement en charge l'authentification SSL, renforçant ainsi la sécurité de votre plate-forme Breeze.

Onglet Compte Le Breeze Manager possède désormais cet onglet qui simplifie la révision et la personnalisation des comptes Breeze, ainsi que l'accès à leurs rapports.

Journalisation de l'utilisation des disques durs et de la bande passante Le nouvel onglet Compte de l'interface du Breeze Manager comprend des informations sur l'utilisation de la bande passante et de l'espace disque, ce qui simplifie encore davantage l'administration de Breeze.

Auto-inscription à Breeze Live Le Breeze Manager vous permet de configurer des réunions pour l'auto-inscription, opération très similaire à l'auto-inscription aux cours.

### <span id="page-11-2"></span>Nouvelles fonctionnalités destinées aux présentateurs Breeze

Le Breeze Manager propose désormais les fonctionnalités suivantes aux présentateurs Breeze :

Prise en charge du format FlashPaper Le Breeze Manager reconnaît ce format, ce qui simplifie l'impression des présentations ou des documents de type Macromedia Flash hébergés dans un environnement Flash.

Prise en charge des recherches d'archive Le Breeze Manager autorise la recherche de documents dans les archives des réunions Breeze et dans tout autre contenu Breeze.

Synchronisation des présentations Flash Le Breeze Manager prend entièrement en charge les présentations Flash synchronisées.

### <span id="page-11-3"></span>Nouvelles fonctionnalités destinées aux formateurs Breeze

Le Breeze Manager propose désormais les fonctionnalités suivantes aux formateurs Breeze :

Intégration au système LMS Le Breeze Manager permet maintenant aux organisations de fournir des composants LMS personnalisés et plus particulièrement des applications LMS de type SCORM ou AICC standard.

Prise en charge des champs personnalisés Le Breeze Manager vous permet à présent d'ajouter des champs d'inscription personnalisés, ce qui facilite le suivi des utilisateurs Breeze.

# <span id="page-12-0"></span>Accès au Breeze Manager

Pour accéder au gestionnaire, tapez l'URL de Breeze Manager dans la fenêtre d'un navigateur. Si Macromedia Breeze Plug-in for PowerPoint est installé, vous pouvez également choisir **Gestion du compte** dans le menu **Breeze** pour lancer le gestionnaire.

### Pour accéder au Breeze Manager :

- 1 Effectuez l'une des opérations suivantes :
	- Dans la fenêtre d'un navigateur, accédez à l'URL suivante :

http://*votresociété*.breezecentral.macromedia.com

où *votresociété* est une version du nom affecté à votre entreprise pour l'URL lors de la création de votre compte Breeze.

- Ouvrez PowerPoint et choisissez **Breeze** > Gestion du compte.
- 2 Dans la page de connexion, entrez votre nom d'utilisateur et votre mot de passe Breeze.

*Remarque :* Ces informations ont dû vous être communiquées par courrier électronique ou par l'administrateur de votre compte Breeze. Contactez ce dernier pour toute question supplémentaire.

3 Cliquez sur le bouton **Envoyer**.

La page principale du Breeze Manager apparaît.

# <span id="page-12-1"></span>Page d'accueil du Breeze Manager

Cette page est la première qui s'affiche lorsque vous vous connectez à Breeze. Elle vous permet d'effectuer les tâches suivantes :

Revoir le planning des réunions Entrez ou vérifiez votre planning de réunions, y compris le rôle que vous y jouerez et les horaires.

Revoir les cours auxquels vous êtes inscrit Ouvrez ou vérifiez les cours auxquels vous êtes inscrit, y compris leurs dates de début et de fin.

Créer une nouvelle réunion Breeze Créez une nouvelle réunion Breeze.

Modifier vos informations Changez votre mot de passe ou votre fuseau horaire.

Accéder à des liens utiles Accédez aux ressources et à la documentation de Breeze.

Effectuer des recherches dans votre système Breeze Recherchez des mots clés dans des présentations ou des archives de réunions ou dans l'ensemble du contenu Breeze.

Accéder à d'autres fonctionnalités essentielles de Breeze Accédez au contenu, aux cours, aux réunions, aux utilisateurs, aux rapports ou aux comptes de Breeze.

# <span id="page-12-2"></span>Principales fonctionnalités du Breeze Manager

Le Breeze Manager vous permet d'effectuer les tâches suivantes :

Créer et gérer les utilisateurs Breeze Vous pouvez créer, supprimer, modifier et affecter des autorisations à des utilisateurs individuels et à des groupes d'utilisateurs.

Créer et gérer le contenu L'ensemble du contenu est conservé et classé dans la bibliothèque de contenu. Dans celle-ci, vous pouvez afficher, organiser, rechercher, ajouter, supprimer, télécharger ou déployer du contenu et des dossiers de contenu. Vous pouvez également afficher, publier et gérer les autorisations de chaque fichier et dossier de contenu. Vous pouvez afficher les rapports de contenu qui renseignent sur la fréquence d'affichage des fichiers de contenu et, le cas échéant, sur les diapositives et les réponses.

Créer et gérer les cours du module Breeze Training Tous les cours sont conservés et classés dans la bibliothèque de cours. Vous pouvez créer, organiser, gérer, ajouter, supprimer ou modifier les cours, ainsi qu'inscrire des étudiants et surveiller leurs progrès. L'affichage des rapports sur les cours vous renseignera sur le nombre d'étudiants ayant participé aux cours et leurs résultats, ainsi que sur l'affichage des diapositives, sur les réponses aux questionnaires et sur l'analyse des réponses.

Créer et gérer les réunions du module Breeze Live Toutes les réunions sont conservées et classées dans la bibliothèque de réunions. Vous pouvez créer, organiser, gérer, ajouter, supprimer ou modifier les réunions, de même qu'inviter, suivre et affecter des autorisations aux participants. L'affichage des rapports sur les réunions vous renseignera sur une salle de réunion et sur les sessions de salle de réunion individuelles, y compris sur le nombre de personnes présentes, conviées à la réunion et présentes ou absentes, les heures de début et de fin et les rôles tenus par les divers participants.

Personnaliser ou vérifier les comptes Breeze Vous pouvez vérifier votre compte : ses informations générales, ses fonctionnalités et ses quotas. Vous pouvez personnaliser votre système Breeze par un logo spécial, remplacer un composant LMS particulier et permettre aux utilisateurs d'entrer des informations d'identification uniques appropriées à votre organisation. L'affichage des rapports sur les comptes vous renseignera sur votre présentation et sur votre formation, sur l'utilisation de Breeze Live et sur les réunions actives.

# <span id="page-13-0"></span>Intégration aux Systèmes de gestion des formations (LMS)

Les entreprises peuvent intégrer du contenu Breeze dans leurs systèmes LMS (*Learning Management Systems*). La plate-forme Breeze reconnaît deux protocoles de communication LMS standard :

- AICC (*Aviation Industry CBT Committee*) avec protocole HACP (**HTTP AICC Communication Protocol**), versions 2.0 à 3.5 ;
- SCORM (*Sharable Content Object Reference Model*), version 1.2.

Pour plus d'informations sur l'intégration LMS, consultez la Note technique à l'adresse [http://](http://www.macromedia.com/support/breeze/ts/documents/brz_lms_adpter_solutions.htm) [www.macromedia.com/support/breeze/ts/documents/brz\\_lms\\_adpter\\_solutions.htm](http://www.macromedia.com/support/breeze/ts/documents/brz_lms_adpter_solutions.htm).

Au besoin, Breeze vous permet également d'utiliser un composant LMS personnalisé. Pour plus d'informations, consultez la référence *[Ajout d'un composant LMS personnalisé](#page-142-1)*, page 143.

# <span id="page-14-0"></span>A propos de la documentation de Breeze

La documentation de Breeze est composée des quatre guides décrits dans cette section. Selon les modules installés dans votre plate-forme Breeze et les autorisations acordées à votre compte Breeze, ces guides présenteront plus ou moins d'intérêt pour vous.

Utilisation du plug-in Macromedia Breeze pour Microsoft PowerPoint Ce guide est destiné aux utilisateurs de Breeze qui publient des présentations Breeze à partir de PowerPoint. Pour y accéder à partir de PowerPoint, choisissez **Breeze** > **Aide**.

Utilisation de l'Assistant de publication de Breeze Ce guide est également destiné aux utilisateurs de Breeze qui publient des présentations Breeze à partir de PowerPoint. Vous pouvez y accéder à partir d'un lien de l'aide de l'application Web Assistant de publication de Breeze.

Utilisation de Macromedia Breeze Manager Ce guide est destiné aux utilisateurs de Breeze autorisés à gérer ou administrer les utilisateurs, le contenu, les cours ou les réunions. Vous pouvez y accéder à partir d'un lien de l'aide de l'application Web Breeze Manager.

Mode d'emploi de Breeze Live Ce guide est destiné aux participants et présentateurs des réunions Breeze. Il en existe deux versions : Mode d'emploi de Breeze Live à l'intention des présentateurs de réunions et Mode d'emploi de Breeze Live à l'intention des participants aux réunions. Pour y accéder à partir d'une réunion Breeze, choisissez **Réunion** > **Aide**.

*Remarque :* Si vous achetez uniquement le module Breeze Live de la plate-forme Breeze Presentation, seul le Mode d'emploi de Breeze Live vous concerne.

## <span id="page-14-1"></span>Autres ressources Macromedia

Pour plus d'informations, visitez les sites Web du Centre d'assistance produit de Breeze et du Centre d'assistance technique de Breeze.

Centre d'assistance produit de Breeze Ce Centre est mis à jour régulièrement à l'aide des informations les plus récentes, y compris les FAQ, les livres blancs, les conseils et les astuces. Son URL est la suivante : [www.macromedia.com/fr/software/breeze](http://www.macromedia.com/fr/software/breeze).

Centre d'assistance technique de Breeze Ce Centre contient les dernières informations sur l'assistance technique, y compris des notes techniques, les didacticiels de présentation Breeze et les détails relatifs au programme d'assistance. Pour obtenir les dernières informations, consultez régulièrement le site Web à l'adresse [www.macromedia.com/go/breeze\\_support\\_fr.](http://www.macromedia.com/go/breeze_support_fr)

# **CHAPITRE 1** A propos des autorisations

<span id="page-16-0"></span>Le système Macromedia Breeze repose sur des autorisations. Vous décidez des fonctionnalités que chaque utilisateur Breeze est habilité à appliquer sur tel dossier ou tel fichier en lui accordant des autorisations.

Les autorisations d'accès à un dossier ou à un fichier peuvent être affectées à un groupe ou à un individu. Pour les groupes définis par l'utilisateur, si l'un des membres bénéficie d'une autorisation de groupe et d'une autorisation individuelle, cette dernière est prioritaire par rapport à celle du groupe. Toutefois, ce n'est pas toujours le cas pour les groupes prédéfinis. Pour plus d'informations, consultez la référence *[Autorisations des groupes prédéfinis](#page-20-0)*, page 21.

Pour simplifier la gestion des comptes et dans la mesure du possible, nous vous conseillons d'affecter des utilisateurs aux groupes, puis de n'accorder des autorisations que collectivement, au niveau du groupe et non au niveau des utilisateurs.

Dans le logiciel Breeze, les autorisations sont utilisées de la manière suivante :

Types d'autorisation Des types d'autorisation sont affectés à un utilisateur ou à un groupe pour un dossier ou un fichier donné. Les valeurs possibles sont : gestion, publication, affichage et accès refusé. Pour plus d'informations, consultez la référence *[Types d'autorisation](#page-16-1)*, page 17.

Profil d'autorisations Liste de tous les groupes et/ou utilisateurs et de leurs types d'autorisation correspondants pour un dossier ou un fichier donné.

Autorisations des groupes prédéfinis Autorisations accordées par défaut aux groupes prédéfinis. Ces autorisations ne peuvent pas être modifiées. Pour plus d'informations, consultez la référence *[Autorisations des groupes prédéfinis](#page-20-0)*, page 21.

# <span id="page-16-1"></span>Types d'autorisation

Il existe quatre types d'autorisation :

Gérer Les utilisateurs et les groupes bénéficiant de cette autorisation pour un dossier ou un fichier peuvent afficher, supprimer, déplacer et modifier le fichier ou le dossier, afficher des rapports sur les fichiers du dossier, configurer des autorisations pour le fichier ou le dossier et créer de nouveaux dossiers.

Publier Les utilisateurs et les groupes bénéficiant de cette autorisation pour un dossier ou une présentation peuvent publier, mettre à jour et consulter les présentations, et afficher des rapports. Les utilisateurs bénéficiant d'autorisations de publication pour un dossier ne peuvent pas y créer de nouveaux dossiers, ni lui affecter des autorisations.

Afficher Les utilisateurs bénéficiant d'autorisations d'affichage pour un dossier peuvent consulter la totalité de son contenu. Une autorisation d'affichage accordée pour un fichier donné permet d'accéder à celui-ci pour le consulter.

Accès réfusé Les utilisateurs ou les groupes dont l'accès à un dossier ou à un fichier est refusé ne peuvent ni l'afficher, ni le gérer en aucune manière.

### <span id="page-17-0"></span>Bibliothèque de contenu

Le tableau suivant présente les fonctionnalités de la bibliothèque de contenu accessibles selon chaque type d'autorisation.

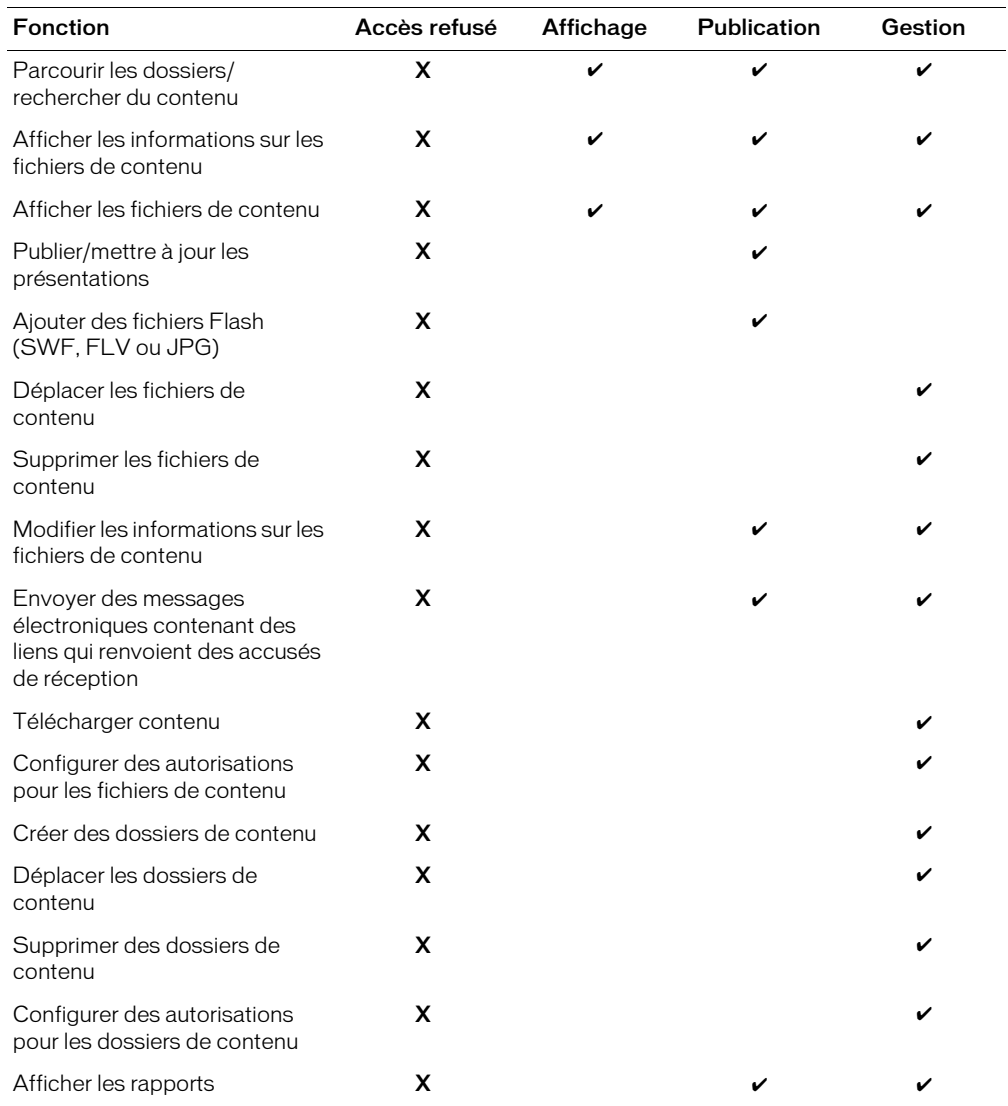

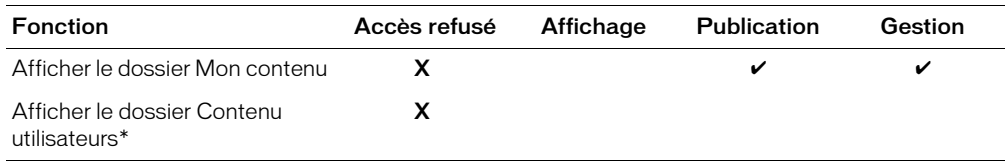

\* Vous devez être membre du groupe Administrateurs de comptes.

### <span id="page-18-0"></span>Bibliothèque de cours

Le tableau suivant présente les fonctionnalités de la bibliothèque de cours accessibles avec chaque type d'autorisation.

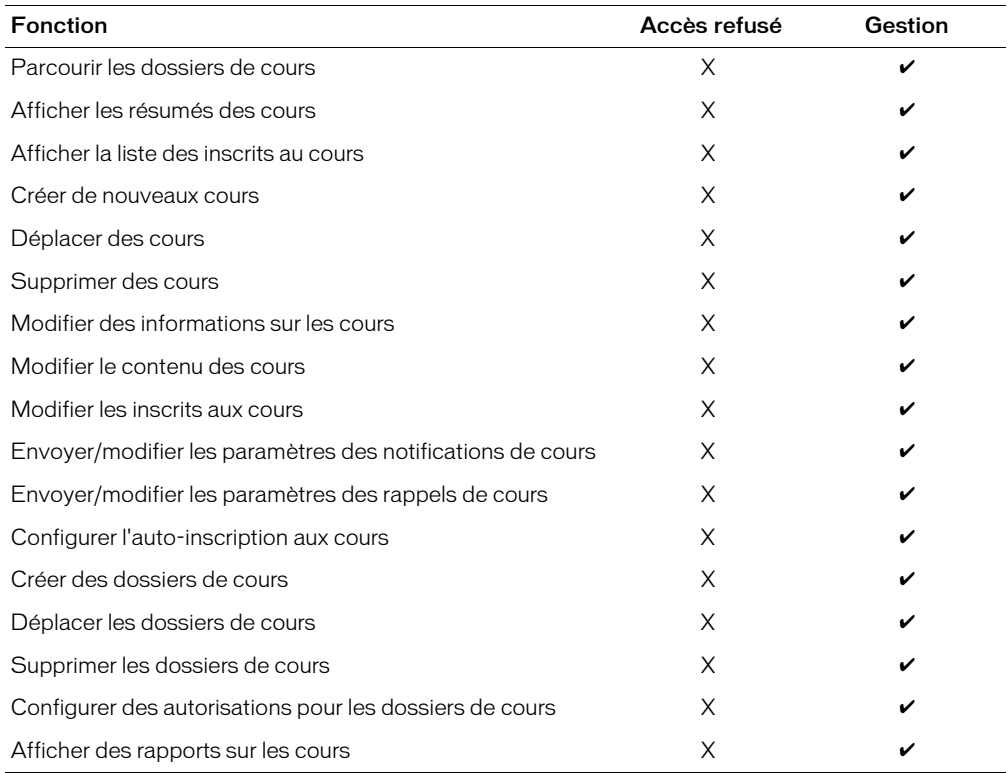

### <span id="page-19-0"></span>bibliothèque de réunions

Le tableau suivant présente les fonctionnalités de la bibliothèque de réunions accessibles avec chaque type d'autorisation.

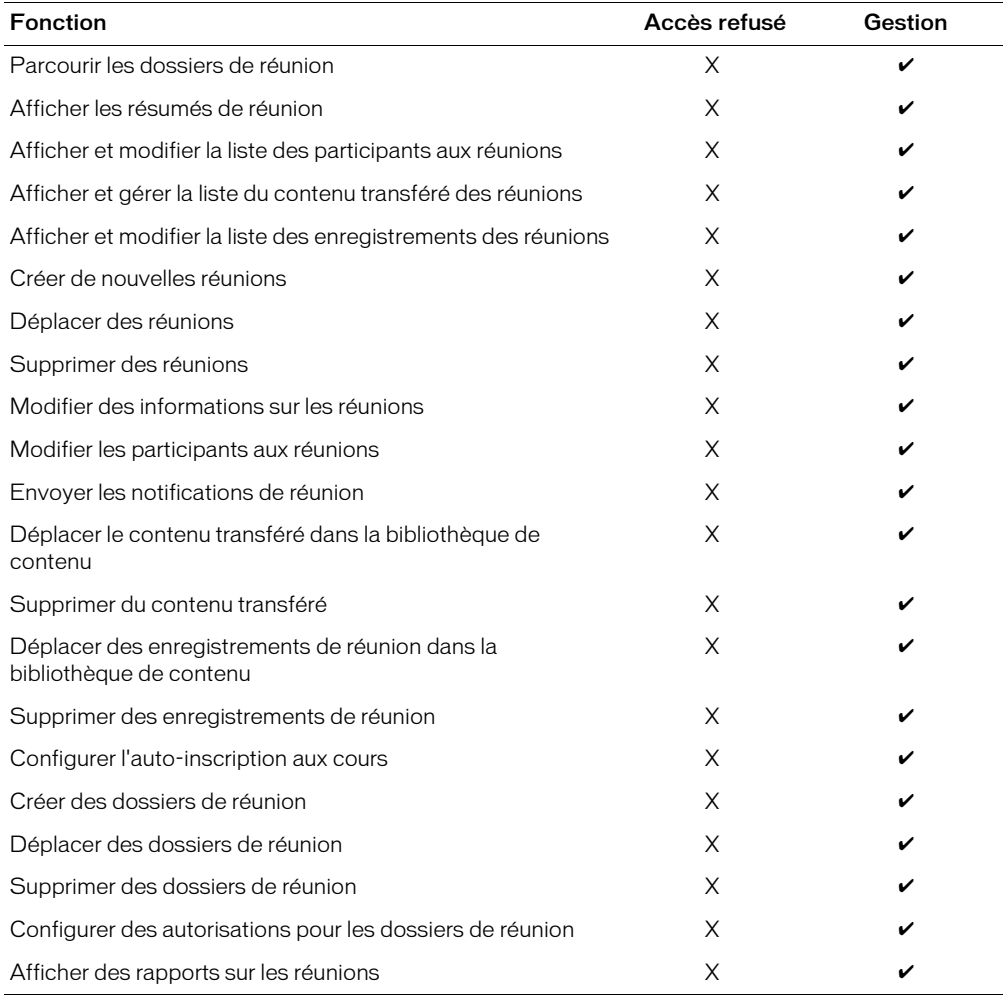

# <span id="page-20-2"></span><span id="page-20-0"></span>Autorisations des groupes prédéfinis

Il existe quatre groupes prédéfinis : Administrateurs de comptes, Auteurs, Gestionnaires de cours et Administrateurs des réunions.

*Remarque :* Le type de votre compte Breeze détermine si vous pouvez ou non voir tous ces groupes.

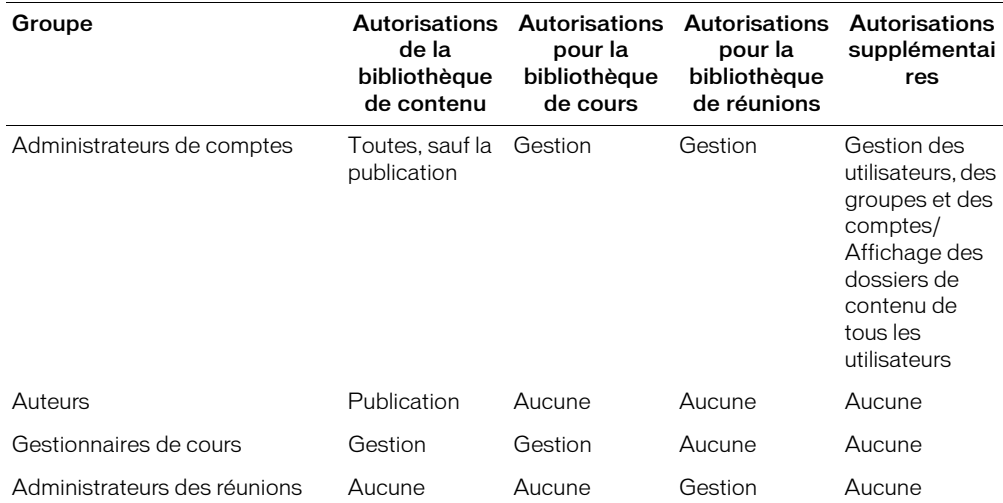

Le tableau suivant présente les autorisations accordées à chaque groupe.

### <span id="page-20-1"></span>Administrateurs de comptes

Les administrateurs de comptes exercent un contrôle total sur le compte Breeze. Lorsque vous ajoutez un utilisateur quelconque à ce groupe, il devient lui-même administrateur de comptes. Pour plus d'informations sur l'ajout d'utilisateurs aux groupes, consultez la référence *[Affectation](#page-31-2)  [d'un utilisateur à des groupes](#page-31-2)*, page 32 ou *[Ajout de membres à un groupe](#page-34-2)*, page 35.

Tout administrateur de comptes peut exécuter les actions suivantes :

- gérer des utilisateurs et des groupes (les créer, les supprimer et les modifier) ;
- gérer la bibliothèque de contenu (créer, supprimer et organiser des dossiers et configurer des autorisations pour les dossiers et les fichiers de contenu) ;
- gérer la bibliothèque de cours (créer des cours, inscrire des utilisateurs, envoyer des notifications aux inscrits et configurer des rappels de cours) ;
- gérer la bibliothèque de réunions (créer, supprimer et ajouter des participants, et organiser les salles de réunion) ;
- afficher des rapports sur le compte, les utilisateurs, le contenu, les cours et les réunions ;
- afficher des informations sur votre compte (ses fonctions, ses quotas et ses rapports) et personnaliser l'apparence de Breeze pour votre organisation.

Les utilisateurs qui sont membres du groupe Administrateurs de comptes sont autorisés à exécuter toutes les opérations de gestion, excepté la publication. Pour pouvoir à la fois gérer et publier, l'utilisateur doit être membre des deux groupes, Auteurs et Administrateurs de comptes.

Les autorisations accordées aux membres du groupe Administrateurs de comptes ne peuvent pas être remplacées par des autorisations individuelles ou provenant d'autres groupes. Pour plus d'informations, consultez la référence *[Ordre de priorité des autorisations multiples](#page-24-0)*, page 25.

### <span id="page-21-0"></span>Auteurs

Les auteurs peuvent publier des présentations Breeze. Pour ce faire, l'utilisateur *doit* être membre du groupe Auteurs. Pour publier des présentations dans un dossier spécifique, l'utilisateur doit être membre du groupe Auteurs et avoir l'autorisation de publier dans ce dossier. Par défaut, les membres du groupe Auteurs ne sont autorisés à publier *que* dans leur dossier personnel appelé Mon contenu.

*Remarque :* Votre compte Breeze restreint le nombre d'utilisateurs que vous pouvez ajouter au groupe Auteurs. Pour connaître le nombre maximum de membres de votre groupe Auteurs, consultez la référence *[Vérification des informations sur votre compte](#page-140-3)*, page 141.

Les membres du groupe Auteurs qui sont autorisés à publier dans le dossier spécifié peuvent exécuter toutes les opérations suivantes :

- afficher les fichiers et les dossiers de contenu ;
- publier et mettre à jour le contenu ;
- envoyer des messages électroniques contenant des liens qui renvoient une notification à l'expéditeur dès que le destinataire y accède.

### <span id="page-21-1"></span>Gestionnaires de cours

Les gestionnaires de cours peuvent gérer la bibliothèque des cours. Lorsque vous ajoutez un utilisateur quelconque à ce groupe, il devient lui-même gestionnaire de cours. Pour plus d'informations sur l'ajout d'utilisateurs aux groupes, consultez la référence *[Affectation d'un](#page-31-2)  [utilisateur à des groupes](#page-31-2)*, page 32 ou *[Ajout de membres à un groupe](#page-34-2)*, page 35.

Tout gestionnaire de cours peut exécuter les actions suivantes :

- gérer la bibliothèque de cours (créer des cours, inscrire des utilisateurs, envoyer des notifications aux inscrits et configurer des rappels de cours) ;
- afficher le contenu et les rapports sur les cours.

Si un utilisateur appartient au groupe Gestionnaires de cours mais ne doit pas bénéficier de tous les droits associés automatiquement à ce groupe, un administrateur de comptes peut attribuer des autorisations plus restrictives, à lui individuellement ou au groupe auquel il appartient.

### <span id="page-21-2"></span>Administrateurs des réunions

Les administrateurs de réunions peuvent gérer la bibliothèque des réunions. Lorsque vous ajoutez un utilisateur quelconque à ce groupe, il devient lui-même administrateur de réunions. Pour plus d'informations sur l'ajout d'utilisateurs aux groupes, consultez la référence *[Affectation d'un](#page-31-2)  [utilisateur à des groupes](#page-31-2)*, page 32 ou *[Ajout de membres à un groupe](#page-34-2)*, page 35. Pour plus d'informations sur la structure de la bibliothèque des réunions, consultez la référence *[Structure de](#page-93-1)  [la bibliothèque de réunions](#page-93-1)*, page 94.

Tout administrateur de réunions peut exécuter les actions suivantes :

- gérer la bibliothèque des réunions (créer, supprimer et ajouter des participants, et organiser des salles de réunion) ; (Pour modifier une réunion ou la liste des participants, l'administrateur de réunions doit également être présentateur de la réunion et disposer des autorisations de gestion pour ce dossier.)
- afficher des rapports sur les réunions.

Si un utilisateur appartient au groupe Administrateurs de réunions mais ne doit pas bénéficier de tous les droits associés automatiquement à ce groupe, un administrateur de comptes peut attribuer des autorisations plus restrictives, à lui individuellement ou au groupe auquel il appartient.

## <span id="page-22-0"></span>Configuration des autorisations pour les groupes personnalisés

L'affectation d'autorisations individuelles pour l'accès aux dossiers et fichiers de contenu complique considérablement la gestion des comptes et des ressources. Pour simplifier cette tâche, créez vos propres groupes en complément des groupes prédéfinis.

Pour configurer les autorisations d'un groupe personnalisé, vous avez le choix entre deux méthodes :

Lors de la création du groupe Lorsque vous créez un groupe, vous pouvez définir les types d'autorisations qui lui sont accordées pour le dossier Contenu partagé de la bibliothèque de contenu et le dossier Cours partagés de la bibiliothèque des cours. Pour plus d'informations, consultez la référence *[Création d'un nouveau groupe](#page-33-3)*, page 34.

En affectant le groupe au profil d'autorisations d'un fichier ou d'un dossier Vous pouvez modifier les droits d'accès d'un groupe après sa création en modifiant les autorisations individuelles des fichiers ou des dossiers. Pour plus d'informations, consultez les références *[Configuration d'autorisations pour les fichiers de contenu](#page-57-1)*, page 58, *[Configuration des autorisations](#page-61-1)  [pour les dossiers de contenu](#page-61-1)*, page 62, *[Configuration d'autorisations pour les dossiers de cours](#page-87-2)*, page 88 ou *[Définition des autorisations pour les dossiers de réunions](#page-113-2)*, page 114.

#### Pour modifier les autorisations d'un groupe après sa création :

1 Naviguez jusqu'au dossier principal Contenu, Cours ou Réunion, ou jusqu'à un sous-dossier quelconque.

Pour plus d'informations, consultez les références *[Consultation de la bibliothèque de contenu](#page-42-2)*, [page 43](#page-42-2), *[Consultation de la bibliothèque de cours](#page-66-3)*, page 67 ou *[Navigation dans la bibliothèque de](#page-95-1)  réunions*[, page 96.](#page-95-1)

- 2 Activez les cases à cocher situées à gauche des groupes dont vous souhaitez modifier les autorisations.
- 3 Dans la barre de navigation, cliquez sur le bouton **Configurer les autorisations**.

*Remarque :* Si vous modifiez les droits d'accès à un dossier, tous les fichiers et sous-dossiers qu'il contient héritent alors du même niveau d'autorisation, à moins que vous ne changiez directement leurs autorisations individuelles.

4 Dans la page de définition des autorisations, modifiez le type d'autorisation affecté à chaque groupe et à chaque individu pour ce dossier.

*Remarque :* Si vos fichiers de contenu, de cours ou de réunion sont répartis dans plusieurs dossiers, vous devrez modifier les autorisations de tous les dossiers concernés.

- 5 Cliquez sur **Appliquer**.
- 6 Lorsque vous avez terminé la modification des autorisations de groupe, cliquez sur le bouton **OK**.

### <span id="page-23-0"></span>Configuration des autorisations d'accès à un fichier ou à un dossier

Les administrateurs de comptes, les gestionnaires de cours, les administrateurs de réunions et les utilisateurs disposant de droits de gestion peuvent configurer des autorisations pour les dossiers qu'ils sont habilités à gérer et pour les fichiers contenus dans ces dossiers.

En affectant à des groupes ou à des utilisateurs certains types d'autorisations pour un fichier ou un dossier, vous contrôlez les fonctions qu'ils peuvent appliquer à cet élément. Par exemple, vous pouvez configurer les autorisations d'un dossier de sorte que seuls certains utilisateurs ou groupes puissent y publier du contenu. Vous pouvez également configurer un dossier pour qu'il dispose de la même autorisation que son dossier parent. Si les autorisations du dossier parent changent, celles du contenu de niveau inférieur, qui a été configuré pour utiliser les autorisations du dossier parent, changent également.

Pour éviter la gestion et l'énumération de très nombreux utilisateurs dans le profil d'autorisations d'un fichier ou d'un dossier, privilégiez l'affectation des autorisations au niveau des groupes. Créez votre système de la manière suivante :

Créez un système de groupes et de dossiers de sorte que chaque groupe puisse recevoir des autorisations uniquement pour les parties du système dont il a besoin.

Créez des dossiers à l'aide de noms descriptifs évoquant clairement leur contenu, par exemple Contenu ressources humaines, Contenu assistance produit, etc. Pour plus d'informations, consultez les références *[Création d'un dossier de contenu](#page-60-3)*, page 61, *[Création d'un dossier de cours](#page-86-3)*, [page 87](#page-86-3) et *[Création d'un dossier de réunions](#page-112-3)*, page 113.

Créez des groupes à l'aide de noms descriptifs évoquant clairement leurs autorisations, par exemple Gestionnaires du contenu des ressources humaines, Utilisateurs du contenu partagé, etc. Pour plus d'informations, consultez la référence *[Création d'un nouveau groupe](#page-33-3)*, page 34.

Attribuez à vos groupes des types d'autorisations d'accès à des dossiers ou des fichiers spécifiques Par exemple, autorisez le groupe Gestionnaires du contenu des ressources humaines à gérer le dossier Ressources humaines situé dans le dossier Contenu partagé. Pour plus d'informations, consultez les références *[Configuration des autorisations pour les dossiers de contenu](#page-61-1)*, [page 62,](#page-61-1) *[Configuration d'autorisations pour les dossiers de cours](#page-87-2)*, page 88 et *[Définition des](#page-113-2)  [autorisations pour les dossiers de réunions](#page-113-2)*, page 114.

Créez des utilisateurs Pour plus d'informations, consultez la référence *[Création d'un nouvel](#page-29-1)  [utilisateur](#page-29-1)*, page 30.

Ajoutez des utilisateurs aux groupes Ajoutez les utilisateurs à tous les groupes dont ils ont besoin pour obtenir les autorisations appropriées. Pour plus d'informations, consultez la référence *[Affectation d'un utilisateur à des groupes](#page-31-2)*, page 32.

Si vous devez configurer des exceptions, par exemple pour refuser l'accès d'un utilisateur donné à certains dossiers, vous pouvez définir un paramètre d'autorisation individuelle qui prime toujours sur les autorisations du groupe. Le refus de l'accès est ainsi garanti. Les autorisations accordées aux utilisateurs priment toujours sur celles affectées aux groupes (à l'exception des membres du groupe Administrateurs de comptes).

*Remarque :* Pour modifier les autorisations d'accès à un dossier, commencez par ouvrir ce dernier.

Pour connaître les procédures de configuration des autorisations pour les fichiers et les dossiers de la bibliothèque de contenu, consultez les références *[Configuration d'autorisations pour les fichiers de](#page-57-1)  contenu*[, page 58](#page-57-1) et *[Configuration des autorisations pour les dossiers de contenu](#page-61-1)*, page 62.

Pour connaître les procédures de configuration des autorisations pour les dossiers de la bibliothèque de cours, consultez la référence *[Configuration d'autorisations pour les dossiers de cours](#page-87-2)*, [page 88.](#page-87-2)

Pour connaître les procédures de configuration des autorisations pour les dossiers de la bibliothèque de réunions, consultez la référence *[Définition des autorisations pour les dossiers de](#page-113-2)  réunions*[, page 114.](#page-113-2)

# <span id="page-24-0"></span>Ordre de priorité des autorisations multiples

Si un utilisateur appartient à plusieurs groupes, il est possible qu'il dispose de nombreuses autorisations différentes pour un même fichier ou dossier. Dans ce cas, les conflits entre ces autorisations sont résolus de la manière suivante (la priorité diminue par ordre croissant des numéros) :

- 1 Si l'utilisateur a obtenu des droits de gestion, de publication et d'affichage par l'intermédiaire d'autorisations de groupe, il bénéficie de l'accès le plus large possible aux fonctionnalités. Ces trois autorisations de groupe sont cumulables.
- 2 Si l'utilisateur a obtenu un accès refusé quelconque par l'intermédiaire d'autorisations de groupe, toutes ses autorisations de gestion, publication et affichage acquises par le biais du groupe sont supprimées et l'accès ne lui est plus autorisé.
- 3 Si l'utilisateur a obtenu des droits de gestion, de publication et d'affichage par l'intermédiaire d'autorisations individuelles, elles sont cumulables et viennent s'ajouter à celles acquises au niveau du groupe. En outre, elles annulent tous les accès refusés affectés au niveau des groupes.
- 4 Si l'utilisateur a personnellement reçu un paramètre d'accès refusé par l'intermédiaire d'autorisations individuelles, il sera interdit d'accès quels que soient les droits qu'il a obtenus au niveau des groupes.
- 5 Si l'utilisateur est membre du groupe Administrateurs de comptes, toutes les autorisations accordées automatiquement aux administrateurs s'appliquent, quels que soient les autres paramètres individuels ou de groupe.
- 6 Si aucune autorisation n'est appliquée par le biais de l'utilisateur ou du groupe (et aucune n'est héritée d'un dossier parent), l'utilisateur ne peut ni accéder au dossier ou au fichier, ni exécuter la moindre opération.

Autorisations du Autorisations du groupe G1 groupe G2 Autorisations des membres des groupes G1 *et* G2 **Autorisations** individuelles Autorisations obtenues Affichage Publication Publication Gestion Publication+gestion Gestion Aucune Gestion Publication Publication+gestion Accès refusé Publication Accès refusé Gestion Gestion Affichage Gestion Gestion Affichage Gestion

Le tableau suivant présente l'application des autorisations de groupe et d'utilisateur.

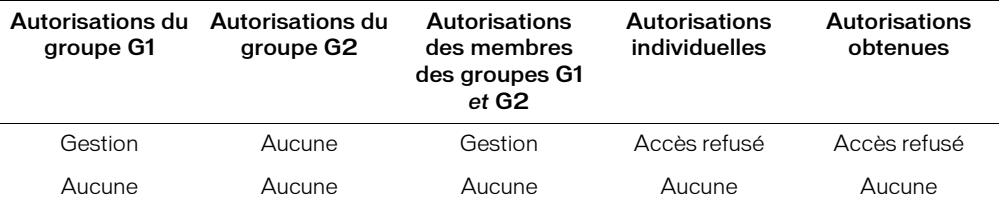

Voici quelques notions dont vous devez vous souvenir concernant l'ordre de priorités des autorisations :

**Configuration des autorisations individuelles**  $N$ 'oubliez pas que les autorisations attribuées individuellement aux utilisateurs viennent s'ajouter à celles qui sont acquises au niveau des groupes et annulent tous les accès refusés affectés au niveau des groupes. Les autorisations d'accès refusé individuelles annulent également toutes les autorisations acquises au niveau des groupes.

Les autorisations accordées au niveau de l'utilisateur priment sur toutes les autorisations acquises au niveau des groupes. Par exemple, pour vous assurer qu'un utilisateur est bien habilité à gérer une présentation de contenu, affectez-lui une autorisation individuelle de gestion. Cette autorisation sera toujours en vigueur, quels que soient les autres droits d'accès définis au niveau des groupes.

*Remarque :* Cependant, pour simplifier la gestion des comptes et dans la mesure du possible, nous vous conseillons d'affecter des autorisations uniquement au niveau groupe, et non au niveau individuel.

Configuration des autorisations de groupe Utilisez des autorisations de groupe pour définir les règles destinées aux groupes d'utilisateurs

Garantie du refus d'accès Pour assurer le refus d'accès, cette autorisation doit être affectée individuellement au niveau de l'utilisateur. Elle annule toutes les autorisations acquises au niveau du groupe.

Garantie de l'accès Pour assurer au minimum la capacité de publication d'une présentation de contenu spécifique à un utilisateur donné, vous devez configurer cette autorisation de publier individuellement au niveau de l'utilisateur**.** Toutes les autorisations acquises au niveau du groupe sont cumulables ; elles ne peuvent pas annuler l'accès.

# **CHAPITRE 2** Gestion des utilisateurs et des groupes

<span id="page-26-0"></span>Si vous êtes administrateur de comptes, vous pouvez créer et gérer des utilisateurs et des groupes, vérifier les comptes et personnaliser l'apparence de votre système Breeze. Un groupe peut contenir des utilisateurs, ainsi que d'autres groupes. Par exemple, vous pouvez créer un groupe appelé *Mondial* qui contiendra un groupe pour chaque pays dans lequel votre société possède une filiale (*Etats-unis*, *Allemagne*, etc.). Chaque groupe de pays peut à son tour contenir un groupe pour chaque bureau de ce pays (*San Francisco*, *Boston*, etc.), et les groupes de bureau contiendront les utilisateurs.

Vous pouvez créer et exploiter des groupes pour les opérations suivantes :

- affecter aux groupes d'utilisateurs des autorisations pour la gestion des différents dossiers des bibliothèques de contenu, de cours et de réunions ;
- affecter aux groupes d'utilisateurs des autorisations pour l'affichage des dossiers de la bibliothèque de contenu ;
- affecter aux groupes d'utilisateurs qui sont également auteurs des autorisations pour la publication de dossiers dans la bibliothèque de contenu ;
- inscrire rapidement des groupes d'utilisateurs à un cours.

Pour accéder aux fonctionnalités de gestion des utilisateurs de Macromedia Breeze Manager, cliquez sur l'onglet **Utilisateurs** en haut de la fenêtre Breeze Manager. Vous pouvez exécuter les tâches suivantes :

Parcourir les utilisateurs et les groupes Naviguez jusqu'aux utilisateurs et aux groupes désirés. Consultez la référence *[Consultation de la bibliothèque de contenu](#page-42-2)*, page 43.

Gérer votre compte Vous pouvez modifier votre mot de passe personnel et votre fuseau horaire. Consultez les références *[Modification de votre mot de passe](#page-28-0)*, page 29 et *[Modification de](#page-28-1)  [votre fuseau horaire](#page-28-1)*, page 29.

Ajouter des utilisateurs Ajoutez de nouveaux utilisateurs Breeze au système, puis ajoutez-les à des groupes ou retirez-les de ces groupes. Consultez les références *[Création d'un nouvel utilisateur](#page-29-0)*, [page 30,](#page-29-0) *[Affectation d'un utilisateur à des groupes](#page-31-0)*, page 32 et *[Retrait d'un utilisateur des groupes](#page-31-1)  [auxquels il appartient](#page-31-1)*, page 32.

Gérer les utilisateurs Vous pouvez modifier les informations relatives aux utilisateurs ou supprimer l'un d'eux. Consultez les références *[Modification des informations sur l'utilisateur](#page-30-1)*, [page 31](#page-30-1) et *[Suppression d'un utilisateur](#page-32-0)*, page 33.

Créer des groupes Vous pouvez créer de nouveaux groupes, puis leur ajouter des membres ou leur en retirer. Consultez les références *[Création d'un nouveau groupe](#page-33-1)*, page 34, *[Ajout de membres à](#page-34-1)  [un groupe](#page-34-1)*, page 35 et *[Suppression de membres dans un groupe](#page-35-0)*, page 36.

Gérer des groupes Vous pouvez modifier et supprimer des groupes. Consultez les références *[Modification du nom ou de la description d'un groupe](#page-34-0)*, page 35 et *[Suppression d'un groupe](#page-35-1)*, page 36.

Afficher des rapports Vous pouvez consulter des rapports, y compris les informations sur les cours terminés et sur les réunions auxquelles des utilisateurs individuels ont participé. Consultez la référence *[Rapports utilisateurs](#page-129-2)*, page 130.

Pour plus d'informations sur l'affectation d'autorisations à un utilisateur ou à un groupe pour des fichiers et des dossiers spécifiques, consultez les références *[Configuration d'autorisations pour les](#page-57-1)  [fichiers de contenu](#page-57-1)*, page 58, *[Configuration des autorisations pour les dossiers de contenu](#page-61-1)*, page 62, *[Configuration d'autorisations pour les dossiers de cours](#page-87-2)*, page 88, et *[Définition des autorisations pour](#page-113-2)  [les dossiers de réunions](#page-113-2)*, page 114.

### <span id="page-27-0"></span>Parcours des listes d'utilisateurs et de groupes

La plupart des pages de Breeze Manager qui énumèrent des listes d'utilisateurs et de groupes comportent une barre de navigation qui vous permet d'isoler rapidement l'un de ces éléments.

Afficher: Utilisateurs et Groupes | Affichage: 25 | Nom: Aller Effacer

Voici les différenties parties et fonctions de la barre de navigation :

Afficher Vous permet de choisir entre afficher les utilisateurs et les groupes, les utilisateurs uniquement ou les groupes uniquement.

Affichage Vous permet de sélectionner le nombre d'utilisateurs et de groupes à afficher par page. Vous pouvez choisir entre 25, 50, 100 ou 200. L'affichage par défaut est 25. Si le nombre de vos utilisateurs est supérieur à ce chiffre, le lien **Page Suivante** apparaît en bas de la page.

Nom Vous permet de taper les premières lettres du nom de l'utilisateur ou du groupe que vous souhaitez voir apparaître en haut de la liste. Pour un utilisateur, tapez les premières lettres de son nom de famille. Il ne s'agit pas d'un filtre de recherche. Cela permet simplement de modifier l'ordre d'affichage de la liste afin d'éviter de parcourir un trop grand nombre de pages.

#### Pour localiser un utilisateur ou un groupe spécifique :

- 1 Dans l'une des pages Breeze Manager qui énumèrent les utilisateurs ou les groupes, tapez les premières lettres du nom du groupe ou de l'utilisateur dans la zone **Nom**.
- 2 Cliquez sur le bouton **Aller** accolé à la zone de saisie.

La liste d'utilisateurs ou de groupes est actualisée et débute par les noms commençant par les lettres que vous avez spécifiées.

### <span id="page-27-1"></span>Gestion de votre compte

Pour gérer votre compte, vous pouvez effectuer les opérations suivantes :

- *[Modification de votre mot de passe](#page-28-0)*, page 29
- *[Modification de votre fuseau horaire](#page-28-1)*, page 29

### <span id="page-28-0"></span>Modification de votre mot de passe

Chaque utilisateur peut modifier son mot de passe personnel.

*Remarque :* Vous êtes la seule personne habilitée à modifier votre mot de passe. Même les administrateurs de comptes ne peuvent pas le modifier. Si vous avez oublié votre mot de passe, cliquez sur le lien « Avez-vous oublié votre mot de passe ? Cliquez ici » lors de votre connexion à Breeze Manager.

#### Pour modifier votre mot de passe :

- 1 Dans la partie supérieure de la fenêtre du Breeze Manager, cliquez sur l'onglet **Accueil**.
- 2 Cliquez sur le lien **Changer mon mot de passe**, situé sous la zone **Actions** de la page d'accueil.

La page Changer mon mot de passe s'ouvre.

3 Dans les trois champs de saisie, tapez votre mot de passe actuel, le nouveau, puis ce dernier de nouveau pour confirmation.

*Remarque :* Les mots de passe respectent la casse.

4 Cliquez sur le bouton **Enregistrer**.

La page d'accueil apparaît.

### <span id="page-28-1"></span>Modification de votre fuseau horaire

Chaque utilisateur peut modifier son fuseau horaire. Le fuseau horaire permet de définir l'heure lors de l'envoi d'invitations à des réunions et lors de l'affichage des heures dans les rapports. Les heures s'affichent dans votre fuseau horaire local.

#### Pour changer votre fuseau horaire :

- 1 Dans la partie supérieure de la fenêtre du Breeze Manager, cliquez sur l'onglet **Accueil**.
- 2 Cliquez sur le lien **Changer mon fuseau horaire**, situé sous la zone Actions de la page d'accueil. La page Changer mon fuseau horaire s'ouvre.
- 3 Choisissez votre fuseau horaire dans la liste déroulante **Fuseaux horaires**.
- 4 Cliquez sur le bouton **Enregistrer**. La page d'accueil apparaît.

### <span id="page-28-2"></span>Gestion des utilisateurs

Si vous êtes administrateur de comptes, vous pouvez gérer les utilisateurs à l'aide des opérations suivantes :

- *[Création d'un nouvel utilisateur](#page-29-0)*, page 30
- *[Affichage des informations sur l'utilisateur](#page-30-0)*, page 31
- *[Modification des informations sur l'utilisateur](#page-30-1)*, page 31
- *[Affectation d'un utilisateur à des groupes](#page-31-0)*, page 32
- *[Retrait d'un utilisateur des groupes auxquels il appartient](#page-31-1)*, page 32
- *[Suppression d'un utilisateur](#page-32-0)*, page 33

### <span id="page-29-1"></span><span id="page-29-0"></span>Création d'un nouvel utilisateur

Si vous êtes administrateur de comptes, vous pouvez créer de nouveaux utilisateurs. Lors de cette opération, vous définissez les éléments suivants :

Informations sur le nouvel utilisateur Au minimum, vous devez fournir son prénom, son nom et son adresse électronique (à utiliser comme paramètre de connexion), ainsi qu'un mot de passe initial. Breeze Manager génère automatiquement ce mot de passe initial. Vous pouvez le conserver ou le modifier. L'utilisateur peut changer son mot de passe après s'être connecté. Consultez la référence *[Modification de votre mot de passe](#page-28-0)*, page 29.

Envoyer par messagerie électronique les informations sur le compte, le nom d'utilisateur et le mot de passe Option à activer si vous souhaitez envoyer au nouvel utilisateur un message électronique contenant les informations relatives à son compte. Ce message contiendra les éléments suivants : le nom du compte ; le nom et l'adresse électronique de la personne qui a créé ce compte ; des informations sur l'utilisateur, son nom, son nom de connexion et son mot de passe ; un lien de démarrage et des informations sur l'assistance.

Include link for downloading PowerPoint plugin in email (Inclure un lien pour télécharger le plug-in PowerPoint dans le message électronique) Option à activer si vous souhaitez que le message envoyé au nouvel utilisateur contienne un lien permettant de télécharger le plug-in PowerPoint. N'envoyez ce lien PowerPoint que si l'utilisateur est destiné à être membre du groupe Auteurs et sera donc habilité à publier des présentations. Activez cette option uniquement si vous avez également sélectionné la précédente (envoi d'un message électronique).

Appartenance au groupe Liste de tous les groupes auxquels vous souhaitez ajouter le nouvel utilisateur. Vous pourrez également l'ajouter ou le retirer des groupes ultérieurement. Consultez les références *[Affectation d'un utilisateur à des groupes](#page-31-0)*, page 32, *[Retrait d'un utilisateur des groupes](#page-31-1)  [auxquels il appartient](#page-31-1)*, page 32, *[Ajout de membres à un groupe](#page-34-1)*, page 35 ou *[Suppression de membres](#page-35-0)  [dans un groupe](#page-35-0)*, page 36. Pour plus d'informations sur les groupes prédéfinis, consultez la référence *[Autorisations des groupes prédéfinis](#page-20-2)*, page 21.

#### Pour créer un nouvel utilisateur :

- 1 Dans la partie supérieure de la fenêtre du Breeze Manager, cliquez sur l'onglet **Utilisateurs**.
- 2 Dans la barre de navigation, cliquez sur le bouton **Nouvel utilisateur**.

La page Informations sur le nouvel utilisateur s'ouvre.

- 3 Tapez les données nécessaires : son prénom, son nom et son adresse électronique.
- 4 Si vous souhaitez modifier le mot de passe d'origine, tapez le nouveau mot de passe dans le champ prévu à cet effet.
- 5 Si vous souhaitez envoyer au nouvel utilisateur un message contenant les informations relatives à son compte, laissez la case à cocher **Envoyer par messagerie électronique les informations sur le compte, le nom d'utilisateur et le mot de passe** activée, dans le cas contraire désactivez-la.
- 6 Dans la zone Appartenance au groupe, activez les cases à cocher accolées aux groupes auxquels vous souhaitez ajouter le nouvel utilisateur.
- 7 Cliquez sur le bouton **Enregistrer**.

### <span id="page-30-0"></span>Affichage des informations sur l'utilisateur

Si vous êtes administrateur de comptes, vous pouvez consulter les données de tous les utilisateurs : leur adresse électronique, leur prénom, leur nom et leur appartenance aux groupes.

Pour modifier les informations sur les utilisateurs, consultez les références *[Modification des](#page-30-1)  [informations sur l'utilisateur](#page-30-1)*, page 31, *[Affectation d'un utilisateur à des groupes](#page-31-0)*, page 32 ou *[Retrait](#page-31-1)  [d'un utilisateur des groupes auxquels il appartient](#page-31-1)*, page 32.

#### Pour afficher les informations sur un utilisateur :

- 1 Dans la partie supérieure de la fenêtre du Breeze Manager, cliquez sur l'onglet **Utilisateurs**.
- 2 Naviguez jusqu'à l'utilisateur dont vous souhaitez modifier les données.

Pour plus d'informations sur la navigation, consultez la référence *[Parcours des listes d'utilisateurs](#page-27-0)  [et de groupes](#page-27-0)*, page 28.

3 Cliquez sur son nom.

La page Informations utilisateurs s'ouvre.

### <span id="page-30-1"></span>Modification des informations sur l'utilisateur

Si vous êtes administrateur de comptes, vous pouvez modifier toutes les données des utilisateurs : leur adresse électronique (leur identification de connexion à Breeze) et leurs prénom et nom associés.

Pour modifier votre mot de passe personnel, consultez la référence *[Modification de votre mot de](#page-28-0)  passe*[, page 29](#page-28-0).

*Remarque :* Vous ne pouvez modifier que votre propre mot de passe. Vous ne pouvez pas changer ceux des autres utilisateurs. Les utilisateurs qui ont oublié le leur peuvent cliquer sur le lien « Avezvous oublié votre mot de passe ? Cliquez ici » lors de leur connexion à Breeze Manager.

### Pour modifier les informations sur un utilisateur :

- 1 Dans la partie supérieure de la fenêtre du Breeze Manager, cliquez sur l'onglet **Utilisateurs**.
- 2 Naviguez jusqu'à l'utilisateur dont vous souhaitez modifier les données.

Pour plus d'informations sur la navigation, consultez la référence *[Parcours des listes d'utilisateurs](#page-27-0)  [et de groupes](#page-27-0)*, page 28.

3 Cliquez sur son nom.

La page Informations utilisateurs s'ouvre.

- 4 Effectuez l'une des opérations suivantes :
	- Cliquez sur le lien **Modifier les infos**.
	- Dans la barre verte, cliquez sur le lien **Modifier** accolé à Informations utilisateurs.

La page Modifier les infos apparaît.

- 5 Changez l'adresse électronique (identifiant de connexion), le prénom ou le nom.
- 6 Cliquez sur le bouton **Enregistrer**.

### <span id="page-31-2"></span><span id="page-31-0"></span>Affectation d'un utilisateur à des groupes

Pour ajouter un utilisateur à un groupe, il existe deux méthodes :

A partir de la page Utilisateurs et Groupes Sélectionnez le groupe désiré, puis les utilisateurs que vous souhaitez lui ajouter. Cette opération est traitée dans la gestion des groupes, consultez la référence *[Ajout de membres à un groupe](#page-34-1)*, page 35.

A partir de la page Utilisateurs Sélectionnez l'utilisateur désiré, puis les groupes auxquels vous souhaitez l'ajouter.

#### Pour affecter un utilisateur à des groupes depuis la page Informations utilisateurs :

- 1 Dans la partie supérieure de la fenêtre du Breeze Manager, cliquez sur l'onglet **Utilisateurs**.
- 2 Naviguez jusqu'à l'utilisateur que vous souhaitez ajouter.

Pour plus d'informations sur la navigation, consultez la référence *[Parcours des listes d'utilisateurs](#page-27-0)  [et de groupes](#page-27-0)*, page 28.

3 Cliquez sur son nom.

La page Informations utilisateurs s'ouvre.

4 Cliquez sur le lien **Modifier l'appartenance à un groupe**.

La page Modifier l'appartenance à un groupe s'ouvre.

5 Activez les cases à cocher accolées aux groupes auxquels vous souhaitez ajouter l'utilisateur.

*Remarque :* Si l'utilisateur appartient déjà à un groupe, la case à cocher de ce dernier est déjà activée.

- 6 Si la liste des groupes s'étend sur plusieurs pages et que vous souhaitez ajouter l'utilisateur aux groupes sélectionnés, puis continuer à parcourir d'autres groupes, procédez de l'une des manières suivantes :
	- Cliquez sur le bouton **Page suivante** situé au bas de la page.
	- Cliquez sur le bouton **Enregistrer**.

*Remarque :* Dès que l'utilisateur est ajouté à un groupe, vous ne pouvez plus l'en retirer. Vous devez completer l'ajout aux groupes, puis retirer l'utilisateur du groupe ultérieurement. Consultez les références *[Retrait d'un utilisateur des groupes auxquels il appartient](#page-31-1)*, page 32 ou *[Suppression de](#page-35-0)  [membres dans un groupe](#page-35-0)*, page 36.

La page Informations utilisateurs s'ouvre.

### <span id="page-31-1"></span>Retrait d'un utilisateur des groupes auxquels il appartient

Pour retirer un utilisateur d'un groupe, il existe deux méthodes :

A partir de la page Utilisateurs Sélectionnez l'utilisateur désiré, puis les groupes desquels vous souhaitez le retirer. Cette opération concerne la gestion des utilisateurs et est traitée dans cette section.

A partir de la page Utilisateurs et Groupes Sélectionnez le groupe désiré, puis les utilisateurs que vous souhaitez retirer. Cette opération est traitée dans la gestion des groupes, consultez la référence *[Suppression de membres dans un groupe](#page-35-0)*, page 36.

#### Pour retirer un utilisateur de certains groupes :

- 1 Dans la partie supérieure de la fenêtre du Breeze Manager, cliquez sur l'onglet **Utilisateurs**.
- 2 Naviguez jusqu'à l'utilisateur que vous souhaitez retirer.

Pour plus d'informations sur la navigation, consultez la référence *[Parcours des listes d'utilisateurs](#page-27-0)  [et de groupes](#page-27-0)*, page 28.

3 Cliquez sur son nom.

La page Informations utilisateurs s'ouvre.

- 4 Cliquez sur le lien **Voir l'appartenance au groupe**. La page Modifier l'appartenance à un groupe s'ouvre.
- 5 Activez les cases à cocher accolées aux groupes dont vous souhaitez retirer l'utilisateur.
- 6 Cliquez sur le bouton **Enregistrer**.

La page Informations utilisateurs s'ouvre.

### <span id="page-32-0"></span>Suppression d'un utilisateur

Si vous êtes administrateur de comptes, vous pouvez supprimer tous les utilisateurs. Les utilisateurs supprimés sont définitivement retirés du système. Le retrait d'un utilisateur entraîne les conséquences suivantes :

- Cet utilisateur est retiré de toutes les listes de groupe.
- Il est retiré de toutes les listes d'inscription à tous les cours.
- Il est retiré de toutes les listes des participants à toutes les réunions.
- Il ne peut plus accéder aux rapports.
- Il n'apparaît plus dans les rapports sur les cours. Ses résultats ne sont plus comptabilisés dans les statistiques des cours.

Si vous souhaitez maintenir ses résultats dans le calcul des statistiques de cours, ne supprimez pas l'utilisateur. Sinon, procédez de la manière suivante :

- Retirez l'utilisateur de tous les groupes auxquels il appartient. Consultez la référence *[Retrait](#page-31-1)  [d'un utilisateur des groupes auxquels il appartient](#page-31-1)*, page 32.
- Créez un groupe appelé par exemple *Utilisateurs inactifs* et attribuez-lui une autorisation d'accès refusé pour les bibliothèques de contenu, de cours et de réunions. Consultez les références *[Création d'un nouveau groupe](#page-33-1)*, page 34 et *[Ajout de membres à un groupe](#page-34-1)*, page 35.
- Introduisez l'utilisateur dans ce groupe. Consultez les références *[Affectation d'un utilisateur à](#page-31-0)  [des groupes](#page-31-0)*, page 32 ou *[Ajout de membres à un groupe](#page-34-1)*, page 35.

### Pour supprimer un utilisateur :

- 1 Dans la partie supérieure de la fenêtre du Breeze Manager, cliquez sur l'onglet **Utilisateurs**.
- 2 Dans la liste des utilisateurs et des groupes, localisez l'utilisateur à supprimer.

Pour plus d'informations sur la navigation, consultez la référence *[Parcours des listes d'utilisateurs](#page-27-0)  [et de groupes](#page-27-0)*, page 28.

- 3 Activez la case à cocher de l'utilisateur à supprimer.
- 4 Cliquez sur le bouton **Supprimer**.

La page Supprimer apparaît.

5 Cliquez sur le bouton **Supprimer**.

# <span id="page-33-0"></span>Gestion des groupes

Si vous êtes administrateur de comptes, vous pouvez gérer les groupes à l'aide des opérations suivantes :

- *[Création d'un nouveau groupe](#page-33-1)*, page 34
- *[Affichage des informations sur le groupe](#page-33-2)*, page 34
- *[Modification du nom ou de la description d'un groupe](#page-34-0)*, page 35
- *[Ajout de membres à un groupe](#page-34-1)*, page 35
- *[Suppression de membres dans un groupe](#page-35-0)*, page 36
- *[Suppression d'un groupe](#page-35-1)*, page 36

### <span id="page-33-3"></span><span id="page-33-1"></span>Création d'un nouveau groupe

Si vous êtes administrateur de comptes, vous pouvez créer de nouveaux groupes.

Après avoir créé un groupe, vous devez l'ajouter au profil d'autorisations affecté aux dossiers et aux fichiers des bibliothèques de contenu, de cours et de réunions. Par exemple, vous pouvez lui attribuer des autorisations de gestion pour le dossier Contenu partagé de la bibliothèque de contenu ou pour le dossier Cours partagés de la bibliothèque de cours. Pour plus d'informations, consultez les références *[Configuration des autorisations pour les dossiers de contenu](#page-61-1)*, page 62 ou *[Configuration d'autorisations pour les dossiers de cours](#page-87-2)*, page 88.

#### Pour créer un nouveau groupe :

- 1 Dans la partie supérieure de la fenêtre du Breeze Manager, cliquez sur l'onglet **Utilisateurs**.
- 2 Dans la barre de navigation, cliquez sur le bouton **Nouveau groupe**.

La page Informations sur le nouveau groupe s'ouvre.

3 Nommez le groupe.

Son nom ne doit pas dépasser les 30 caractères et peut contenir des espaces et des caractères alphanumériques.

4 Au besoin, tapez une brève description du groupe

(2 048 caractères maximum).

5 Cliquez sur le bouton **Enregistrer**.

La page Utilisateurs et Groupes s'ouvre. Pour ajouter des membres à un groupe, consultez la référence *[Ajout de membres à un groupe](#page-34-1)*, page 35 Pour ajouter le groupe aux profils d'autorisations des dossiers ou fichiers, consultez la référence *[Configuration des autorisations](#page-61-1)  [pour les dossiers de contenu](#page-61-1)*, page 62 ou *[Configuration d'autorisations pour les dossiers de cours](#page-87-2)*, [page 88](#page-87-2).

### <span id="page-33-2"></span>Affichage des informations sur le groupe

Si vous êtes administrateur de comptes, vous pouvez afficher les données de tous les groupes : leur nom, leur description et la liste de leurs membres.

Pour modifier les informations sur les groupes, consultez les références *[Modification du nom ou de](#page-34-0)  [la description d'un groupe](#page-34-0)*, page 35, *[Ajout de membres à un groupe](#page-34-1)*, page 35 ou *[Suppression de](#page-35-0)  [membres dans un groupe](#page-35-0)*, page 36.

#### Pour afficher les informations sur un groupe :

- 1 Dans la partie supérieure de la fenêtre du Breeze Manager, cliquez sur l'onglet **Utilisateurs**.
- 2 Localisez le groupe dont vous souhaitez afficher les données.

Pour plus d'informations sur la navigation, consultez la référence *[Parcours des listes d'utilisateurs](#page-27-0)  [et de groupes](#page-27-0)*, page 28.

3 Cliquez sur le nom du groupe.

La page d'informations sur les groupes s'ouvre.

### <span id="page-34-0"></span>Modification du nom ou de la description d'un groupe

Si vous êtes administrateur de comptes, vous pouvez modifier le nom ou la description de tous les groupes.

*Remarque :* Vous pouvez modifer les noms des groupes prédéfinis, mais cela est déconseillé.

### Pour modifier le nom ou la description d'un groupe :

- 1 Dans la partie supérieure de la fenêtre du Breeze Manager, cliquez sur l'onglet **Utilisateurs**.
- 2 Localisez le groupe dont vous souhaitez modifier le nom ou les propriétés.

Si la liste des utilisateurs et des groupes est très longue, choisissez **Groupes seulement** dans la liste déroulante **Afficher**. Pour plus d'informations sur la navigation, consultez la référence *[Parcours des listes d'utilisateurs et de groupes](#page-27-0)*, page 28.

3 Cliquez sur le nom du groupe.

La page d'informations du groupe s'ouvre.

- 4 Effectuez l'une des opérations suivantes :
	- Cliquez sur le lien **Modifier les infos**.
	- Dans la barre verte, cliquez sur le lien **Modifier** accolé à **Informations de groupe**.
	- La page Modifier les infos apparaît.
- 5 Modifiez le nom et/ou la description du groupe.
- 6 Cliquez sur le bouton **Enregistrer**.

### <span id="page-34-2"></span><span id="page-34-1"></span>Ajout de membres à un groupe

Si vous êtes administrateur de comptes, vous pouvez ajouter des utilisateurs et des groupes à un groupe.

### Pour ajouter des membres à un groupe :

- 1 Dans la partie supérieure de la fenêtre du Breeze Manager, cliquez sur l'onglet **Utilisateurs**.
- 2 Localisez le groupe auquel vous souhaitez ajouter des membres.

Si la liste des utilisateurs et des groupes est très longue, choisissez **Groupes seulement** dans la liste déroulante **Afficher**. Pour plus d'informations sur la navigation, consultez la référence *[Parcours des listes d'utilisateurs et de groupes](#page-27-0)*, page 28.

3 Cliquez sur le nom du groupe.

La page d'informations du groupe s'ouvre.

4 Cliquez sur le lien **Modifier l'appartenance à un groupe**.

La page Modifier l'appartenance à un groupe s'ouvre.

5 Activez les cases à cocher accolées aux utilisateurs et aux groupes à ajouter.

*Remarque :* Lorsqu'un utilisateur appartient déjà à un groupe, sa case à cocher est déjà activée.

6 Pour ajouter les utilisateurs et les groupes sélectionnés au groupe, cliquez sur le bouton **Enregistrer**.

*Remarque :* Dès qu'un utilisateur ou un groupe est ajouté au groupe dans cette page, vous ne pouvez plus l'en retirer. Vous devez terminer l'ajout des membres, puis retirer l'utilisateur ou le groupe ultérieurement. Consultez la référence *[Suppression de membres dans un groupe](#page-35-0)*, page 36.

La page d'informations sur les groupes s'ouvre.

### <span id="page-35-0"></span>Suppression de membres dans un groupe

Si vous êtes administrateur de comptes, vous pouvez supprimer tous les membres d'un groupe.

#### Pour supprimer des membres d'un groupe :

- 1 Dans la partie supérieure de la fenêtre du Breeze Manager, cliquez sur l'onglet **Utilisateurs**.
- 2 Localisez le groupe dont vous souhaitez retirer des membres.

Si la liste des utilisateurs et des groupes est très longue, choisissez **Groupes seulement** dans la liste déroulante **Afficher**. Pour plus d'informations sur la navigation, consultez la référence *[Parcours des listes d'utilisateurs et de groupes](#page-27-0)*, page 28.

3 Cliquez sur le nom du groupe.

La page d'informations du groupe s'ouvre.

4 Si la liste est très longue, localisez les utilisateurs et les groupes à retirer.

*Remarque :* Si vous envisagez de supprimer de nombreux membres et qu'ils sont dispersés dans plusieurs pages de la liste, répétez les étapes 4 à 7 autant de fois que nécessaire. Vous pouvez également afficher plusieurs membres dans la même page en choisissant un nombre supérieur dans la liste déroulante Affichage. [Pour plus d](#page-27-0)'[informations sur](#page-27-0) la navigation, consultez la référence*Parcours des listes d'utilisateurs et de groupes*, page 28.

- 5 Effectuez l'une des opérations suivantes :
	- Cliquez sur le lien **Modifier l'appartenance à un groupe**.
	- Cliquez sur le lien **Voir les membres du groupe**.

La page Modifier l'appartenance à un groupe s'ouvre.

- 6 Activez les cases à cocher des utilisateurs à retirer.
- 7 Cliquez sur le bouton **Enregistrer**.

La page d'informations sur les groupes s'ouvre.

### <span id="page-35-1"></span>Suppression d'un groupe

Si vous êtes administrateur de comptes, vous pouvez supprimer tous les groupes, à l'exception des groupes prédéfinis.

Avant de supprimer un groupe, tenez compte des conséquences de cette opération sur les autorisations des membres et des autres groupes. Si le groupe a été ajouté au profil d'autorisations de tous les dossiers et fichiers de toutes les bibliothèques, sa suppression affectera les droits d'accès des membres. Les anciens membres n'auront plus aucune autorisation pour ces fichiers et dossiers (à moins d'appartenir également à d'autres groupes possédant ces droits d'accès).
#### Pour supprimer un groupe :

- 1 Dans la partie supérieure de la fenêtre du Breeze Manager, cliquez sur l'onglet **Utilisateurs**. La page Utilisateurs et Groupes s'ouvre.
- 2 Dans la liste des utilisateurs et des groupes, localisez le groupe à supprimer.

Si la liste des utilisateurs et des groupes est très longue, choisissez **Groupes seulement** dans la liste déroulante **Afficher**. Pour plus d'informations sur la navigation, consultez la référence *[Parcours des listes d'utilisateurs et de groupes](#page-27-0)*, page 28.

- 3 Activez les cases à cocher des groupes à supprimer.
- 4 Cliquez sur le bouton **Supprimer**. La page Supprimer apparaît.
- 5 Cliquez sur le bouton **Supprimer**.

# **CHAPITRE 3** Gestion de la bibliothèque de contenu

*Remarque :* Si vous disposez uniquement du module Breeze Live de la plate-forme Breeze Presentation, ce chapitre ne vous concerne pas.

L'ensemble du contenu Breeze est stocké et organisé au sein d'un répertoire de dossiers appelé bibliothèque de contenu. L'apparence de cette bibliothèque change selon les utilisateurs car ces derniers disposent chacun d'autorisations différentes quant à l'affichage et à la gestion des dossiers.

Pour accéder à la bibliothèque de contenu, cliquez sur l'onglet **Contenu** situé en haut de la fenêtre du Breeze Manager. Lorsque vous parcourez les dossiers de contenu, leurs noms apparaissent sous forme de chemin de liens, en haut de la fenêtre du navigateur.

Depuis la bibliothèque de contenu, vous pouvez effectuer les tâches suivantes :

Parcourir et afficher le contenu Parcourez et affichez des fichiers de contenu spécifiques. Consultez les références *[Consultation de la bibliothèque de contenu](#page-42-0)*, page 43 et *[Affichage du](#page-43-0)  contenu*[, page 44](#page-43-0).

Organiser la bibliothèque de contenu Créez, modifiez, supprimez et déplacez les fichiers et dossiers de contenu au sein de votre bibliothèque. Pour mener ces tâches à bien, vous devez disposer d'autorisations de gestion pour la bibliothèque de contenu. Consultez les références *[Gestion des fichiers de contenu](#page-52-0)*, page 53 et *[Gestion des dossiers de contenu](#page-59-0)*, page 60.

Ajouter du contenu à la bibliothèque de contenu Ajoutez des fichiers SWF, JPG, FLV ou tout autre contenu pris en charge à votre bibliothèque de contenu. Consultez la référence *[Ajout d'un](#page-51-0)  [nouveau contenu](#page-51-0)*, page 52.

Configurer des autorisations pour la bibliothèque de contenu Choisissez les utilisateurs et les groupes qui seront habilités à consulter et gérer les fichiers et dossiers de contenu de votre bibliothèque en leur affectant des autorisations. Pour ce faire, vous devez disposer d'autorisations de gestion pour ce dossier de contenu. Consultez les références *[Configuration d'autorisations pour](#page-57-0)  [les fichiers de contenu](#page-57-0)*, page 58 et *[Configuration des autorisations pour les dossiers de contenu](#page-61-0)*, [page 62.](#page-61-0)

Envoyer une URL par courrier électronique Envoyez aux autres utilisateurs un message électronique contenant une URL qui leur permet d'afficher votre contenu. Vous pouvez définir des autorisations pour qu'ils puissent ouvrir le contenu sans fournir leur nom d'utilisateur et leur mot de passe. Consultez la référence *[Envoi par courrier électronique d'une adresse URL d'affichage](#page-54-0)*, [page 55.](#page-54-0)

Télécharger contenu Téléchargez les fichiers de contenu à héberger dans votre propre réseau intranet ou à graver sur un CD. Consultez la référence *[Téléchargement du contenu](#page-55-0)*, page 56.

Accéder au dossier Mon contenu Si vous êtes auteur, vous avez accès à votre propre espace de travail privé, appelé dossier Mon contenu. Consultez la référence *[Structure de la bibliothèque de](#page-40-0)  contenu*[, page 41](#page-40-0).

Accéder au dossier Contenu utilisateurs Si vous êtes administrateur de comptes, vous avez accès au dossier Utilisateur qui contient les dossiers d'espace de travail privé de tous les auteurs. Consultez la référence *[Structure de la bibliothèque de contenu](#page-40-0)*, page 41.

Afficher les rapports Consultez les rapports de contenu qui renseignent sur la fréquence d'affichage des fichiers de contenu et, le cas échéant, sur les diapositives et les réponses. Consultez la référence *[Rapports sur les contenus](#page-126-0)*, page 127.

# <span id="page-39-0"></span>Types de fichiers de la bibliothèque de contenu

Le contenu de la bibliothèque doit correspondre à l'un des types d'éléments multimédias suivants : présentation Breeze, animation Macromedia Flash (SWF), vidéo Macromedia Flash (FLV) ou image (JPG). Une présentation Breeze est une composition multimédia formée de diapositives, d'enregistrements audio, d'une animation synchronisée et de commandes de navigation. Créée par un auteur à partir de diapositives PowerPoint et d'un plug-in Breeze, elle est ensuite transférée sur le serveur.

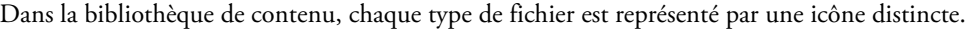

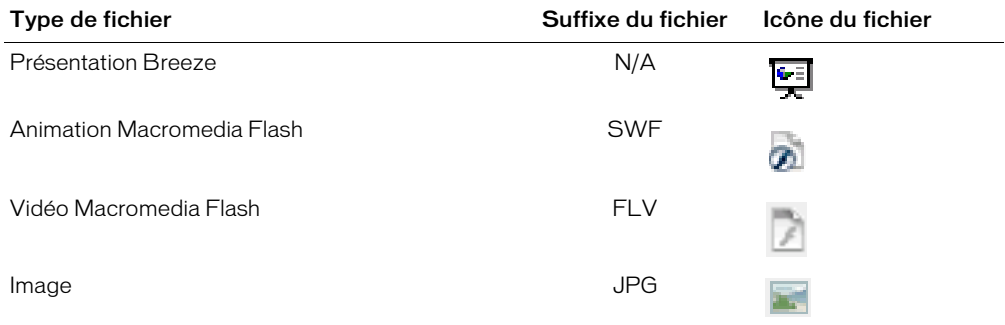

# <span id="page-40-1"></span><span id="page-40-0"></span>Structure de la bibliothèque de contenu

La structure de la bibliothèque de contenu est la suivante :

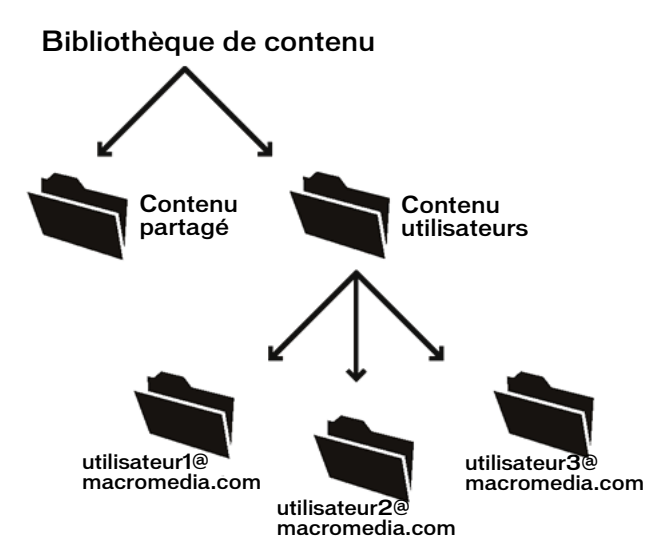

Contenu partagé Au départ, ce dossier est vide. Vous pouvez y placer le contenu auquel devront accéder de nombreux utilisateurs. Tous les utilisateurs peuvent voir ce dossier. Les administrateurs de comptes et les gestionnaires de cours peuvent le gérer et les auteurs peuvent y publier.

Contenu utilisateurs Ce répertoire contient les dossiers utilisateurs individuels, un pour chaque auteur. Un dossier individuel y est créé dès qu'un utilisateur est affecté au groupe Auteurs. Il n'est visible que pour les administrateurs de comptes et les gestionnaires de cours qui sont autorisés à le gérer. Les auteurs ne peuvent pas publier directement dans le dossier Utilisateurs, mais uniquement dans leur propre dossier utilisateur individuel qui s'y trouve.

Mon contenu Chaque auteur dispose de son propre répertoire de stockage dans le dossier Contenu utilisateurs. Le véritable nom de ce dossier est le nom d'utilisateur (son adresse de messagerie) de l'utilisateur. Dans l'application, les raccourcis Mon contenu pointent vers un dossier spécifique d'utilisateur au sein du répertoire Contenu utilisateurs. Les administrateurs de comptes et les gestionnaires de cours peuvent gérer ces dossiers et les auteurs peuvent publier dans leur dossier individuel uniquement.

*Remarque :* Lorsqu'un administrateur de comptes accorde des autorisations spécifiques à des utilisateurs ou à des groupes, d'autres personnes peuvent également être habilitées à gérer ces dossiers ou à y publier.

# Autorisations de la bibliothèque de contenu

La capacité à afficher, gérer et publier le contenu dans les divers dossiers de la bibliothèque de contenu dépend des groupes auxquels un utilisateur appartient et des autorisations individuelles qui lui sont accordées pour des fichiers et dossiers spécifiques.

# Autorisations de contenu accordées aux groupes prédéfinis

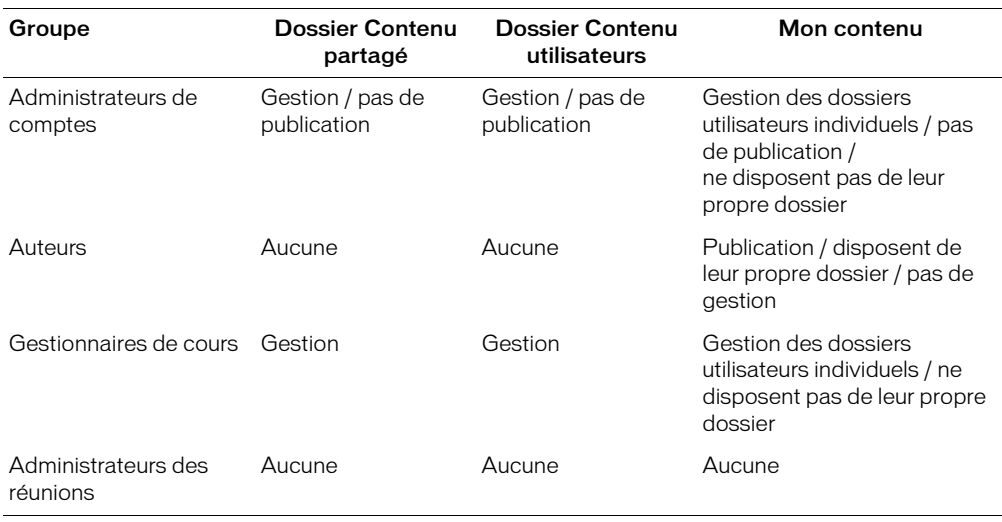

Le tableau suivant présente les fonctionnalités accessibles pour chaque groupe prédéfini.

# Autorisations de contenu accordées aux différents types de droits d'accès

Le tableau suivant présente les fonctionnalités de la bibliothèque de contenu accessibles selon chaque type d'autorisation.

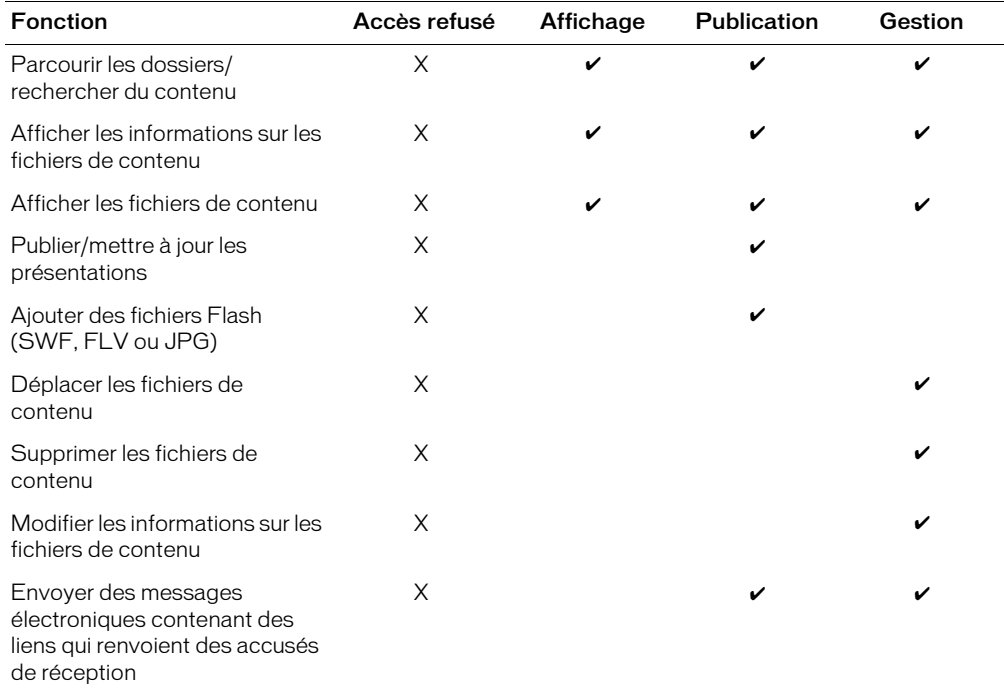

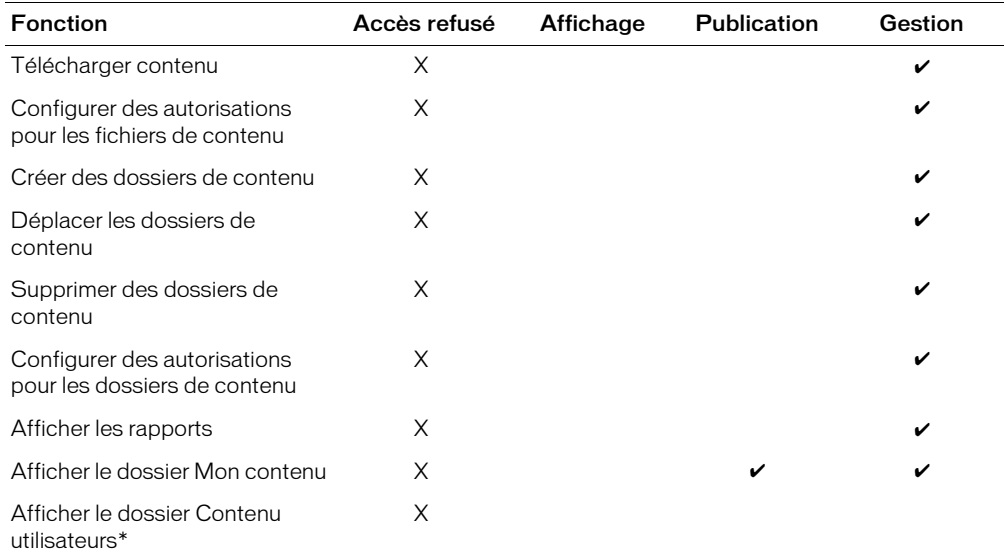

Vous devez être membre du groupe Administrateurs de comptes.

Pour plus d'informations sur la résolution des conflits dans le cas d'un utilisateur appartenant à plusieurs groupes et disposant de plusieurs autorisations, consultez la référence *[Ordre de priorité](#page-24-0)  [des autorisations multiples](#page-24-0)*, page 25.

# <span id="page-42-0"></span>Consultation de la bibliothèque de contenu

Que vous connaissiez ou non l'emplacement du contenu à consulter, vous pouvez parcourir la bibliothèque de contenu.

Ces liens vous permettent de consulter directement les références suivantes :

- *[Ouverture d'un dossier](#page-42-1)*, page 43
- *[Passage au répertoire de niveau supérieur](#page-43-1)*, page 44
- *[Remontée vers un répertoire parent de niveau supérieur](#page-43-2)*, page 44

# <span id="page-42-1"></span>Ouverture d'un dossier

Pour ouvrir un dossier, cliquez sur son nom dans la liste affichée.

#### Pour ouvrir un dossier de contenu :

• Cliquez sur son nom.

Ses dossiers et fichiers apparaissent et le nom du répertoire sélectionné s'affiche dans le chemin de navigation, en haut de la fenêtre.

# <span id="page-43-1"></span>Passage au répertoire de niveau supérieur

Pour remonter jusqu'au dossier parent (placé un niveau au-dessus du dossier en cours), cliquez sur le bouton **Monter d'un niveau** dans la barre de navigation, au-dessus de la liste du contenu.

#### Pour remonter d'un niveau dans l'arborescence des dossiers :

• Dans la barre de navigation située au-dessus de la liste de contenu, cliquez sur le bouton **Monter d'un niveau**.

Les dossiers et fichiers du dossier parent apparaissent. Le nom et l'emplacement de ce dossier parent s'affichent dans le chemin de navigation, en haut de la fenêtre.

#### <span id="page-43-2"></span>Remontée vers un répertoire parent de niveau supérieur

Le chemin de liens affiché au-dessus de la barre de navigation indique votre emplacement actuel dans la structure de répertoires. Pour revenir à un dossier parent spécifique, pas seulement à celui placé immédiatement au niveau supérieur, cliquez sur son nom dans le chemin de liens de navigation. Ce chemin vous permet donc d'atteindre rapidement n'importe quel dossier parent.

#### Pour revenir à un dossier parent quelconque :

• Dans le chemin de liens situé au-dessus de la barre de navigation, cliquez sur le nom du répertoire désiré.

Les dossiers et fichiers du dossier parent de niveau supérieur apparaissent. Le nom et l'emplacement de ce dossier parent s'affichent dans le chemin de navigation, en haut de la fenêtre.

# Recherche dans la bibliothèque de contenu

Le Breeze Manager vous permet d'afficher les informations relatives à un fichier de contenu et d'ouvrir ce dernier. Vous pouvez également ouvrir un fichier de contenu en y accédant directement dans une fenêtre de navigateur. Lorsque vous ouvrez une présentation Breeze pour la consulter, vous contrôlez entièrement la navigation au sein des diapositives, la lecture des enregistrements audio et l'affichage.

# <span id="page-43-0"></span>Affichage du contenu

Vous pouvez localiser rapidement un fichier en recherchant des mots clés dans la bibliothèque de contenu. Dans la page d'accueil du Breeze Manager, vous trouverez le champ de saisie permettant de taper des mots clés.

#### Pour rechercher du contenu à l'aide de mots clés :

- 1 Dans la partie supérieure de la fenêtre du Breeze Manager, cliquez sur l'onglet **Accueil**.
- 2 Tapez un ou plusieurs mots clés dans le champ de saisie **Rechercher dans Breeze**.
- 3 Cliquez sur le bouton **Aller**.

Le nom et les informations relatives au contenu contenant ces mots clés s'affichent dans la

fenêtre du navigateur, avec un aperçu du fichier.

*Remarque :* Pour ouvrir la page Informations sur le contenu d'un fichier spécifique, cliquez sur le nom de ce fichier dans la liste des résultats de la recherche. Pour plus d'informations, consultez la référence *[Affichage des informations sur le contenu](#page-44-0)*, page 45.

# <span id="page-44-0"></span>Affichage des informations sur le contenu

Chaque fichier de contenu possède une page Informations sur le contenu présentant son titre, son résumé et son URL d'affichage. Dans le cas d'une présentation, sa durée, le nombre de diapositives et les informations sur le conférencier apparaissent également.

Les informations affichées comprennent les éléments suivants :

Titre Titre du fichier ou de la présentation.

Durée Nombre de diapositives et durée totale de l'enregistrement audio.

Utilisation disque Taille approximative du contenu (en kilo-octets).

Autorisations Autorisations définies pour le contenu (si aucune n'est définie, le contenu hérite de celles du dossier dans lequel il se trouve).

Adresse URL d'affichage Adresse URL permettant de consulter le contenu. Cliquez sur cette URL pour afficher directement le contenu ou copiez-la dans le champ d'adresse d'une fenêtre de navigateur.

Résumé Sorte de description du contenu. Dans le cas des présentations Breeze, d'autres informations s'affichent :

Informations conférencier Nom, poste et société du conférencier.

*Remarque :* Pour plus d'informations sur la modification des informations relatives au contenu, consultez la référence *[Modification des informations sur le contenu](#page-53-0)*, page 54.

#### Pour afficher des informations sur un fichier ou une présentation :

- 1 Dans la partie supérieure de la fenêtre du Breeze Manager, cliquez sur l'onglet **Contenu**.
- 2 Localisez le contenu à afficher.
- 3 Cliquez sur son titre.

La page Informations sur les contenus apparaît.

#### Ouverture du contenu Breeze

Trois méthodes permettent d'afficher le contenu d'une présentation ou d'un fichier Breeze :

- *[Ouverture du contenu Breeze à partir de la bibliothèque de contenu](#page-44-1)*, page 45
- *[Ouverture du contenu Breeze à partir d'une liste de recherche](#page-45-0)*, page 46
- *[Affichage du contenu Breeze dans une fenêtre du navigateur](#page-45-1)*, page 46

*Remarque :* Pour afficher des présentations Breeze, des animations Flash ou des vidéos Flash, vous devez disposer de la version appropriée du lecteur Flash. Pour plus d'informations, consultez la référence *[Configuration requise](#page-10-0)*, page 11.

# <span id="page-44-1"></span>Ouverture du contenu Breeze à partir de la bibliothèque de contenu

Après avoir localisé le contenu dans la bibliothèque de contenu, vous pouvez l'ouvrir à partir du Breeze Manager.

#### Pour afficher un fichier de contenu depuis la bibliothèque de contenu :

- 1 Dans la partie supérieure de la fenêtre du Breeze Manager, cliquez sur l'onglet **Contenu**.
- 2 Parcourez la bibliothèque de contenu et localisez le fichier à afficher.
- 3 Cliquez sur son nom pour afficher sa page Informations sur les contenus.
- 4 Cliquez sur le lien **Adresse URL d'affichage**.

Une nouvelle fenêtre de navigateur s'ouvre et présente le fichier ou la présentation sélectionné(e).

# <span id="page-45-0"></span>Ouverture du contenu Breeze à partir d'une liste de recherche

Après l'avoir recherché dans la bibliothèque de contenu, vous pouvez ouvrir le contenu à partir du Breeze Manager.

#### Pour afficher un fichier ou une présentation à partir de la liste des résultats d'une recherche :

- 1 Dans la partie supérieure de la fenêtre du Breeze Manager, cliquez sur l'onglet **Accueil**.
- 2 Tapez un ou plusieurs mots clés dans le champ de saisie **Rechercher dans Breeze**.
- 3 Cliquez sur le bouton **Aller**.

Le nom et les informations relatives au contenu contenant ces mots clés s'affichent dans la fenêtre du navigateur, avec un aperçu du fichier.

4 Cliquez sur le lien du contenu désiré.

Celui-ci s'affiche dans une nouvelle fenêtre de navigateur.

### <span id="page-45-1"></span>Affichage du contenu Breeze dans une fenêtre du navigateur

Il n'est pas nécessaire de passer par le Breeze Manager pour ouvrir un fichier Breeze. Dès que vous connaissez son adresse URL, vous pouvez y accéder directement à l'aide d'un navigateur.

*Remarque :* Vous trouverez l'adresse URL d'affichage du fichier dans la page Informations sur les contenus du Breeze Manager ou auprès du présentateur ou d'un autre utilisateur. Pour plus d'informations, consultez la référence *[Affichage des informations sur le contenu](#page-44-0)*, page 45.

#### Pour afficher directement un fichier ou une présentation dans un navigateur :

- 1 Ouvrez une fenêtre de navigateur.
- 2 Entrez l'adresse URL du contenu dans le champ d'adresse.

Le contenu Breeze s'affiche.

*Remarque :* Si le contenu n'est pas en libre accès, vous devrez peut-être vous identifier pour l'afficher. Pour plus d'informations, consultez la référence *[A propos de la sécurité du contenu](#page-45-2)  Breeze*[, page 46.](#page-45-2)

# <span id="page-45-2"></span>A propos de la sécurité du contenu Breeze

Lorsque vous localisez le contenu à l'aide du Breeze Manager, seuls les fichiers et dossiers que vous êtes autorisé à afficher apparaissent dans la bibliothèque de contenu. Vous pouvez donc ouvrir n'importe quel fichier depuis votre bibliothèque de contenu.

*Remarque :* Les autorisations d'accès aux dossiers et fichiers sont définies dans l'application d'administration des comptes Breeze par un administrateur ou un éditeur de contenu. Pour plus d'informations, consultez les manuels *Utilisation du gestionnaire Macromedia Breeze Manager* ou *Publishing Macromedia Breeze Presentations*.

Toutefois, si vous accédez directement au contenu Breeze dans un navigateur à l'aide d'une adresse URL, l'ouverture du fichier n'est pas toujours possible. Les situations suivantes peuvent se produire :

- Si le contenu Breeze est en libre accès, ou si vous êtes connecté à votre compte Breeze, le contenu apparaît dans la fenêtre du navigateur.
- Si l'accès au contenu Breeze est restreint et que vous n'êtes pas connecté à votre compte Breeze, l'écran d'ouverture de session Breeze apparaît et vous devez vous identifier pour ouvrir le fichier. Même si vous disposez d'un compte Breeze valide, vous ne pouvez vous connecter et afficher le fichier que si l'administrateur ou l'éditeur de contenu Breeze vous y a autorisé.

# Affichage d'une présentation Breeze

Une présentation Breeze est une composition multimédia formée de diapositives, d'enregistrements audio, d'une animation synchronisée et de commandes de navigation. Lorsque vous ouvrez une présentation Breeze, une nouvelle fenêtre de navigateur apparaît et le chargement démarre. En cas d'absence de sommaire, la présentation commence automatiquement dès la fin du chargement. Si la présentation contient une diapositive de sommaire, cliquez sur le bouton **Start Presentation** (Démarrer la présentation) ou sur le titre d'une diapositive dans le plan pour lancer la présentation.

Lorsque vous ouvrez une présentation Breeze pour la consulter, vous contrôlez entièrement la navigation au sein des diapositives, la lecture de l'enregistrement audio et l'affichage.

# Composition d'une présentation Breeze

Les présentations Breeze sont composées de quatre parties principales :

Présentation Partie principale de la fenêtre du navigateur dans laquelle s'affichent les diapositives.

Plan Volet placé à gauche de la fenêtre du navigateur et dans lequel s'affichent le nom de la présentation, les informations relatives au conférencier et le nom des diapositives. Cette liste vous permet d'atteindre directement chacune des diapositives de la présentation. Pour plus d'informations, consultez la référence *[Utilisation du plan de la présentation](#page-47-0)*, page 48.

Barre de contrôle Barre située en bas de la présentation qui permet de contrôler l'affichage, la lecture et le contenu audio. Pour plus d'informations, consultez la référence *[Utilisation de la barre](#page-47-1)  [de contrôle de la présentation](#page-47-1)*, page 48.

Commentaires des diapositives Commentaires pouvant être affichés en bas de la fenêtre de la présentation en complément de la diapositive. Pour plus d'informations, consultez la référence *[Affichage des commentaires des diapositives](#page-49-0)*, page 50.

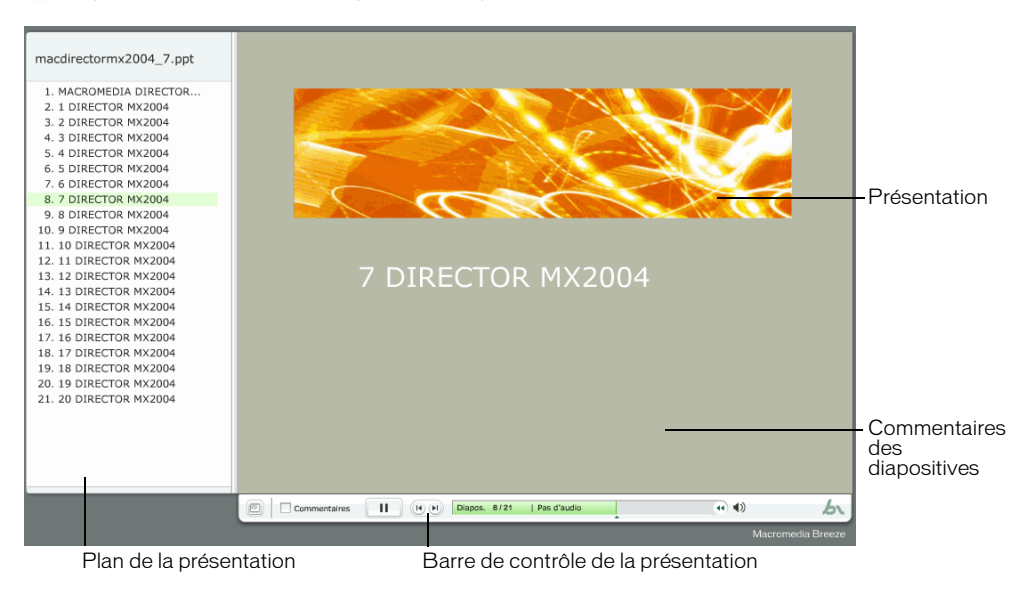

# <span id="page-47-0"></span>Utilisation du plan de la présentation

La grande majorité des présentations Breeze comportent un plan placé sur le côté gauche. Ce plan présente le nom de la présentation, des informations sur le conférencier et le nom de chaque diapositive. Il vous permet de voir la liste de toutes les diapositives et d'afficher celle de votre choix.

Ce plan se caractérise par les éléments suivants :

- La diapositive affichée actuellement apparaît en surbrillance dans le plan.
- Le titre complet d'une diapositive s'affiche lorsque vous le survolez avec la souris.
- Pour afficher la diapositive de votre choix, cliquez sur son nom dans ce plan.

# <span id="page-47-1"></span>Utilisation de la barre de contrôle de la présentation

La barre de contrôle située au bas de la présentation permet de contrôler l'affichage et la lecture.

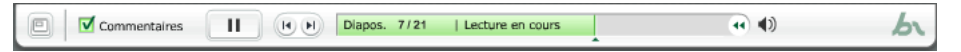

De gauche à droite, cette barre de contrôle offre les éléments suivants :

Bouton du mode plein écran Bouton bascule qui permet de modifier le mode d'affichage de la présentation. Pour plus d'informations, consultez la référence *[Activation du mode plein écran](#page-48-0)*, [page 49.](#page-48-0)

Case à cocher Slide notes (Commentaires des diapositives) Option qui, une fois sélectionnée, permet d'afficher les commentaires associés aux diapositives dans la partie inférieure de la présentation. Pour plus d'informations, consultez la référence *[Affichage des commentaires des](#page-49-0)  [diapositives](#page-49-0)*, page 50.

Bouton Lecture/Pause Bouton bascule qui permet d'interrompre, puis de reprendre la lecture de la diapositive en cours.

Boutons Diapositive précédente/suivante Boutons permettant d'afficher la diapositive suivante ou précédente.

Barre de progression des diapositives Barre de progression qui fournit des informations sur la diapositive en cours et des contrôles pour la parcourir. Pour plus d'informations, consultez la référence *[Utilisation de la barre de progression des diapositives](#page-48-1)*, page 49.

Bouton Mute (Muet) Bouton bascule qui permet de couper le son.

#### <span id="page-48-1"></span>Utilisation de la barre de progression des diapositives

La barre de contrôle de la présentation contient une barre de progression qui fournit des informations sur la diapositive en cours et des contrôles pour la parcourir.

De gauche à droite, cette barre de progression présente les éléments suivants :

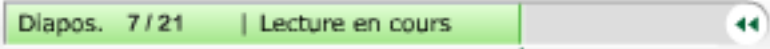

Numéro de diapositive Présente le numéro de la diapositive affichée et le nombre total de diapositives.

Etat de la diapositive Présente l'état de la diapositive affichée. Les valeurs peuvent être Lecture en cours, Arrêté, No audio (Pas d'audio) ou Presentation complete (Présentation terminée).

Etat du son de la diapositive Présente la durée en cours et totale de la piste audio de la diapositive ouverte.

Repère de position Indique et contrôle la position de la lecture de la diapositive en cours. Le repère se déplace en même temps que la lecture en colorant progressivement la barre en vert. Pour modifier le point de lecture, vous pouvez faire glisser la flèche vers l'avant ou l'arrière. Vous pouvez également cliquer sur un emplacement spécifique de la barre de progression pour déplacer le repère et reprendre la lecture à cet endroit.

Bouton de retour arrière Déplace le point de lecture de la diapositive vers l'arrière. Pour reculer davantage, cliquez à plusieurs reprises sur ce bouton.

#### <span id="page-48-0"></span>Activation du mode plein écran

Les présentations Breeze proposent plusieurs modes d'affichage :

Normal Mode d'affichage par défaut. Ce mode fournit des contrôles de présentation en bas de la fenêtre du navigateur et un plan de présentation (le cas échéant) situé à gauche.

Plein écran Mode d'affichage facultatif qui retire le plan de la présentation et ajuste la taille des diapositives à la fenêtre du navigateur. Ce mode est activé par défaut lorsque la présentation est dépourvue de plan.

Plein écran sans contrôle Mode d'affichage facultatif dans lequel le plan et les contrôles de navigation disparaissent.

Pour passer d'un mode à l'autre, cliquez sur le bouton de mode plein écran situé dans le coin inférieur droit de la fenêtre du lecteur Flash. Si votre présentation comporte un plan, les trois modes d'affichage sont disponibles. Dans le cas contraire, vous avez le choix entre deux modes d'affichage.

#### Pour passer d'un mode à l'autre :

1 Dans le coin inférieur droit de la fenêtre du lecteur Flash, cliquez sur le bouton de mode plein écran.

Si le plan était visible au départ, il disparaît et la présentation Breeze passe en mode plein écran. Si le plan n'était pas visible, la présentation Breeze passe en mode plein écran sans contrôles.

2 Pour changer d'affichage, cliquez de nouveau sur le mode plein écran.

Si les contrôles étaient visibles au départ, ils disparaissent et la présentation Breeze passe en mode plein écran, sans plan ni contrôles. S'ils n'étaient pas visibles, la présentation Breeze passe en mode normal, avec ou sans plan.

#### <span id="page-49-0"></span>Affichage des commentaires des diapositives

Lors de la création d'une présentation dans PowerPoint, le conférencier a la possibilité d'associer des commentaires à certaines diapositives. Si de tels commentaires existent, vous pouvez alors les afficher dans la présentation Breeze.

*Remarque :* Toutes les diapositives ou présentations n'incluent pas obligatoirement des commentaires.

Affichés, ces commentaires apparaissent dans la partie inférieure de la fenêtre de la présentation. La taille de la fenêtre des commentaires ne peut d'ailleurs pas être modifiée. Le contenu de la présentation, apparaissant éventuellement derrière les commentaires, est estompé.

#### Pour afficher les commentaires des diapositives :

• Si ce n'est pas déjà fait, activez la case à cocher **Slide notes** (Commentaires des diapositives) dans la barre de contrôle de la présentation.

La fenêtre de commentaires apparaît au bas de la diapositive. Si la diapositive affichée ne comporte aucun commentaire, le message « Pas de commentaire pour cette diapositive » apparaît dans la fenêtre.

#### Pour fermer la fenêtre des commentaires :

• Désactivez la case à cocher **Slide notes** (Commentaires des diapositives) dans la barre de contrôle de la présentation.

La fenêtre de commentaires placée au bas de la diapositive disparaît.

# Navigation au sein des diapositives

Pendant la lecture, les éléments suivants vous permettent de passer d'une diapositive à l'autre :

- la barre de contrôle de la présentation ;
- le plan de la présentation.

*Remarque :* Toutes les présentations ne possèdent pas de plan.

#### Pour revenir à la diapositive précédente à l'aide de la barre de contrôle :

• Dans la barre de contrôle, cliquez sur le bouton de diapositive précédente.

#### Pour afficher la diapositive suivante à l'aide de la barre de contrôle :

• Dans la barre de contrôle, cliquez sur le bouton de diapositive suivante.

#### Pour afficher la diapositive suivante à l'aide du plan :

• Cliquez sur le titre d'une diapositive dans le plan.

Pour plus d'informations, consultez les références *[Utilisation de la barre de contrôle de la](#page-47-1)  [présentation](#page-47-1)*, page 48 ou *[Utilisation du plan de la présentation](#page-47-0)*, page 48.

#### Navigation dans la diapositive en cours

Les options suivantes permettent de contrôler la lecture de la diapositive affichée :

- Interruption ou reprise de la lecture ;
- Avancée vers un emplacement spécifique.
- Recul dans la lecture.

#### Pour interrompre la lecture d'une diapositive :

• Dans la barre de contrôle de la présentation, cliquez sur le bouton de pause. Le bouton se transforme en bouton de lecture.

#### Pour reprendre la lecture d'une diapositive après une pause :

• Dans la barre de contrôle de la présentation, cliquez sur le bouton de lecture. Le bouton se transforme en bouton de pause.

#### Pour revenir à un moment spécifique de la lecture :

- Effectuez l'une des opérations suivantes :
	- Cliquez sur un emplacement spécifique de la barre de progression pour reprendre la lecture à cet endroit.
	- Faites glisser le repère en forme de flèche vers l'avant ou l'arrière dans la barre de progression pour passer d'un emplacement de la lecture à un autre.

#### Pour revenir à un moment spécifique de la lecture :

- 1 Pour reculer par intervalles de durée définis, cliquez sur le bouton de retour arrière dans la barre de progression.
- 2 Pour continuer à revenir en arrière, cliquez à plusieurs reprises sur ce bouton.

Pour plus d'informations sur l'emplacement de ces contrôles, consultez la référence *[Utilisation de](#page-47-1)  [la barre de contrôle de la présentation](#page-47-1)*, page 48.

#### Activation/désactivation du son de la présentation

Le bouton bascule du son de la barre de contrôle permet d'activer et de désactiver la lecture de l'enregistrement audio de la présentation.

*Remarque :* Toutes les diapositives ou présentations ne comportent pas obligatoirement une bande son.

Lorsqu'elles en sont dépourvues, leur état devient « No Audio » (Pas d'audio) dans la barre de progression. La durée de l'enregistrement audio demeure affichée et la diapositive reste à l'écran le délai indiqué avant que la prochaine ne la remplace. Ce délai est défini par le conférencier.

#### Pour désactiver la bande son de la présentation :

• Dans la barre de contrôle, cliquez sur le bouton du son.

#### Pour activer la bande son :

• Cliquez de nouveau sur le bouton du son dans la barre de contrôle.

# <span id="page-51-2"></span><span id="page-51-0"></span>Ajout d'un nouveau contenu

Vous pouvez ajouter des présentations Breeze, des animations Flash (SWF), des vidéos Flash (FLV) et des images (JPG) à la bibliothèque de contenu. Pour plus d'informations sur les types de fichiers pouvant être ajoutés à la bibliothèque de contenu, consultez la référence *[Types de fichiers](#page-39-0)  [de la bibliothèque de contenu](#page-39-0)*, page 40.

Deux méthodes permettent d'ajouter un fichier à la bibliothèque de contenu :

Transfert de fichiers SWF, FLV et JPG depuis Breeze Manager Vous pouvez transférer des fichiers SWF, FLV et JPG vers la bibliothèque de contenu depuis le Breeze Manager. Pour plus d'informations, consultez la référence *[Transfert de fichiers SWF, FLV et JPG depuis Breeze Manager](#page-51-1)*, [page 52.](#page-51-1)

Publication de présentation Breeze à partir de PowerPoint Pour ajouter des présentations Breeze à la bibliothèque de contenu, vous devez utiliser l'Assistant de publication de Breeze à partir de PowerPoint. Pour plus d'informations, consultez le guide *Utilisation de l'Assistant de publication de Macromedia Breeze*.

*Remarque :* Si un présentateur transfère le contenu à partir d'une salle de réunion Breeze, ce fichier ne sera pas placé dans la bibliothèque de contenu mais dans celle des réunions. Pour plus d'informations, consultez le manuel *Presenting in a Breeze Meeting*.

# <span id="page-51-1"></span>Transfert de fichiers SWF, FLV et JPG depuis Breeze Manager

Seuls les auteurs peuvent transférer des fichiers SWF, FLV et JPG vers la bibliothèque de contenu.

#### Pour transférer un fichier de contenu :

- 1 Dans la partie supérieure de la fenêtre du Breeze Manager, cliquez sur l'onglet **Contenu**.
- 2 Localisez l'emplacement où vous souhaitez ajouter le nouveau fichier.
- 3 Dans la barre de menu située au-dessus de la liste du contenu, cliquez sur le bouton **Nouveau contenu**.
- 4 Dans la zone Sélectionnez le fichier du contenu de la page Informations sur le contenu, cliquez sur le bouton **Parcourir** pour localiser le fichier à transférer.

La fenêtre de sélection de fichier apparaît.

5 Lorsque le contenu est localisé, cliquez sur le bouton **Ouvrir**.

*Remarque :* Vous ne pouvez transférer que des fichiers de format FLV, JPG, PPC, PPT et SWF ou un module compacté.

6 Dans la zone Informations sur le contenu, nommez et décrivez le nouveau contenu.

*Remarque :* Ce titre est obligatoire. Le résumé est facultatif.

#### 7 Cliquez sur le bouton **Enregistrer**.

Le fichier est transféré dans le serveur Breeze et apparaît dans le dossier de contenu.

*Remarque :* Si vous tentez de transférer un fichier dont le format n'est pas pris en charge, la page Upload New Content File (Transférer le nouveau fichier de contenu) réapparaît pour vous permettre de choisir un nouveau fichier.

# <span id="page-52-0"></span>Gestion des fichiers de contenu

Les administrateurs de comptes, les gestionnaires de cours et les utilisateurs autorisés à gérer un dossier spécifique de la bibliothèque de contenu peuvent organiser cette dernière en déplaçant et en supprimant les fichiers de contenu. Ces utilisateurs peuvent également configurer des autorisations pour des fichiers individuels.

Pour gérer les dossiers de contenu, procédez comme suit :

- *[Déplacement d'un fichier de contenu](#page-52-1)*, page 53
- *[Suppression d'un fichier de contenu](#page-53-1)*, page 54
- *[Modification des informations sur le contenu](#page-53-0)*, page 54
- *[Envoi par courrier électronique d'une adresse URL d'affichage](#page-54-0)*, page 55
- *[Téléchargement du contenu](#page-55-0)*, page 56
- *[Configuration d'autorisations pour les fichiers de contenu](#page-57-0)*, page 58

# <span id="page-52-1"></span>Déplacement d'un fichier de contenu

Les administrateurs de comptes, les gestionnaires de cours et les utilisateurs autorisés à gérer un dossier spécifique de la bibliothèque de contenu peuvent déplacer les dossiers de contenu. Lorsque vous déplacez un tel dossier, tout ce qu'il contient est également transféré dans le nouvel emplacement.

#### Pour déplacer un fichier de contenu :

- 1 Dans la partie supérieure de la fenêtre du Breeze Manager, cliquez sur l'onglet **Contenu**.
- 2 Localisez les fichiers de contenu à déplacer.
- 3 Activez les cases à cocher situées à gauche des fichiers à déplacer.
- 4 Dans la barre de menu située au-dessus de la liste du contenu, cliquez sur le bouton **Déplacer**.

La fenêtre Déplacer qui apparaît présente alors les éléments sélectionnés et vous permet de choisir leur nouvel emplacement.

5 Pour naviguer jusqu'au dossier dans lequel vous souhaitez placer les fichiers de contenu, cliquez sur les titres des dossiers ou sur le bouton **Monter d'un niveau**.

Au fur et à mesure que vous naviguez vers le nouvel emplacement, la future destination s'affiche dans la partie supérieure droite de la fenêtre du Breeze Manager.

6 Cliquez sur le bouton **Déplacer**.

La page Déplacement effectué s'affiche pour confirmer le déplacement.

7 Cliquez sur **OK**.

# <span id="page-53-1"></span>Suppression d'un fichier de contenu

Les administrateurs de comptes, les gestionnaires de cours et les utilisateurs autorisés à gérer un dossier spécifique de la bibliothèque de contenu peuvent supprimer les fichiers de contenu. Lors de leur suppression, les fichiers de contenu sont *définitivement effacés* et les informations *ne pourront plus être récupérées*.

#### Pour supprimer un fichier de contenu :

- 1 Dans la partie supérieure de la fenêtre du Breeze Manager, cliquez sur l'onglet **Contenu**.
- 2 Localisez les fichiers à supprimer.
- 3 Activez les cases à cocher situées à leur gauche.
- 4 Dans la barre de menu située au-dessus de la liste du contenu, cliquez sur le bouton **Supprimer**.
- 5 Dans la page de suppression, cliquez sur le bouton **Supprimer** pour effacer définitivement les éléments sélectionnés.

### <span id="page-53-0"></span>Modification des informations sur le contenu

Les administrateurs de comptes, les gestionnaires de cours et les utilisateurs autorisés à gérer un dossier spécifique de la bibliothèque de contenu peuvent modifier les informations relatives à un fichier de contenu. Vous pouvez modifier le titre du contenu, son résumé et les informations relatives au conférencier.

#### Pour modifier les informations sur le contenu :

- 1 Dans la partie supérieure de la fenêtre du Breeze Manager, cliquez sur l'onglet **Contenu**.
- 2 Localisez le fichier de contenu dont vous souhaitez modifier les informations. Pour plus d'informations, consultez la référence *[Affichage du contenu](#page-43-0)*, page 44.
- 3 Dans la liste du contenu, cliquez sur le nom du fichier. La page Informations sur les contenus apparaît.
- 4 Dans la liste de navigation, cliquez sur le lien **Modifier les infos**.

La page Modifier les infos apparaît.

5 Modifiez les informations sur le contenu (titre ou résumé) et les informations relatives au conférencier (si elles sont visibles).

*Remarque :* Lorsque vous modifiez pour la première fois les informations relatives au contenu d'un fichier Breeze Presentation, vous devez inclure des informations sur le conférencier (au moins ses nom et prénom).

- 6 Effectuez l'une des opérations suivantes :
	- Cliquez sur le bouton **Enregistrer**.

*Remarque :* Si vous enregistrez le contenu sous un nouveau nom, le nouveau fichier est visible dans Breeze mais son contenu n'a pas changé.

■ Cliquez sur le bouton **Enregistrer et recréer**.

*Remarque :* Cette option n'est visible que si vous modifiez un fichier Breeze Presentation. Si vous renommez un fichier Breeze Presentation et que vous cliquez sur **Enregistrer et recréer**, le fichier est recréé et son nouveau nom est visible dans la présentation.

La page Informations sur les contenus apparaît.

# <span id="page-54-0"></span>Envoi par courrier électronique d'une adresse URL d'affichage

Chaque fichier de la bibliothèque de contenu possède une adresse URL unique qui permet d'afficher son contenu. Vous pouvez envoyer cette URL à d'autres personnes par courrier électronique à partir du Breeze Manager.

Lorsque vous utilisez le gestionnaire pour envoyer une adresse URL à d'autres utilisateurs, une version unique de l'URL est créée pour chaque destinataire du courrier électronique. Par rapport à l'envoi de l'URL par copier-coller dans un courrier électronique de votre client de messagerie, ce processus présente deux avantages notables :

- Vous pouvez demander à recevoir un accusé de réception chaque fois que l'un des destinataires du message ouvre le fichier de contenu via le lien Web qui lui a été envoyé. La création d'une URL unique pour chacun d'eux rend possible le suivi des destinataires.
- Chaque destinataire peut afficher le contenu sans avoir à s'identifier en fournissant un nom d'utilisateur et un mot de passe Breeze, *même si* aucune autorisation n'a été définie pour le libre accès du fichier de la bibliothèque de contenu.

#### Pour envoyer une adresse URL de fichier de contenu par courrier électronique :

- 1 Dans la partie supérieure de la fenêtre du Breeze Manager, cliquez sur l'onglet **Contenu**.
- 2 Localisez le fichier concerné.

Pour plus d'informations, consultez la référence *[Consultation de la bibliothèque de contenu](#page-42-0)*, [page 43](#page-42-0).

3 Cliquez sur son nom.

La page Informations sur les contenus apparaît.

- 4 Dans la barre de navigation, cliquez sur le lien **Env. par e-mail**.
- 5 Dans la page Env. par e-mail, entrez les adresses de messagerie de tous les destinataires dans le champ **À**.

Séparez les différentes adresses électroniques par des virgules. Une adresse URL unique est créée pour chaque destinataire.

6 Modifiez les champs **Objet** et **Corps** du message selon vos besoins.

*Remarque :* Ne supprimez pas les informations placées entre accolades (« {url de suivi} ») dans le corps du message. Il s'agit d'un espace réservé, automatiquement remplacé par l'adresse URL du contenu dans le message électronique généré.

- 7 Pour recevoir une notification électronique lorsque l'un des destinataires ouvre le fichier de contenu, laissez la case à cocher **Generate a return receipt when presentation is viewed** (Envoyer un accusé de réception à l'ouverture de la présentation) activée, dans le cas contraire désactivez-la.
- 8 Cliquez sur le bouton **Envoyer**.

Votre courrier est expédié.

# <span id="page-55-0"></span>Téléchargement du contenu

Si vous êtes administrateur de comptes ou si vous disposez d'autorisations de gestion pour le contenu, vous pouvez télécharger des présentations Breeze compressées sous forme de fichiers Zip, du serveur Breeze vers votre propre ordinateur. Vous pouvez alors les placer dans votre propre réseau intranet ou les graver sur un CD.

*Remarque :* Votre compte Breeze doit être activé pour cette option. Dans le cas de comptes Breeze activés, le nombre total de téléchargements autorisés est configuré avec votre compte Breeze.

# Téléchargement de fichiers JPG, SWF ou FLV

Les utilisateurs qui disposent au minimum d'autorisations de gestion peuvent télécharger des fichiers JPG, SWF et FLV sur leurs ordinateurs.

#### Pour télécharger un fichier JPG, SWF ou FLV :

- 1 Cliquez sur l'onglet **Contenu**.
- 2 Localisez le fichier de contenu à télécharger.

Pour plus d'informations, consultez la référence *[Affichage du contenu](#page-43-0)*, page 44.

3 Cliquez sur son nom.

La page Informations sur les contenus apparaît.

4 Dans la barre de navigation, cliquez sur le lien **Télécharger contenu**.

La page Télécharger contenu apparaît.

- 5 Cliquez du bouton droit sur le lien **Download File** (Télécharger le fichier) et choisissez **Save Target As** (Enregistrer la cible sous).
- 6 Dans la boîte de dialogue **Enregistrer sous**, localisez le fichier à enregistrer.
- 7 Cliquez sur le bouton **Enregistrer**.

*Remarque :* Au besoin, vous pouvez remplacer le nom de fichier suggéré par défaut par l'appellation de votre choix.

8 Cliquez sur le bouton **Enregistrer**.

La boîte de dialogue qui apparaît présente la progression du téléchargement. Lorsque l'opération est terminée, vous pouvez aussitôt afficher le contenu ou l'extraire sur votre ordinateur local.

# Téléchargement de présentations Breeze

Vous pouvez télécharger une présentation Breeze dans l'un des formats suivants :

- la présentation Breeze complète sous forme de fichier Zip;
- les fichiers source PowerPoint, c'est-à-dire le fichier source PowerPoint (PPT) et le fichier source audio/minutage (PPC).

#### Téléchargement d'une présentation Breeze complète

Si vous souhaitez déployer l'intégralité de votre présentation Breeze dans un réseau intranet ou la diffuser sur CD, téléchargez la présentation complète. La présentation est téléchargée sous forme de fichier Zip que vous pouvez ensuite extraire sur votre ordinateur.

#### Pour télécharger une présentation Breeze complète :

- 1 Cliquez sur l'onglet **Contenu**.
- 2 Localisez la présentation à télécharger. Pour plus d'informations, consultez la référence *[Affichage du contenu](#page-43-0)*, page 44.
- 3 Cliquez sur son nom.
	- La page Informations sur les contenus apparaît.
- 4 Dans la barre de navigation, cliquez sur le lien **Télécharger contenu**. La page Télécharger contenu apparaît.
- 5 Cliquez sur le lien **Télécharger**.
- 6 Dans la boîte de dialogue de téléchargement, cliquez sur le bouton **Enregistrer**.
- 7 Dans la boîte de dialogue **Enregistrer sous**, localisez le fichier à enregistrer et nommez-le de manière appropriée.
- 8 Cliquez sur le bouton **Enregistrer**.

La barre de progression du téléchargement apparaît. Lorsque l'opération est terminée, vous pouvez aussitôt afficher le contenu ou l'extraire sur votre ordinateur local. Pour plus d'informations, consultez la référence *[Extraction d'un fichier Zip](#page-57-1)*, page 58.

# Téléchargement des fichiers source d'une présentation Breeze

Si vos fichiers PPT et PPC source ne sont plus dans votre ordinateur et si vous souhaitez les utiliser ailleurs que dans une présentation Breeze, téléchargez-les.

#### Pour télécharger les fichiers source d'une présentation Breeze :

- 1 Cliquez sur l'onglet **Contenu**.
- 2 Localisez la présentation à télécharger.

Pour plus d'informations, consultez la référence *[Consultation de la bibliothèque de contenu](#page-42-0)*, [page 43](#page-42-0).

3 Cliquez sur son nom.

La page Informations sur les contenus apparaît.

4 Dans la barre de navigation, cliquez sur le lien **Télécharger contenu**.

La page Télécharger contenu apparaît.

- 5 Cliquez sur le lien **Télécharger** un fichier source PowerPoint.
- 6 Dans la boîte de dialogue de téléchargement, cliquez sur le bouton **Enregistrer**.
- 7 Dans la boîte de dialogue **Enregistrer sous**, localisez le fichier à enregistrer.

*Remarque :* Ne modifiez jamais l'extension du fichier (PPT) car il deviendrait inutilisable. Si vous modifiez le nom du fichier PPT, nommez celui du fichier PPC de la même manière.

- 8 Cliquez sur le bouton **Enregistrer**.
- 9 Dans la page Télécharger contenu, cliquez sur le lien **Télécharger** un fichier source audio/ minutage.
- 10 Dans la boîte de dialogue de téléchargement, cliquez sur le bouton **Enregistrer**.

11 Dans la boîte de dialogue **Enregistrer sous**, localisez le fichier à enregistrer.

*Remarque :* Vous devez enregistrer le fichier PPC dans le même dossier que le fichier PPT et leur donner le même nom (avec une extension PPC au lieu de PPT). Ne modifiez jamais l'extension du fichier (PPT) car il deviendrait inutilisable.

12 Cliquez sur le bouton **Enregistrer**.

La barre de progression du téléchargement apparaît.

#### <span id="page-57-1"></span>Extraction d'un fichier Zip

Après avoir téléchargé une présentation Breeze, vous devez la décompresser. Pour ce faire, servezvous d'un utilitaire capable de traiter les fichiers Zip.

- Si vous travaillez sur un ordinateur UNIX ou Macintosh, employez un utilitaire Zip classique comme Unzip.
- Si vous travaillez sous Windows, vous pouvez choisir un utilitaire comme Winzip.

*Remarque :* La procédure d'extraction d'un fichier Zip est différente pour chaque utilitaire. Pour plus d'informations, consultez le fichier d'aide de votre utilitaire Zip.

• Décompressez le contenu dans un nouveau répertoire.

**Remarque :** Assurez-vous de créer un nouveau répertoire pour chaque présentation téléchargée car il ne peut y avoir qu'une présentation Breeze par répertoire. L'extraction d'une nouvelle présentation dans un répertoire qui en contient déjà une remplace cette dernière.

### <span id="page-57-0"></span>Configuration d'autorisations pour les fichiers de contenu

Lors de l'ajout de contenu à la bibliothèque de contenu, les autorisations des fichiers sont configurées par défaut avec l'option **Comme le dossier parent**, quelle que soit la méthode utilisée (voir *[Ajout d'un nouveau contenu](#page-51-0)*, page 52). Le fichier présente donc le même profil d'autorisations que le dossier dans lequel il est enregistré.

*Remarque :* La configuration des autorisations des présentations transférées à l'aide de l'Assistant de publication de Breeze peut être différente. Malgré l'option **Comme le dossier parent** définie par défaut lors de la publication, les utilisateurs disposant d'autorisations de gestion peuvent configurer les droits d'accès au fichier pendant ce processus. Pour plus d'informations, consultez le guide *Utilisation de l'Assistant de publication de Breeze*.

Les fichiers de contenu peuvent être définis comme publics ou privés :

Public Toute personne connaissant l'adresse URL du fichier de contenu peut l'afficher.

Privé Seuls les utilisateurs Breeze sélectionnés peuvent afficher le contenu privé. Ils doivent d'abord s'identifier à l'aide d'un nom d'utilisateur et d'un mot de passe Breeze, même lorsqu'ils affichent l'URL du fichier dans un navigateur. Il est impossible d'afficher la présentation sans disposer de l'autorisation appropriée et d'un compte d'utilisateur Breeze valide.

Par défaut, si vous publiez ou transférez un fichier dans un dossier dont les autorisations permettent un affichage public, le fichier de contenu sera également public. De même, si le profil d'autorisations personnalisé du dossier parent limite son affichage et sa gestion à certains groupes uniquement, par défaut il en sera de même pour le fichier de contenu.

Le profil d'autorisations du fichier de contenu ne doit pas obligatoirement rester le même que celui de son dossier parent. Les administrateurs de comptes, les gestionnaires de cours et les utilisateurs autorisés à gérer un dossier spécifique de la bibliothèque de contenu peuvent modifier le profil d'autorisations d'un fichier de contenu.

Remarque : Pour modifier les autorisations d'accès à un dossier, commencez par ouvrir ce dernier.

Lorsque vous personnalisez les autorisations d'un fichier de contenu, choisissez l'une des options suivantes :

Visionnage public Autorise l'affichage public du fichier, même si la configuration des autorisations du dossier parent indique l'inverse.

Create a custom permissions profile for users and groups (Créer un profil d'autorisations personnalisé pour les utilisateurs et les groupes) Permet d'ajouter des utilisateurs ou des groupes au profil et d'autoriser l'affichage, la publication ou la gestion ou de refuser l'accès. Les autorisations d'utilisateurs et de groupes définies pour la présentation ont priorité sur celles du dossier parent.

Redéfinir sur parent Rétablit les autorisations du dossier parent pour le fichier de contenu.

#### Pour configurer les autorisations d'un fichier de contenu :

- 1 Cliquez sur l'onglet **Contenu**.
- 2 Localisez le fichier de contenu à configurer.

Pour plus d'informations, consultez la référence *[Consultation de la bibliothèque de contenu](#page-42-0)*, [page 43](#page-42-0).

3 Cliquez sur son nom.

La page Informations sur les contenus apparaît.

4 Dans la barre de navigation, cliquez sur le lien **Définir les autorisations**.

La page Configurer les autorisations apparaît.

5 Cliquez sur le bouton **Configurer** s'il apparaît. Sinon, passez à l'étape 6.

*Remarque :* Le bouton **Configurer** ne s'affiche pas lorsque le fichier possède déjà un profil personnalisé.

- 6 Dans la page Configurer les autorisations, utilisez l'une des méthodes suivantes :
	- Pour autoriser un accès public, cliquez sur le bouton radio **Oui** accolé à l'option **Visionnage public**, puis sur le bouton **OK**.
	- Pour créer un profil personnalisé pour des groupes et des utilisateurs ou modifier leur profil existant, changez les autorisations d'accès. Pour connaître la procédure détaillée, consultez la référence *[Modification de la liste des autorisations d'accès](#page-58-0)*, page 59.
	- Si le profil du fichier a déjà été personnalisé et que vous souhaitez rétablir les autorisations de son dossier parent, cliquez sur le bouton **Redéfinir sur parent**.

# <span id="page-58-0"></span>Modification de la liste des autorisations d'accès

Vous pouvez modifier la liste des autorisations d'accès à un fichier ou dossier de contenu en lui ajoutant ou en lui retirant des utilisateurs et des groupes. Cette opération vous permet de contrôler avec précision les utilisateurs autorisés à accéder à vos fichiers et le type d'accès qui leur est accordé.

Remarque : Les utilisateurs appartenant aux groupes Auteurs et Administrateurs de comptes peuvent afficher tous les fichiers et dossiers de contenu.

#### Pour ajouter un utilisateur ou un groupe à la liste des autorisations d'accès :

- 1 Dans la barre de navigation de la liste, cliquez sur le bouton **Ajouter**.
	- La liste des utilisateurs et des groupes apparaît.
- 2 Sélectionnez le type d'autorisation à octroyer aux utilisateurs ou aux groupes spécifiques dans la liste déroulante **Ajouter les membres sélectionnés avec** située en haut de la fenêtre.

Les options disponibles sont **Accès refusé**, **Voir**, **Publier** et **Gérer**. Pour plus d'informations, consultez la référence *[A propos des autorisations](#page-16-0)*, page 17.

- 3 Activez les cases à cocher accolées aux groupes ou aux utilisateurs à ajouter au profil d'autorisations du type sélectionné à l'étape 2.
- 4 Pour ajouter d'autres groupes ou utilisateurs avec un type d'autorisation différent, procédez comme suit :
	- Cliquez sur **Appliquer**.
	- Répétez les étapes 2 et 3 en choisissant un autre type d'autorisation.
- 5 Cliquez sur **OK**.

La page Définir autorisations réapparaît et présente maintenant la liste de tous les utilisateurs et groupes et leurs droits d'accès correspondants.

- 6 Pour mettre à jour le type d'autorisation affecté à un utilisateur ou à un groupe, procédez comme suit :
	- Choisissez un nouveau type d'autorisation dans la liste déroulante accolée au nom de l'utilisateur ou du groupe.
	- Cliquez sur le bouton **Appliquer** situé en haut de la page.

#### Pour supprimer un utilisateur ou un groupe de la liste des autorisations d'accès :

- 1 Dans la page Configurer les autorisations, activez les cases à cocher accolées aux noms des groupes et utilisateurs à retirer du profil d'autorisations.
- 2 Cliquez sur le bouton **Enlever**.
- 3 Dans la page de suppression, cliquez sur le bouton **Enlever**.

# <span id="page-59-0"></span>Gestion des dossiers de contenu

Les administrateurs de comptes, les gestionnaires de cours et les utilisateurs autorisés à gérer un dossier spécifique de la bibliothèque de contenu peuvent organiser cette dernière à leur guise en créant, déplaçant et supprimant des dossiers. Ils peuvent également configurer des autorisations pour des dossiers individuels.

Pour gérer les dossiers de contenu, procédez comme suit :

- *[Création d'un dossier de contenu](#page-60-0)*, page 61
- *[Déplacement d'un dossier de contenu](#page-60-1)*, page 61
- *[Suppression d'un dossier de contenu](#page-60-2)*, page 61
- *[Configuration des autorisations pour les dossiers de contenu](#page-61-0)*, page 62

# <span id="page-60-0"></span>Création d'un dossier de contenu

Les administrateurs de comptes, les gestionnaires de cours et les utilisateurs autorisés à gérer un dossier spécifique de la bibliothèque de contenu peuvent créer des dossiers au sein de cette dernière.

#### Pour créer un dossier de contenu :

- 1 Dans la partie supérieure de la fenêtre du Breeze Manager, cliquez sur l'onglet **Contenu**.
- 2 Localisez l'emplacement où vous souhaitez ajouter le nouveau dossier.
- 3 Dans la barre de menu située au-dessus de la liste du contenu, cliquez sur le bouton **Nouveau dossier**.
- 4 Dans la page qui apparaît, nommez le nouveau dossier.
- 5 Pour créer le nouveau dossier, cliquez sur **Enregistrer**.

### <span id="page-60-1"></span>Déplacement d'un dossier de contenu

Les administrateurs de comptes, les gestionnaires de cours et les utilisateurs autorisés à gérer un dossier spécifique de la bibliothèque de contenu peuvent déplacer les dossiers de contenu. Lorsque vous déplacez un tel dossier, tout ce qu'il contient est également transféré dans le nouvel emplacement.

#### Pour déplacer un dossier de contenu :

- 1 Dans la partie supérieure de la fenêtre du Breeze Manager, cliquez sur l'onglet **Contenu**.
- 2 Localisez le dossier de contenu à déplacer.
- 3 Activez les cases à cocher placées à gauche des noms des fichiers à déplacer.
- 4 Dans la barre de menu située au-dessus de la liste du contenu, cliquez sur le bouton **Déplacer**.

La fenêtre Déplacer qui apparaît présente alors les éléments sélectionnés et vous permet de choisir leur nouvel emplacement.

5 Pour atteindre le dossier dans lequel vous souhaitez placer les fichiers de contenu, cliquez sur les titres des dossiers ou sur le bouton **Monter d'un niveau**.

Au fur et à mesure que vous naviguez vers le nouvel emplacement, la future destination s'affiche dans la partie supérieure droite de la fenêtre du Breeze Manager.

6 Cliquez sur le bouton **Déplacer**.

Une nouvelle page s'affiche et confirme le déplacement.

7 Cliquez sur **OK**.

#### <span id="page-60-2"></span>Suppression d'un dossier de contenu

Les administrateurs de comptes, les gestionnaires de cours et les utilisateurs autorisés à gérer un dossier spécifique de la bibliothèque de contenu peuvent supprimer les dossiers de contenu. Lorsqu'un dossier est supprimé, tous les éléments et les sous-répertoires qu'il contient sont *définitivement effacés* et ses informations *ne pourront plus être récupérées*.

#### Pour supprimer un dossier de contenu :

- 1 Dans la partie supérieure de la fenêtre du Breeze Manager, cliquez sur l'onglet **Contenu**.
- 2 Localisez les dossiers à supprimer.
- 3 Activez les cases à cocher situées à gauche des dossiers à supprimer.
- 4 Dans la barre de menu située au-dessus de la liste du contenu, cliquez sur le bouton **Supprimer**.
- 5 Dans la fenêtre de suppression, cliquez sur le bouton **Supprimer** pour effacer définitivement les éléments sélectionnés.

### <span id="page-61-0"></span>Configuration des autorisations pour les dossiers de contenu

Par défaut, lors de la création d'un dossier dans la bibliothèque de contenu (voir *[Création d'un](#page-60-0)  [dossier de contenu](#page-60-0)*, page 61), les autorisations des fichiers sont configurées avec l'option **Comme le dossier parent**. Le dossier présente donc le même profil d'autorisations que celui dans lequel il est créé.

Les dossiers de contenu peuvent être rendus publics ou privés :

Public Le contenu d'un dossier public est accessible à tous, pour autant que ses autorisations individuelles soient configurées avec l'option **Comme le dossier parent** et non avec un profil personnalisé interdisant l'affichage public.

Privé Seuls les utilisateurs Breeze sélectionnés peuvent afficher le contenu des dossiers privés. Ils doivent tout d'abord s'identifier à l'aide d'un nom d'utilisateur et d'un mot de passe Breeze, même lorsqu'ils affichent le contenu dans un navigateur. Il est impossible d'afficher le contenu sans disposer de l'autorisation appropriée et d'un compte d'utilisateur Breeze valide.

Les administrateurs de comptes, les gestionnaires de cours et les utilisateurs autorisés à gérer un dossier spécifique de la bibliothèque de contenu peuvent modifier le profil d'autorisations d'un dossier de contenu.

Lorsque vous configurez les autorisations d'un dossier de contenu, choisissez l'une des options suivantes :

Visionnage public Cette option autorise l'affichage public du contenu du dossier, même lorsque les autorisations accordées au dossier parent l'interdisent, pour autant que ses droits d'accès individuels soient configurés avec l'option **Comme le dossier parent** et non avec un profil personnalisé interdisant l'affichage public.

Create a custom permissions profile for users and groups (Créer un profil d'autorisations personnalisé pour les utilisateurs et les groupes) Permet d'ajouter des utilisateurs ou des groupes au profil et d'autoriser l'affichage, la publication ou la gestion ou de refuser l'accès à chaque utilisateur ou groupe. Les autorisations d'utilisateurs et de groupes définies pour le dossier ont priorité sur celles du dossier parent.

#### Pour configurer les autorisations d'un dossier de contenu :

- 1 Cliquez sur l'onglet **Contenu**.
- 2 Localisez le dossier de contenu dont vous souhaitez définir les autorisations.

Pour plus d'informations, consultez la référence *[Consultation de la bibliothèque de contenu](#page-42-0)*, [page 43](#page-42-0).

- 3 Cliquez sur son nom.
- 4 Dans la barre de navigation, cliquez sur le bouton **Configurer les autorisations**. La page Configurer les autorisations apparaît.
- 5 Cliquez sur le bouton **Configurer** s'il apparaît. Sinon, passez à l'étape 6.

*Remarque :* Le bouton **Configurer** ne s'affiche pas si le dossier possède déjà un profil personnalisé.

- 6 Dans la page Configurer les autorisations, utilisez l'une des méthodes suivantes :
	- Pour autoriser un accès public, cliquez sur le bouton radio **Oui** accolé à l'option **Visionnage public**, puis sur le bouton **OK**.
	- Pour créer un profil personnalisé pour des groupes et des utilisateurs ou modifier leur profil existant, changez les autorisations d'accès. Pour connaître la procédure détaillée, consultez la référence *[Modification de la liste des autorisations d'accès](#page-58-0)*, page 59.
	- Si le profil du dossier a déjà été personnalisé et que vous souhaitez rétablir les autorisations de son dossier parent, cliquez sur le bouton **Redéfinir sur parent**.

# **CHAPITRE 4** Gestion de la bibliothèque de cours

*Remarque :* Ce chapitre ne concerne que les installations équipées du module Breeze Training.

Un cours est une présentation Breeze associée à un ensemble donné de stagiaires inscrits et à leur suivi individuel. Tous les cours Breeze sont stockés et classés dans un répertoire de dossiers appelé bibliothèque de cours. Pour y accéder, cliquez sur l'onglet **Cours** dans la partie supérieure de la fenêtre du Breeze Manager. Au fur et à mesure que vous parcourez les dossiers de cours, leurs noms apparaissent sous forme de chemin de liens, en haut de la fenêtre du navigateur.

Pour gérer la bibliothèque de cours, vous devez disposer d'autorisations de gestion pour le dossier de la bibliothèque de cours concerné. Dans la bibliothèque de cours, vous pouvez effectuer les tâches suivantes :

Consulter des cours Affichez les informations qui vous intéressent sur des cours spécifiques. Consultez les références *[Consultation de la bibliothèque de cours](#page-66-0)*, page 67 et *[Affichage des](#page-67-0)  [informations sur les cours](#page-67-0)*, page 68.

Créer des cours Elaborez de nouveaux cours à l'aide de fichiers de la bibliothèque de contenu. Consultez la référence *[Création d'un nouveau cours](#page-68-0)*, page 69.

Organiser la bibliothèque de cours Déplacez et supprimez des cours et des dossiers dans votre bibliothèque de cours. Consultez les références *[Gestion des cours](#page-76-0)*, page 77 et *[Gestion des dossiers de](#page-86-0)  cours*[, page 87.](#page-86-0)

Modifier les cours Modifiez les informations relatives aux cours, leur contenu, la liste des inscrits et les paramètres d'auto-inscription. Consultez la référence *[Gestion des cours](#page-76-0)*, page 77.

Envoyer des notifications par courrier électronique Configurez les notifications électroniques à envoyer aux inscrits. Consultez les références *[Étape 5 : Configuration des notifications](#page-72-0)*, page 73 et *[Modification des paramètres des notifications de cours](#page-80-0)*, page 81.

Envoyer des rappels électroniques Configurez des rappels à envoyer par message électronique à certains inscrits n'ayant pas encore suivi le cours ou ayant échoué au test. Consultez les références *[Étape 6 : Configuration des rappels](#page-74-0)*, page 75 et *[Modification des paramètres des rappels de](#page-82-0)  cours*[, page 83.](#page-82-0)

Configurer des autorisations pour la bibliothèque de cours Contrôlez l'accès des utilisateurs et des groupes et leur gestion de dossiers spécifiques de votre bibliothèque de cours grâce à l'attribution d'autorisations. Consultez la référence *[Configuration d'autorisations pour les dossiers de](#page-87-0)  cours*[, page 88.](#page-87-0)

Afficher des rapports Consultez des rapports de cours renseignant sur les notes des étudiants, leur réussite éventuelle, le numéro des certificats et l'ensemble des statistiques. Consultez la référence *[Rapports sur les cours](#page-117-0)*, page 118.

# Structure de la bibliothèque de cours

Lors de sa première utilisation, la bibliothèque de cours ne contient que le dossier Cours partagés. Tous les utilisateurs peuvent voir ce dossier. Les administrateurs de comptes, les gestionnaires de cours et les utilisateurs autorisés à le gérer peuvent y ajouter des sous-dossiers et les gérer.

# Autorisations de bibliothèque de cours

La capacité à créer, gérer et modifier les cours des divers dossiers de la bibliothèque de cours dépend du groupe auquel l'utilisateur appartient et des autorisations individuelles qui lui ont été octroyées pour des dossiers et des fichiers spécifiques.

# Autorisations de cours accordées aux groupes prédéfinis

Le tableau suivant présente les fonctionnalités accessibles pour chaque groupe prédéfini.

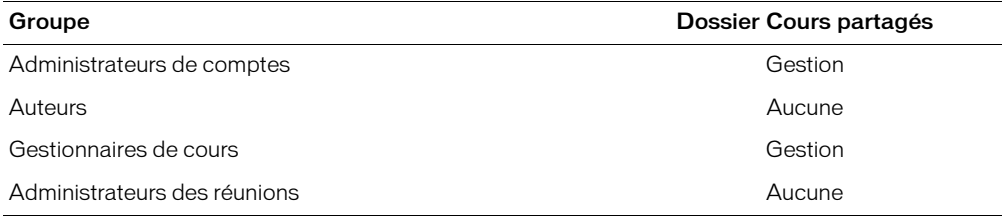

# Autorisations de cours accordées aux différents types d'autorisations

Les autorisations de cours déterminent les fonctionnalités dont dispose un utilisateur. Les deux types d'autorisations associés à la bibliothèque de cours et pouvant être attribués à un utilisateur sont la gestion et l'accès refusé.

*Remarque :* Il n'existe aucune autorisation d'affichage ou de publication comme pour la bibliothèque de contenu.

Le tableau suivant présente les fonctionnalités accessibles à un utilisateur selon chaque type d'autorisation. La coche indique que la fonction lui est autorisée et le signe X que son accès lui est explicitement refusé.

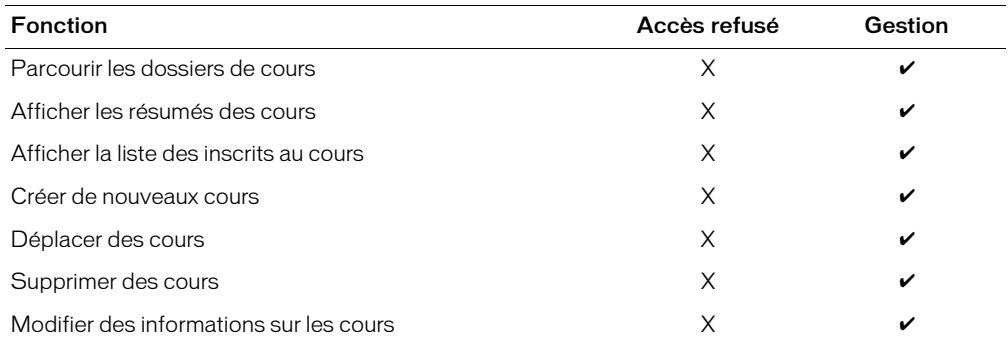

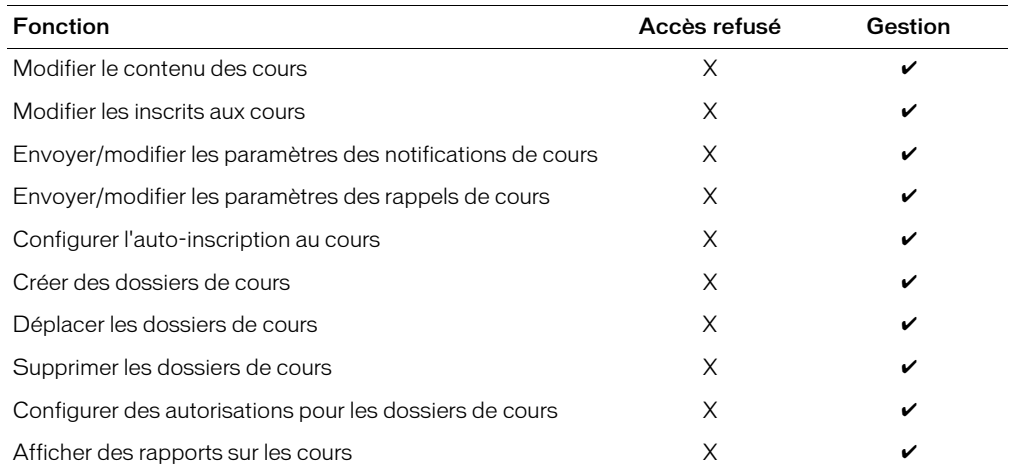

Pour plus d'informations sur la résolution des conflits dans le cas d'un utilisateur appartenant à plusieurs groupes et disposant de plusieurs autorisations, consultez la référence *[Ordre de priorité](#page-24-0)  [des autorisations multiples](#page-24-0)*, page 25.

# <span id="page-66-0"></span>Consultation de la bibliothèque de cours

Des contrôles de navigation sont disponibles pour les opérations suivantes :

- *[Ouverture d'un dossier](#page-66-1)*, page 67
- *[Passage au répertoire de niveau supérieur](#page-66-2)*, page 67
- *[Remontée vers un répertoire parent de niveau supérieur](#page-67-1)*, page 68

# <span id="page-66-1"></span>Ouverture d'un dossier

Pour ouvrir un dossier, cliquez sur son nom dans la liste affichée.

# Pour ouvrir un dossier de cours :

- 1 Dans la partie supérieure de la fenêtre du Breeze Manager, cliquez sur l'onglet **Cours**.
- 2 Cliquez sur le nom d'un dossier.

Ses dossiers et ses fichiers apparaissent et le nom du répertoire sélectionné s'affiche dans le chemin de navigation, en haut de la fenêtre.

# <span id="page-66-2"></span>Passage au répertoire de niveau supérieur

Pour remonter jusqu'au dossier parent (placé un niveau au-dessus du dossier affiché), cliquez sur le bouton **Monter d'un niveau** dans la barre de navigation, au-dessus de la liste des cours.

# Pour remonter d'un niveau dans l'arborescence des dossiers :

• Dans la barre de navigation située au-dessus de la liste des cours, cliquez sur le bouton **Monter d'un niveau**.

Les dossiers et fichiers du dossier parent apparaissent. Le nom et l'emplacement de ce dossier parent s'affichent dans le chemin de navigation, en haut de la fenêtre.

# <span id="page-67-1"></span>Remontée vers un répertoire parent de niveau supérieur

Le chemin de liens affiché au-dessus de la barre de navigation indique votre emplacement actuel dans la structure de répertoires. Pour revenir à un dossier parent spécifique, pas seulement à celui placé immédiatement au niveau supérieur, cliquez sur son nom dans le chemin de liens de navigation. Ce chemin vous permet donc d'atteindre rapidement n'importe quel dossier parent.

#### Pour revenir à un dossier parent quelconque :

• Dans le chemin de liens situé au-dessus de la barre de navigation, cliquez sur le nom du répertoire désiré.

Les dossiers et fichiers du dossier parent de niveau supérieur apparaissent. Le nom et l'emplacement de ce dossier parent s'affichent dans le chemin de navigation, en haut de la fenêtre.

# <span id="page-67-0"></span>Affichage des informations sur les cours

Vous pouvez consulter les informations relatives à un cours dans le Breeze Manager.

# Affichage du résumé du cours

Chaque cours possède sa propre page d'informations qui contient les renseignements suivants :

Informations sur les cours Nom du cours, ID, résumé, date d'ouverture, date de clôture, adresse URL, nombre de diapositives, durée de la bande son et statut de l'auto-inscription, autorisée ou non.

État du cours Date de la dernière participation d'un utilisateur, nombre total d'inscrits, nombre de participations au cours et nombre d'utilisateurs qui ont réussi le test d'évaluation.

Stratégie de rappels Un champ activé indique qu'une stratégie de rappels est implémentée, les personnes qui reçoivent les rappels, la date d'envoi du prochain rappel et la fréquence d'envoi des rappels.

#### Pour afficher un résumé de cours :

- 1 Dans la partie supérieure de la fenêtre du Breeze Manager, cliquez sur l'onglet **Cours**.
- 2 Localisez le dossier contenant le cours désiré.

Pour plus d'informations, consultez la référence *[Consultation de la bibliothèque de cours](#page-66-0)*, [page 67](#page-66-0).

3 Dans la liste des cours, cliquez sur le nom de celui qui vous intéresse. La page d'informations sur les cours apparaît.

# Affichage de la liste des inscrits

Vous pouvez consulter la liste de toutes les personnes inscrites à chaque cours.

#### Pour afficher la liste des inscrits à un cours :

- 1 Dans la partie supérieure de la fenêtre du Breeze Manager, cliquez sur l'onglet **Cours**.
- 2 Localisez le dossier contenant le cours désiré.

Pour plus d'informations, consultez la référence *[Consultation de la bibliothèque de cours](#page-66-0)*, page 67.

3 Dans la liste des cours, cliquez sur le nom de celui qui vous intéresse.

La page d'informations sur les cours apparaît.

4 Dans la barre de navigation, cliquez sur le lien **List Enrollees** (Liste des inscrits).

Les noms des utilisateurs et groupes inscrits apparaissent. Pour modifier cette liste, consultez la référence *[Modification des inscrits à un cours](#page-79-0)*, page 80.

# <span id="page-68-0"></span>Création d'un nouveau cours

Pour créer un nouveau cours, accédez au dossier de la bibliothèque de cours dans lequel vous souhaitez l'ajouter, cliquez sur le bouton **Nouveau cours** et suivez la procédure de l'Assistant qui apparaît. Les étapes de cet Assistant se décomposent comme suit :

*[Étape 1 : Saisie des informations sur le cours](#page-69-0)*, page 70 Entrez le nom du cours, son ID, son résumé et ses dates de début et de clôture.

*[Étape 2 : Choix du contenu du cours](#page-70-0)*, page 71 Dans la bibliothèque de contenu, choisissez la présentation Breeze que vous souhaitez utiliser comme contenu du cours.

*[Étape 3 : Inscription de stagiaires](#page-70-1)*, page 71 Choisissez les utilisateurs et les groupes que vous souhaitez inscrire à ce cours.

*[Étape 4 : Configuration de l'auto-inscription](#page-71-0)*, page 72 Choisissez les utilisateurs et les groupes que vous souhaitez inscrire à ce cours.

*[Étape 5 : Configuration des notifications](#page-72-0)*, page 73 Configurez le message de notification à envoyer à tous les inscrits au cours à la date de votre choix.

*[Étape 6 : Configuration des rappels](#page-74-0)*, page 75 Configurez les rappels électroniques à envoyer aux inscrits qui n'ont pas encore commencé le cours ou qui ont échoué au test.

Avant de créer un cours :

- Assurez-vous de pouvoir accéder au dossier Contenu partagé de la bibliothèque de contenu. Pour ce faire, vous devez disposer au minimum d'une autorisation d'affichage pour ce dossier.
- Assurez-vous que le contenu que vous souhaitez utiliser pour ce cours se trouve bien dans le dossier Contenu partagé de la bibliothèque de contenu. Pour plus d'informations, consultez les références *[Structure de la bibliothèque de contenu](#page-40-1)*, page 41, *[Ajout d'un nouveau contenu](#page-51-2)*, page 52 et le guide *Utilisation de l'Assistant de publication de Breeze*.
- (Facultatif) Créez les utilisateurs Breeze qui seront inscrits au cours. Pour plus d'informations, consultez la référence *[Création d'un nouvel utilisateur](#page-29-0)*, page 30.

*Remarque :* Si vous préférez que les utilisateurs s'inscrivent eux-mêmes, vous pouvez utiliser la fonction d'auto-inscription pour le cours. Consultez la référence *[Configuration de l'auto-inscription](#page-84-0)  au cours*[, page 85.](#page-84-0)

#### Pour démarrer l'Assistant et créer un nouveau cours :

- 1 Dans la partie supérieure de la fenêtre du Breeze Manager, cliquez sur l'onglet **Cours**.
- 2 Localisez le dossier dans lequel vous souhaitez ajouter un nouveau cours.

Pour plus d'informations, consultez la référence *[Consultation de la bibliothèque de cours](#page-66-0)*, [page 67](#page-66-0).

3 Dans la barre de navigation, cliquez sur le bouton **Nouveau cours**. La page Introduction à l'Assistant apparaît.

4 Cliquez sur le bouton **Suivante**.

La page d'informations sur le cours s'affiche.

5 Suivez les étapes de l'Assistant de création du cours.

Pour plus d'informations, consultez les références *[Étape 1 : Saisie des informations sur le cours](#page-69-0)*, [page 70,](#page-69-0) *[Étape 2 : Choix du contenu du cours](#page-70-0)*, page 71, *[Étape 3 : Inscription de stagiaires](#page-70-1)*, page 71, *[Étape 4 : Configuration de l'auto-inscription](#page-71-0)*, page 72, *[Étape 5 : Configuration des notifications](#page-72-0)*, [page 73](#page-72-0) et *[Étape 6 : Configuration des rappels](#page-74-0)*, page 75.

### <span id="page-69-0"></span>Étape 1 : Saisie des informations sur le cours

La première étape de l'Assistant consiste à saisir les informations relatives au cours.

Nom du cours Appellation du cours. Ce champ doit obligatoirement être renseigné car sa valeur s'affiche dans la liste des cours et dans les rapports.

ID cours Numéro du cours ou Identifiant. Par exemple 100, CS100, etc.

Résumé Synthèse du contenu du cours qui apparaît dans la page d'informations et dans les rapports sur les cours. Ce résumé peut contenir jusqu'à 750 caractères.

Le cours débute le Date de début du cours. Champ obligatoire qui permet de définir la date à partir de laquelle les utilisateurs peuvent accéder au cours.

Le cours se termine le Date de fin du cours. Champ facultatif qui permet de définir la date à partir de laquelle les utilisateurs ne pourront plus accéder au cours. Cette date de clôture n'est pas obligatoire.

**Remarque :** Après la création du cours, ces informations sont modifiables à tout moment. Pour plus d'informations, consultez la référence *[Modification des informations sur le cours](#page-77-0)*, page 78.

#### Pour saisir des informations sur le cours :

1 Dans la page Informations sur le cours, renseignez les champs suivants : Nom du cours, ID cours (facultatif), Résumé (facultatif).

*Remarque :* Cette page s'affiche après le démarrage de l'Assistant. Consultez la référence *[Création d'un nouveau cours](#page-68-0)*, page 69.

- 2 Sélectionnez le mois, le jour, l'année et l'heure de la date de début du cours.
- 3 Pour définir la date de clôture, utilisez l'une des méthodes suivantes :
	- Cliquez sur le bouton radio **Pas de date de clôture**.
	- Choisissez le mois, le jour, l'année et l'heure.
- 4 Cliquez sur le bouton **Suivante**.

La page Sélectionner du contenu apparaît.

# <span id="page-70-0"></span>Étape 2 : Choix du contenu du cours

La deuxième étape de l'Assistant consiste à choisir le contenu du cours. Ce dernier doit être stocké dans le dossier Contenu partagé de la bibliothèque de contenu, pas dans un dossier Utilisateur. Pour plus d'informations sur la structure de la bibliothèque de contenu, consultez la référence *[Structure de la bibliothèque de contenu](#page-40-1)*, page 41.

Lorsque vous sélectionnez le contenu à utiliser, le système en crée une copie qui sera utilisée pour le cours. Ainsi, les modifications apportées au contenu original n'affectent jamais le cours.

*Remarque :* A tout moment, vous pouvez modifier le contenu d'un cours après sa création. Pour plus d'informations, consultez la référence *[Modification du contenu d'un cours](#page-78-0)*, page 79.

#### Pour choisir le contenu d'un cours :

1 Dans la page Sélectionner du contenu, entrez un nom de cours, un ID (facultatif) et un résumé (facultatif).

*Remarque :* Cette page apparaît lorsque l'*[Étape 1 : Saisie des informations sur le cours](#page-69-0)*, page 70 est terminée.

2 Naviguez jusqu'au dossier Contenu partagé de la bibliothèque de contenu qui stocke la présentation désirée.

Pour plus d'informations, consultez la référence *[Consultation de la bibliothèque de cours](#page-66-0)*, [page 67](#page-66-0).

- 3 Cliquez sur le bouton radio accolé à la présentation que vous souhaitez utiliser pour le cours.
- 4 Effectuez l'une des opérations suivantes :
	- Cliquez sur le bouton **Suivante**.

La page Inscrire des stagiaires apparaît.

■ Cliquez sur le bouton **Terminer**.

La page d'informations sur les cours apparaît. Cette opération ferme l'Assistant de création de cours en ignorant les étapes 3 à 5. Pour inscrire des stagiaires, configurer des notifications ou activer des rappels électroniques, modifiez le cours. Consultez les références *[Modification](#page-79-0)  [des inscrits à un cours](#page-79-0)*, page 80, *[Configuration de l'auto-inscription au cours](#page-84-0)*, page 85 ou *[Modification des paramètres des notifications de cours](#page-80-0)*, page 81.

# <span id="page-70-1"></span>Étape 3 : Inscription de stagiaires

La troisième étape de l'Assistant consiste à choisir les stagiaires à inscrire au cours. Vous pouvez inscrire des utilisateurs ou des groupes d'utilisateurs. Seules les personnes que vous ajoutez à cette liste pourront accéder à l'adresse URL du cours et s'identifier avec succès pour l'afficher.

*Remarque :* Après la création du cours, vous pouvez à tout moment modifier les inscrits. Pour plus d'informations, consultez la référence *[Modification des inscrits à un cours](#page-79-0)*, page 80.

A ce stade de la procédure, vous pouvez également choisir de ne pas définir de liste d'inscrits, puis configurer l'option d'auto-inscription après la création du cours. Pour plus d'informations, consultez la référence *[Configuration de l'auto-inscription au cours](#page-84-0)*, page 85.

#### Pour inscrire des stagiaires :

1 Dans la page Inscrire des stagiaires, activez les cases à cocher accolées aux noms des groupes et des utilisateurs à inscrire.

*Remarque :* Cette page apparaît lorsque l'*[Étape 2 : Choix du contenu du cours](#page-70-0)*, page 71 est terminée.

2 Cliquez sur le bouton **Inscrire la sélection**.

La page Inscrire des stagiaires est actualisée, des coches apparaissant dans les cases accolées à leurs noms.

- 3 Effectuez l'une des opérations suivantes :
	- Pour effacer votre liste d'inscrits, cliquez sur le bouton **Enlever tous les inscrits**.
	- Pour ajouter d'autres groupes ou utilisateurs à la liste des inscrits, cliquez sur le bouton **Inscrire la sélection** et reprenez les étapes 2 et 3.
- 4 Effectuez l'une des opérations suivantes :
	- Cliquez sur le bouton **Suivante**.

La page Préparer une notification apparaît.

■ Cliquez sur le bouton **Terminer**.

Cette opération ferme l'Assistant de création de cours en ignorant les étapes 4 et 6. Pour configurer l'auto-inscription au cours, des notifications ou activer les rappels électroniques, modifiez le cours. Consultez les références *[Configuration de l'auto-inscription au cours](#page-84-0)*, [page 85](#page-84-0), *[Configuration de l'auto-inscription au cours](#page-84-0)*, page 85 ou *[Étape 6 : Configuration des](#page-74-0)  rappels*[, page 75](#page-74-0).

# <span id="page-71-0"></span>Étape 4 : Configuration de l'auto-inscription

Au lieu d'inscrire directement des groupes ou des utilisateurs Breeze à un cours spécifique, vous pouvez configurer l'option d'auto-inscription. Cette fonction permet aux utilisateurs de s'enregistrer et de s'inscrire eux-mêmes à un cours. Ainsi, il n'est plus nécessaire de leur créer un compte d'utilisateur Breeze, ni de les inscrire personnellement au cours.

#### Pour activer l'auto-inscription :

1 Dans la page d'auto-inscription, cliquez sur **Oui** pour activer l'auto-inscription.

L'adresse URL dont les utilisateurs ont besoin pour activer l'auto-inscription est incluse dans le message électronique envoyé à l'étape 5 ou peut être obtenue en consultant les propriétés du cours.

*Remarque :* La page d'auto-inscription n'est disponible que pour les réunions privées et n'est visible qu'une fois l'*[Étape 3 : Inscription de stagiaires](#page-70-1)*, page 71 terminée.

- 2 Effectuez l'une des opérations suivantes :
	- Choisissez **Non** pour l'option **Ajouter des utilisateurs à un groupe**.

Vous n'avez pas ajouté d'utilisateur à un groupe.

■ Pour ajouter des utilisateurs à un groupe, cliquez sur **Oui**.

Dans la liste déroulante, sélectionnez le groupe auquel vous souhaitez ajouter des utilisateurs auto-inscrits.
- 3 Effectuez l'une des opérations suivantes :
	- Cliquez sur le bouton **Suivante**.

La page Préparer une notification apparaît.

■ Cliquez sur **Terminer**.

Cette opération ferme l'Assistant de création de cours en ignorant les étapes 5 et 6. Pour configurer des notifications ou activer les rappels électroniques, modifiez le cours. Consultez les références *[Étape 5 : Configuration des notifications](#page-72-0)*, page 73 ou *[Modification des paramètres](#page-82-0)  [des rappels de cours](#page-82-0)*, page 83.

# <span id="page-72-0"></span>Étape 5 : Configuration des notifications

La cinquième étape de l'Assistant de création de cours consiste à configurer les notifications de cours. Une notification de cours est un courrier électronique envoyé à tous les stagiaires afin de les informer de leur inscription et de leur expliquer comment accéder au cours. Lorsque vous configurez une notification par courrier électronique, vous définissez le calendrier des notifications (la date de l'envoi), l'objet du message et son contenu. Vous pouvez également employer des champs à insertion automatique dans la ligne d'objet et dans le corps du message. Ces champs sont des variables d'informations renseignées automatiquement lors de l'envoi du message.

*Remarque :* Après la création du cours, vous pouvez à tout moment modifier les notifications. Pour plus d'informations, consultez la référence *[Modification des paramètres des notifications de cours](#page-80-0)*, [page 81.](#page-80-0)

### Pour configurer des notifications de cours :

1 Dans la page Préparer une notification, cliquez sur le bouton radio du calendrier de notification désiré.

*Remarque :* Cette page apparaît lorsque l'*[Étape 4 : Configuration de l'auto-inscription](#page-71-0)*, page 72 est terminée.

- 2 Cliquez sur le bouton radio des destinataires devant recevoir les notifications.
- 3 Modifiez l'objet et le corps du message électronique à votre convenance, en utilisant éventuellement des champs à insertion automatique.

Pour plus d'informations, consultez les références *[Paramètres des notifications électroniques](#page-73-0)*, [page 74](#page-73-0) et *[Champs par défaut des notifications électroniques](#page-73-1)*, page 74.

- 4 Effectuez l'une des opérations suivantes :
	- Cliquez sur le bouton **Suivante**.

La page Préparer des rappels apparaît.

■ Cliquez sur le bouton **Terminer**.

Cette opération ferme l'Assistant de création de cours en ignorant l'étape 6. Pour configurer des rappels électroniques, vous pouvez modifier le cours. Consultez la référence *[Modification](#page-82-0)  [des paramètres des rappels de cours](#page-82-0)*, page 83.

# <span id="page-73-0"></span>Paramètres des notifications électroniques

Les paramètres valides des calendriers de notification et des champs à insertion automatique sont les suivants :

Calendrier de notification Ce paramètre définit la date d'envoi du courrier aux inscrits. Quatre valeurs sont disponibles : **Ne pas envoyer de notification**, **Envoyer la notification maintenant**, **Envoyer la notification à la date de début du cours** (valeur par défaut) ou **Envoyer le** (l'utilisateur devant sélectionner le jour, le mois et l'année dans une liste déroulante).

Destinataires Ce paramètre désigne la ou les personnes qui doivent recevoir la notification. Quatre valeurs sont disponibles : **Tous les inscrits**, **Inscrits n'ayant pas suivi le cours jusqu'au bout**, **Inscrits ayant échoué au cours** et **Uniquement à des adresses spécifiques** (adresses de messagerie spécifiques que vous pouvez saisir dans une zone de texte, chacune séparée par une virgule).

Message Champs pouvant être personnalisés en fonction de l'objet et du corps du message. Vous pouvez également sélectionner des champs à insertion automatique, c'est-à-dire des valeurs fournies automatiquement par Breeze.

Champs à insertion automatique Variables d'informations sur les cours pouvant être insérées dans le message et renseignées automatiquement lors de son envoi. Ces champs comprennent les éléments suivants :

{nom du cours} Nom actuel du cours.

{ID du cours} Identifiant actuel du cours.

{course-description} (description du cours) Résumé actuel du cours.

{course-start-date} (date de début du cours) Date actuelle du début du cours, selon le format utilisé dans Samedi 12 juillet.

{course-end-date} (date de clôture du cours) Date actuelle de clôture du cours, selon le format utilisé dans Samedi 12 juillet.

# <span id="page-73-1"></span>Champs par défaut des notifications électroniques

Les champs d'objet et de message par défaut suivants peuvent être utilisés ou modifiés selon les besoins :

**Objet par défaut** Vous êtes inscrit(e) au cours : {course-name}

Message par défaut Le message électronique par défaut est le suivant :

Vous êtes inscrit(e) au cours suivant qu'il vous est demandé de suivre intégralement.

Cours : {course-name} ({course-id})

Pour accéder à ce cours, utilisez l'adresse URL :

*L'adresse URL du cours apparaît ici*.

Remarque : Si l'adresse prend la forme d'un lien hypertexte, cliquez dessus pour accéder au cours. Dans le cas contraire, copiez-la, puis collez-la dans le champ d'adresse de votre navigateur.

------- Vous avez reçu ce message parce que : -------

Vous êtes inscrit(e) à ce cours et ne l'avez pas terminé.

# Propriétés des notifications électroniques

Les notifications sont mises en file d'attente, puis envoyées comme suit :

- Les notifications configurées pour un envoi immédiat sont expédiées très rapidement après la création du cours.
- Les notifications configurées pour un envoi à une date ultérieure sont traitées chaque soir à minuit. Le jour dit, elles sont envoyées en quelques minutes ou en quelques heures, selon la longueur de la file d'attente, après 0:00 PST (Pacific Standard Time). De manière générale, les stagiaires reçoivent leurs notifications dès leur arrivée sur leur lieu de travail.

Les notifications reçues semblent provenir de l'auteur du cours car elles utilisent l'adresse de messagerie définie dans son compte Breeze. Les éventuelles notifications d'échec de remise sont envoyées à cette adresse.

Toutes les notifications sont envoyées individuellement. Aucun des lecteurs du message ne peut voir la liste de tous les destinataires car elle n'apparaît pas dans l'en-tête.

# Étape 6 : Configuration des rappels

La sixième étape de l'Assistant de création de cours consiste à configurer les rappels de cours. Il s'agit d'un message électronique envoyé aux stagiaires sélectionnés pour leur rappeler qu'ils doivent suivre ou terminer un cours. Lors de la préparation d'un rappel électronique, vous définissez son calendrier (le moment et la fréquence des envois), ses destinataires (tous les inscrits, ceux qui n'ont pas encore commencé le cours, ceux qui ont échoué ou certains destinataires précis), son objet et le contenu du message. Vous pouvez également employer des champs à insertion automatique dans la ligne d'objet et dans le corps du message. Il s'agit de variables d'informations renseignées automatiquement lors de l'envoi du message.

*Remarque :* Après la création du cours, vous pouvez modifier les rappels à tout moment. Pour plus d'informations, consultez la référence *[Modification des paramètres des rappels de cours](#page-82-0)*, page 83.

### Pour configurer des notifications de cours :

1 Dans la page Préparer des rappels, sélectionnez le calendrier de notification désiré, ainsi qu'une date de début et une fréquence.

*Remarque :* Cette page apparaît lorsque l'*[Étape 5 : Configuration des notifications](#page-72-0)*, page 73 est terminée.

- 2 Cliquez sur le bouton radio accolé aux destinataires à qui vous souhaitez envoyer le rappel. Pour plus d'informations, consultez la référence *[Paramètres des rappels électroniques](#page-75-0)*, page 76.
- 3 Modifiez l'objet et le corps du message électronique à votre convenance, en utilisant éventuellement des champs à insertion automatique.

Pour plus d'informations, consultez les références *[Paramètres des rappels électroniques](#page-75-0)*, page 76 et *[Champs par défaut des rappels électroniques](#page-75-1)*, page 76.

4 Cliquez sur le bouton **Terminer**.

La procédure de création de cours est à présent terminée. La page d'informations sur les cours apparaît.

# <span id="page-75-0"></span>Paramètres des rappels électroniques

Les paramètres valides des calendriers de rappel et des champs à insertion automatique sont les suivants :

Calendrier de notification Ce paramètre définit le moment de l'envoi des rappels électroniques aux inscrits. Choisissez la date du premier rappel et la fréquence des envois : tous les jours, toutes les semaines ou tous les mois.

Destinataires Ce paramètre désigne la ou les personnes qui doivent recevoir le rappel. Vous pouvez décider de l'envoyer à tous les inscrits, à ceux qui n'ont pas encore terminé le cours ou à ceux qui ont échoué, ou encore saisir directement des adresses de messagerie spécifiques.

Champs à insertion automatique Variables d'informations sur les cours pouvant être insérées dans le message et renseignées automatiquement lors de son envoi. Ces champs comprennent les éléments suivants :

{nom du cours} Nom actuel du cours.

{ID du cours} Identifiant actuel du cours.

{course-description} (description du cours) Résumé actuel du cours.

{course-start-date} (date de début du cours) Date actuelle du début du cours, selon le format utilisé dans Samedi 12 juillet.

{course-end-date} (date de clôture du cours) Date actuelle de clôture du cours, selon le format utilisé dans Samedi 12 juillet.

### <span id="page-75-1"></span>Champs par défaut des rappels électroniques

Les champs d'objet et de message par défaut suivants peuvent être utilisés Ces valeurs par défaut sont les suivantes :

Objet par défaut REMINDER (RAPPEL) : {course-name} must be completed ({nom du cours} doit être terminé )

Message par défaut Le message électronique par défaut est le suivant :

This is a reminder to complete the following course. Records indicate that you have not yet completed this course (Il semble que vous n'ayez pas terminé le cours suivant).

Cours : {course-name} ({course-id})

Pour accéder à ce cours, utilisez l'adresse URL :

*L'adresse URL du cours apparaît ici.*

*Remarque :* Si l'adresse prend la forme d'un lien hypertexte, cliquez dessus pour accéder au cours. Dans le cas contraire, copiez-la, puis collez-la dans le champ d'adresse de votre navigateur.

------- Vous avez reçu ce message parce que : -------

Vous êtes inscrit(e) à ce cours et ne l'avez pas terminé.

# Propriétés des rappels électroniques

Les rappels sont mis en file d'attente, puis envoyés comme suit :

- Les rappels configurés pour un envoi immédiat sont expédiés très rapidement après la création du cours.
- Les rappels configurés pour un envoi ultérieur sont traités chaque soir à minuit. Le jour dit, ils sont envoyés en quelques minutes ou en quelques heures, selon la longueur de la file d'attente, après 0:00 PST (Pacific Standard Time). De manière générale, les stagiaires reçoivent leurs rappels dès leur arrivée sur leur lieu de travail.

Les rappels reçus semblent provenir de l'auteur du cours car ils utilisent l'adresse de messagerie définie dans son compte Breeze. Les éventuelles notifications d'échec de remise sont envoyées à cette adresse.Tous les rappels sont envoyés individuellement. Aucun des lecteurs du message ne peut voir la liste de tous les destinataires car elle n'apparaît pas dans l'en-tête.

# Gestion des cours

Si vous êtes administrateur de comptes, gestionnaire de cours ou un utilisateur autorisé à gérer un dossier spécifique de la bibliothèque de cours, vous pouvez effectuer les opérations suivantes :

- *[Déplacement d'un cours](#page-76-0)*, page 77
- *[Suppression d'un cours](#page-77-0)*, page 78
- *[Modification des informations sur le cours](#page-77-1)*, page 78
- *[Modification du contenu d'un cours](#page-78-0)*, page 79
- *[Modification des inscrits à un cours](#page-79-0)*, page 80
- *[Modification des paramètres des notifications de cours](#page-80-0)*, page 81
- *[Modification des paramètres des rappels de cours](#page-82-0)*, page 83
- *[Configuration de l'auto-inscription au cours](#page-84-0)*, page 85

# <span id="page-76-0"></span>Déplacement d'un cours

Les administrateurs de comptes, les gestionnaires de cours et les utilisateurs autorisés à gérer un dossier spécifique de la bibliothèque de cours peuvent modifier l'emplacement d'un cours.

### Pour déplacer un cours :

- 1 Dans la partie supérieure de la fenêtre du Breeze Manager, cliquez sur l'onglet **Cours**.
- 2 Localisez le cours à déplacer.

Pour plus d'informations, consultez la référence *[Consultation de la bibliothèque de cours](#page-66-0)*, [page 67](#page-66-0).

- 3 Activez les cases à cocher situées à gauche des cours à déplacer.
- 4 Dans la barre de menu située au-dessus de la liste des cours, cliquez sur le bouton **Déplacer**. La fenêtre qui apparaît présente alors les éléments sélectionnés et vous permet de choisir leur nouvel emplacement.
- 5 Pour localiser le dossier de destination, cliquez sur les titres des dossiers ou sur le bouton **Monter d'un niveau**.

Au fur et à mesure que vous naviguez vers le nouvel emplacement, la future destination s'affiche dans la partie supérieure droite de la fenêtre du Breeze Manager.

- 6 Cliquez sur le bouton **Déplacer**.
	- La page Déplacement effectué s'affiche pour confirmer le déplacement.
- 7 Cliquez sur **Ok**.

La page Liste des cours apparaît.

# <span id="page-77-0"></span>Suppression d'un cours

Les administrateurs de comptes, les gestionnaires de cours et les utilisateurs autorisés à gérer un dossier spécifique de la bibliothèque de cours peuvent supprimer des cours.

La suppression d'un cours entraîne les conséquences suivantes :

- Le cours est retiré de la bibliothèque de cours.
- Les inscrits n'y ont plus accès.
- Ses rapports ne sont plus disponibles.
- Ses rappels ne sont plus envoyés.
- Les notifications de retard ne sont pas envoyées.
- Le contenu utilisé par le cours est toujours stocké dans la bibliothèque de contenu.

Si vous souhaitez interdire l'accès à un cours mais conserver les informations des rapports, définissez une date de clôture pour le cours et ne le supprimez pas.

### Pour supprimer un cours :

- 1 Dans la partie supérieure de la fenêtre du Breeze Manager, cliquez sur l'onglet **Cours**.
- 2 Localisez les cours à supprimer.
- 3 Activez les cases à cocher situées à gauche des cours à supprimer.
- 4 Dans la barre de menu située au-dessus de la liste des cours, cliquez sur le bouton **Supprimer**.
- 5 Dans la page de suppression, cliquez sur le bouton **Supprimer** pour effacer définitivement les cours sélectionnés.

### <span id="page-77-1"></span>Modification des informations sur le cours

Si vous êtes administrateur de comptes, gestionnaire de cours ou un utilisateur autorisé à gérer un dossier spécifique de la bibliothèque de cours, vous pouvez modifier les cours. Vous pouvez modifier le nom du cours, son ID, son résumé et ses dates de début et de clôture.

Nom du cours Appellation du cours. Ce champ doit obligatoirement être renseigné car sa valeur s'affiche dans la liste des cours et dans les rapports.

ID cours Numéro du cours ou Identifiant. Par exemple 100, CS100, etc.

Résumé Synthèse du contenu du cours qui apparaît dans la page d'informations et dans les rapports sur les cours. Ce résumé peut contenir jusqu'à 750 caractères.

Date de début du cours Champ obligatoire qui permet de définir la date à partir de laquelle les utilisateurs pourront accéder au cours.

Date de clôture du cours Champ facultatif qui permet de définir la date à partir de laquelle les utilisateurs ne pourront plus accéder au cours. Cette date de clôture n'est pas obligatoire.

*Remarque :* La modification du titre ou du résumé du cours ne modifie pas les informations apparaissant sur la diapositive de résumé de la présentation. Pour modifier ces informations, vous devez de nouveau publier le contenu, puis resélectionner le contenu utilisé par le cours. Le titre et le résumé qui apparaissent dans la première diapositive de résumé du cours utilisent les informations indiquées lors de la publication de la présentation du contenu.

Si vous repoussez la date de début du cours, aucun utilisateur ne peut plus accéder au cours jusqu'à la nouvelle date (pas même ceux qui, éventuellement, avaient commencé à le suivre). Si certains inscrits ont déjà commencé ce cours, les informations de leur suivi et leurs réponses aux questionnaires sont préservées dans les rapports.

### Pour modifier les informations se rapportant au cours :

- 1 Dans la partie supérieure de la fenêtre du Breeze Manager, cliquez sur l'onglet **Cours**.
- 2 Naviguez jusqu'au cours dont vous souhaitez modifier les informations.

Pour plus d'informations, consultez la référence *[Consultation de la bibliothèque de cours](#page-66-0)*, [page 67](#page-66-0).

3 Dans la liste des cours, cliquez sur le nom de celui qui vous intéresse.

La page d'informations sur les cours apparaît.

- 4 Dans la liste de navigation, cliquez sur le lien **Modifier les infos**. La page Modifier les infos apparaît.
- 5 Modifiez les informations sur le cours.
- 6 Cliquez sur le bouton **Enregistrer**. La page d'informations sur les cours apparaît.

# <span id="page-78-0"></span>Modification du contenu d'un cours

Si vous êtes administrateur de comptes, gestionnaire de cours ou un utilisateur autorisé à gérer un dossier spécifique de la bibliothèque de cours, vous pouvez modifier le contenu des cours.

Lors de la création d'un cours, vous choisissez le contenu qui le composera dans la bibliothèque de contenu. Consultez la référence *[Étape 2 : Choix du contenu du cours](#page-70-0)*, page 71. Le système crée alors une copie de ce contenu qu'il utilise pour le cours. Ainsi, les modifications apportées au contenu original n'affectent jamais le cours.

Si le contenu du cours comprend un questionnaire auquel certains utilisateurs ont déjà répondu, il est préférable de ne pas le modifier. Sinon, les évaluations seraient soumises à d'importantes incohérences :

- Les résultats des questionnaires seront incohérents.
- Les contestations des stagiaires à propos de leurs résultats risquent d'être justifiées.
- Les rapports risquent de fournir une représentation inexacte du statut de réussite/d'échec des utilisateurs qui ont suivi le cours avant la modification du questionnaire.

De nombreux ajustements peuvent être apportés au questionnaire d'un cours : modifier les notes d'examen, ajouter ou supprimer des questions, modifier les réponses ou le barème des questions, réorganiser les questions, modifier les options du questionnaire, par exemple la navigation avant et arrière, ou lui ajouter des données afin d'ajuster la difficulté d'une question. Si vous souhaitez procéder à ces ajustements tout en préservant la cohérence des rapports et des évaluations, créez un nouveau cours utilisant le contenu actualisé.

### Pour modifier le contenu d'un cours :

- 1 Dans la partie supérieure de la fenêtre du Breeze Manager, cliquez sur l'onglet **Cours**.
- 2 Localisez le cours dont vous souhaitez modifier la liste des inscrits.

Pour plus d'informations, consultez la référence *[Consultation de la bibliothèque de cours](#page-66-0)*, [page 67](#page-66-0).

3 Dans la liste des cours, cliquez sur le nom de celui qui vous intéresse.

La page d'informations sur les cours apparaît.

4 Dans la barre de navigation, cliquez sur le lien **Sélectionner du contenu**.

La page Sélectionner du contenu apparaît.

5 Naviguez jusqu'au dossier Contenu partagé de la bibliothèque de contenu qui stocke la présentation désirée.

Pour plus d'informations, consultez la référence *[Consultation de la bibliothèque de cours](#page-66-0)*, [page 67](#page-66-0).

- 6 Cliquez sur le bouton radio accolé à la présentation que vous souhaitez utiliser pour le cours.
- 7 Cliquez sur le bouton **Enregistrer**.
- 8 Dans la page d'enregistrement, cliquez sur le bouton **Oui, modifier mon contenu**. La page d'informations sur les cours apparaît.

### <span id="page-79-0"></span>Modification des inscrits à un cours

Si vous êtes administrateur de comptes, gestionnaire de cours ou un utilisateur autorisé à gérer un dossier spécifique de la bibliothèque de cours, vous pouvez ajouter des inscrits à un cours ou en supprimer.

Les stagiaires dont l'inscription est supprimée ne reçoivent aucune notification. Ils ne peuvent tout simplement plus accéder au cours (sauf si son option d'auto-configuration est activée, auquel cas ils peuvent alors s'inscrire de nouveau).

*Remarque :* Vous n'êtes pas obligé d'inscrire explicitement les stagiaires. Les cours peuvent être configurés avec l'option d'auto-inscription afin de laisser les utilisateurs s'y inscrire eux-mêmes. Consultez la référence *[Configuration de l'auto-inscription au cours](#page-84-0)*, page 85.

#### Pour ajouter des stagiaires à un cours :

- 1 Dans la partie supérieure de la fenêtre du Breeze Manager, cliquez sur l'onglet **Cours**.
- 2 Localisez le cours dont vous souhaitez modifier la liste des inscrits.

Pour plus d'informations, consultez la référence *[Consultation de la bibliothèque de cours](#page-66-0)*, [page 67](#page-66-0).

3 Dans la liste des cours, cliquez sur le nom de celui qui vous intéresse.

La page d'informations sur les cours apparaît.

4 Dans la barre de navigation, cliquez sur le lien **Ajouter inscrits**.

La page du même nom apparaît.

- 5 Activez les cases à cocher accolées aux groupes ou aux utilisateurs à ajouter à la liste des inscrits.
- 6 Cliquez sur le bouton **Inscrire la sélection**.
- 7 Effectuez l'une des opérations suivantes :
	- Pour ouvrir la page Notification afin d'informer les nouveaux stagiaires de leur inscription, cliquez sur le bouton **Notifier**.

Pour plus d'informations, consultez la référence *[Modification des paramètres des notifications](#page-80-0)  de cours*[, page 81](#page-80-0).

■ Pour revenir à la page **Ajouter inscrits** et ajouter d'autres groupes et/ou utilisateurs à la liste, cliquez sur le bouton **Ajouter inscrits**.

Pour ajouter d'autres stagiaires, répétez les étapes 5 à 7.

■ Pour revenir à la page d'informations sur le cours sans envoyer de notification aux nouveaux inscrits, cliquez sur le bouton **OK**.

# Pour supprimer des stagiaires inscrits :

- 1 Dans la partie supérieure de la fenêtre du Breeze Manager, cliquez sur l'onglet **Cours**.
- 2 Localisez le cours dont vous souhaitez modifier la liste des inscrits. Pour plus d'informations, consultez la référence *[Consultation de la bibliothèque de cours](#page-66-0)*, [page 67](#page-66-0).
- 3 Dans la liste des cours, cliquez sur le nom de celui qui vous intéresse. La page d'informations sur les cours apparaît.
- 4 Dans la barre de navigation, cliquez sur le lien **Gestion des inscrits**. La page du même nom apparaît.
- 5 Activez les cases à cocher accolées aux groupes ou aux utilisateurs à retirer de la liste.
- 6 Cliquez sur le bouton **Enlever**.
- 7 Dans la page de suppression, cliquez sur le bouton **Enlever**. La page du même nom apparaît.

# <span id="page-80-0"></span>Modification des paramètres des notifications de cours

Si vous êtes administrateur de comptes, gestionnaire de cours ou un utilisateur autorisé à gérer un dossier spécifique de la bibliothèque de cours, vous pouvez modifier la configuration des notifications de cours. Une notification de cours est un courrier électronique envoyé à tous les stagiaires afin de les informer de leur inscription et de leur expliquer comment accéder au cours.

Si une notification a déjà été envoyée (par exemple lors de la création du cours ou le jour où il a démarré si cette date est déjà passée), vous pouvez choisir une date ultérieure afin d'en envoyer une deuxième. Si aucune notification n'a encore été envoyée, vous pouvez modifier la date à laquelle elle le sera.

Lors de la préparation d'une notification électronique, vous définissez son calendrier (le moment de son envoi), ses destinataires (tous les inscrits, ceux qui n'ont pas encore commencé le cours, ceux qui ont échoué ou certains destinataires précis), son objet et le contenu du message. Vous pouvez également employer des champs à insertion automatique dans la ligne d'objet et dans le corps du message. Il s'agit de variables d'informations renseignées automatiquement lors de l'envoi du message.

### Pour modifier les paramètres d'une notification de cours :

- 1 Dans la partie supérieure de la fenêtre du Breeze Manager, cliquez sur l'onglet **Cours**.
- 2 Localisez le cours dont vous souhaitez modifier les paramètres de notification. Pour plus d'informations, consultez la référence *[Consultation de la bibliothèque de cours](#page-66-0)*, [page 67](#page-66-0).
- 3 Dans la liste des cours, cliquez sur le nom de celui qui vous intéresse. La page d'informations sur les cours apparaît.
- 4 Dans la barre de navigation, cliquez sur le lien **Notifications**.
- 5 Dans la page Notifications, cliquez sur le bouton radio du calendrier de notification désiré. Pour plus d'informations, consultez la référence *[Paramètres des notifications électroniques](#page-81-0)*, [page 82](#page-81-0).
- 6 Cliquez sur le bouton radio des destinataires à qui vous souhaitez envoyer la notification. Pour plus d'informations, consultez la référence *[Paramètres des notifications électroniques](#page-81-0)*, [page 82](#page-81-0).
- 7 Modifiez l'objet et le corps du message électronique à votre convenance, en utilisant éventuellement des champs à insertion automatique.

Pour plus d'informations, consultez les références *[Paramètres des notifications électroniques](#page-81-0)*, [page 82](#page-81-0) et *[Champs par défaut des notifications électroniques](#page-82-1)*, page 83.

8 Cliquez sur le bouton **Envoyer**.

La page d'informations sur les cours apparaît.

### <span id="page-81-0"></span>Paramètres des notifications électroniques

Les paramètres valides des calendriers de notification et des champs à insertion automatique sont les suivants :

Calendrier de notification Ce paramètre définit la date d'envoi du courrier aux inscrits. Les valeurs possibles sont : **Envoyer la notification maintenant**, **Envoyer la notification à la date de début du cours** ou **Envoyer le**.

Destinataires Ce paramètre désigne la ou les personnes qui doivent recevoir la notification. Vous pouvez décider de l'envoyer à tous les inscrits, à ceux qui n'ont pas encore terminé le cours, à ceux qui ont échoué ou saisir directement des adresses de messagerie spécifiques.

Champs à insertion automatique Variables d'informations sur les cours pouvant être insérées dans le message et renseignées automatiquement lors de son envoi. Ces champs comprennent les éléments suivants :

{nom du cours} Nom actuel du cours.

{ID du cours} Identifiant actuel du cours.

{course-description} (description du cours) Résumé actuel du cours.

{course-start-date} (date de début du cours) Date actuelle du début du cours, selon le format utilisé dans Samedi 12 juillet.

{course-end-date} (date de clôture du cours) Date actuelle de clôture du cours, selon le format utilisé dans Samedi 12 juillet.

# <span id="page-82-1"></span>Champs par défaut des notifications électroniques

Les champs d'objet et de message par défaut suivants peuvent être utilisés. Ces valeurs par défaut sont les suivantes :

**Objet par défaut** Vous êtes inscrit(e) au cours : {course-name}

Message par défaut Le message électronique par défaut est le suivant :

You are enrolled in the following course that you are required to complete by {course-end-date} (Vous êtes inscrit(e) au cours suivant qu'il vous est demandé de suivre intégralement avant le {date de clôture du cours}).

Cours : {course-name} ({course-id})

Pour accéder à ce cours, utilisez l'adresse URL :

*L'adresse URL du cours apparaît ici.*

Remarque : Si l'adresse prend la forme d'un lien hypertexte, cliquez dessus pour accéder au cours. Dans le cas contraire, copiez-la, puis collez-la dans le champ d'adresse de votre navigateur.

------- Vous avez reçu ce message parce que : -------

Vous êtes inscrit(e) à ce cours et ne l'avez pas suivi jusqu'au bout.

# Propriétés des notifications électroniques

Les notifications sont mises en file d'attente, puis envoyées comme suit :

- Les notifications configurées pour un envoi immédiat ou le jour même sont expédiées très rapidement dès que la page des notifications est validée.
- Les notifications configurées pour un envoi à une date ultérieure sont traitées chaque soir à minuit. Le jour dit, elles sont envoyées en quelques minutes ou en quelques heures, selon la longueur de la file d'attente, après 0:00 PST (Pacific Standard Time). De manière générale, les stagiaires reçoivent leurs notifications dès leur arrivée sur leur lieu de travail.

Les notifications reçues semblent provenir de l'auteur du cours car elles utilisent l'adresse de messagerie définie dans son compte Breeze. Les éventuelles notifications d'échec de remise sont envoyées à cette adresse.

Toutes les notifications sont envoyées individuellement. Aucun des lecteurs du message ne peut voir la liste de tous les destinataires car elle n'apparaît pas dans l'en-tête.

# <span id="page-82-0"></span>Modification des paramètres des rappels de cours

Si vous êtes administrateur de comptes, gestionnaire de cours ou un utilisateur autorisé à gérer un dossier spécifique de la bibliothèque de cours, vous pouvez modifier la configuration des rappels de cours. Il s'agit d'un message électronique envoyé aux stagiaires sélectionnés pour leur rappeler qu'ils doivent suivre ou terminer un cours.

Parmis les paramètres des rappels, vous définissez son calendrier (le moment et la fréquence des envois), ses destinataires (tous les inscrits, ceux qui n'ont pas encore commencé le cours, ceux qui ont échoué ou certains destinataires précis), son objet et le contenu du message. Vous pouvez également employer des champs à insertion automatique dans la ligne d'objet et dans le corps du message. Il s'agit de variables d'informations renseignées automatiquement lors de l'envoi du message.

### Pour modifier les paramètres des rappels de cours :

- 1 Dans la partie supérieure de la fenêtre du Breeze Manager, cliquez sur l'onglet **Cours**.
- 2 Localisez le cours dont vous souhaitez modifier les paramètres de rappel.

Pour plus d'informations, consultez la référence *[Consultation de la bibliothèque de cours](#page-66-0)*, [page 67](#page-66-0).

3 Dans la liste des cours, cliquez sur le nom de celui qui vous intéresse.

La page d'informations sur les cours apparaît.

- 4 Dans la barre de navigation, cliquez sur le lien **Rappels**. La page Rappels apparaît.
- 5 Dans la page Rappels, cliquez sur le bouton radio du calendrier de notification désiré. Pour plus d'informations, consultez la référence *[Paramètres des rappels électroniques](#page-75-0)*, page 76.
- 6 Cliquez sur le bouton radio accolé aux destinataires à qui vous souhaitez envoyer le rappel. Pour plus d'informations, consultez la référence *[Paramètres des rappels électroniques](#page-75-0)*, page 76.
- 7 Modifiez l'objet et le corps du message électronique à votre convenance, en utilisant éventuellement des champs à insertion automatique.

Pour plus d'informations, consultez les références *[Paramètres des rappels électroniques](#page-75-0)*, page 76 et *[Champs par défaut des rappels électroniques](#page-84-1)*, page 85.

8 Cliquez sur le bouton **Enregistrer**.

La page d'informations sur les cours apparaît.

# Paramètres des rappels électroniques

Les paramètres valides des calendriers de rappel et des champs à insertion automatique sont les suivants :

Calendrier de notification Ce paramètre définit le moment de l'envoi des rappels électroniques aux inscrits. Vous pouvez choisir de les désactiver ou d'en envoyer un jour avant la clôture du cours ou à une date précise en définissant la fréquence des envois : une seule fois, tous les jours, toutes les semaines ou tous les mois.

Destinataires Ce paramètre désigne la ou les personnes qui doivent recevoir le rappel. Vous pouvez décider de l'envoyer à tous les inscrits, à ceux qui n'ont pas encore terminé le cours, à ceux qui ont échoué ou saisir directement des adresses de messagerie spécifiques.

Champs à insertion automatique Variables d'informations sur les cours pouvant être insérées dans le message et renseignées automatiquement lors de son envoi. Ces champs comprennent les éléments suivants :

{nom du cours} Nom actuel du cours.

{ID du cours} Identifiant actuel du cours.

{course-description} (description du cours) Résumé actuel du cours.

{course-start-date} (date de début du cours) Date actuelle du début du cours, selon le format utilisé dans Samedi 12 juillet.

{course-end-date} (date de clôture du cours) Date actuelle de clôture du cours, selon le format utilisé dans Samedi 12 juillet.

# <span id="page-84-1"></span>Champs par défaut des rappels électroniques

Si une stratégie de rappels a déjà été établie pour le cours, lors de sa création ou lors d'une modification ultérieure via la page Rappels, les champs de l'objet et du corps du message sont renseignés à l'aide des valeurs précédentes. Dans le cas contraire, ces champs sont alimentés par des valeurs par défaut que vous pouvez utiliser ou modifier selon vos besoins. Ces valeurs par défaut sont les suivantes :

Objet par défaut REMINDER (RAPPEL) : {course-name} must be completed by {course-enddate} ({nom du cours} doit être terminé avant le {date de clôture du cours})

Message par défaut Le message électronique par défaut est le suivant :

This is a reminder to complete the following course by {course-end-date}. Records indicate that you have not yet completed this course (Il semble que vous n'ayez pas terminé le cours suivant).

Cours : {course-name} ({course-id})

Pour accéder à ce cours, utilisez l'adresse URL :

*L'adresse URL du cours apparaît ici.*

*Remarque :* Si l'adresse prend la forme d'un lien hypertexte, cliquez dessus pour accéder au cours. Dans le cas contraire, copiez-la, puis collez-la dans le champ d'adresse de votre navigateur.

------- Vous avez reçu ce message parce que : -------

Vous êtes inscrit(e) à ce cours et ne l'avez pas suivi jusqu'au bout.

### Propriétés des rappels électroniques

Les rappels sont mis en file d'attente, puis envoyés comme suit :

- Les rappels configurés pour un envoi le jour même sont expédiés très rapidement dès que la page des rappels est validée.
- Les rappels configurés pour un envoi ultérieur sont traités chaque soir à minuit. Le jour dit, ils sont envoyés en quelques minutes ou en quelques heures, selon la longueur de la file d'attente, après 0:00 PST (Pacific Standard Time). De manière générale, les stagiaires reçoivent leurs rappels dès leur arrivée sur leur lieu de travail.

Les rappels reçus semblent provenir de la personne qui en a modifié la configuration car ils utilisent l'adresse de messagerie définie dans son compte Breeze. Les éventuelles notifications d'échec de remise sont envoyées à cette adresse.

Tous les rappels sont envoyés individuellement. Aucun des lecteurs du message ne peut voir la liste de tous les destinataires car elle n'apparaît pas dans l'en-tête.

# <span id="page-84-0"></span>Configuration de l'auto-inscription au cours

Au lieu d'inscrire directement des groupes ou des utilisateurs Breeze à un cours spécifique, vous pouvez configurer l'option d'auto-inscription. Cette fonction permet aux utilisateurs de s'enregistrer et de s'inscrire eux-mêmes à un cours. Ainsi, il n'est plus nécessaire de leur créer un compte d'utilisateur Breeze, ni de les inscrire personnellement au cours.

Lorsque l'option d'auto-inscription est activée pour un cours, une URL spéciale est créée automatiquement afin d'être distribuée aux utilisateurs. Cette URL de cours est fournie après la validation de la page d'auto-inscription. Vous pouvez alors la communiquer aux personnes de votre choix, par message électronique ou en la publiant sur un site Web.

Lorsque les utilisateurs accèdent à cette URL, ils sont invités à s'identifier en tant qu'utilisateur Breeze existant ou comme nouvel utilisateur. Selon le cas, voici ce qu'il se produit :

- Si la personne est déjà un utilisateur Breeze et qu'elle s'identifie avec son nom d'utilisateur et son mot de passe, elle est automatiquement ajoutée à la liste des inscrits au cours.
- Si la personne n'est pas encore un utilisateur Breeze, elle est invitée à saisir une adresse électronique et un mot de passe. La personne devient alors automatiquement un utilisateur Breeze (sans aucune autorisation) et est ajoutée à la liste des inscrits au cours.

Remarque : Les personnes intéressées ne sont pas tenues d'être des utilisateurs Breeze pour s'inscrire elles-mêmes à un cours.

*Remarque :* Si vous activez l'option d'auto-inscription, vous devez ensuite communiquer aux utilisateurs Breeze l'URL d'accès au cours qui s'affiche dans la page d'auto-inscription. Une touche d'accès rapide spéciale est associée à cette URL.

### Pour configurer l'option d'auto-inscription à un cours :

- 1 Dans la partie supérieure de la fenêtre du Breeze Manager, cliquez sur l'onglet **Cours**.
- 2 Localisez le dossier pour lequel vous souhaitez configurer l'auto-inscription.

Pour plus d'informations, consultez la référence *[Consultation de la bibliothèque de cours](#page-66-0)*, [page 67](#page-66-0).

3 Dans la liste des cours, cliquez sur le nom de celui qui vous intéresse.

La page d'informations sur les cours apparaît.

- 4 Dans la barre de navigation, cliquez sur le lien **Auto-inscription**.
- 5 Dans la page qui s'affiche, cliquez sur **Oui** pour activer l'auto-inscription.
- 6 Effectuez l'une des opérations suivantes :
	- Si vous ne souhaitez pas ajouter d'utilisateurs auto-inscrits à un groupe, choisissez **Non** pour la propriété **Ajouter des utilisateurs à un groupe**.
	- Si vous souhaitez ajouter des utilisateurs auto-inscrits à un groupe, choisissez **Oui** pour la propriété **Ajouter des utilisateurs à un groupe**.

L'option d'auto-inscription étant activée, les utilisateurs qui s'enregistrent sont automatiquement ajoutés au groupe sélectionné dans la liste déroulante.

7 Cliquez sur le bouton **Enregistrer**.

La page d'informations sur les cours apparaît.

#### Pour désactiver l'option d'auto-inscription à un cours :

- 1 Dans la partie supérieure de la fenêtre du Breeze Manager, cliquez sur l'onglet **Cours**.
- 2 Localisez le dossier pour lequel vous souhaitez configurer l'auto-inscription. Pour plus d'informations, consultez la référence *[Consultation de la bibliothèque de cours](#page-66-0)*, [page 67](#page-66-0).
- 3 Dans la liste des cours, cliquez sur le nom de celui qui vous intéresse. La page d'informations sur les cours apparaît.
- 4 Dans la barre de navigation, cliquez sur le lien **Auto-inscription**.
- 5 Dans la page qui s'affiche, choisissez **Non** pour l'option **Activer l'auto-inscription**.
- 6 Cliquez sur le bouton **Enregistrer**.

La page d'informations sur les cours apparaît.

# Gestion des dossiers de cours

Les administrateurs de comptes, les gestionnaires de cours et les utilisateurs autorisés à gérer un dossier spécifique de la bibliothèque de cours peuvent organiser cette dernière à leur guise en créant, en déplaçant et en supprimant des dossiers. Ils peuvent également configurer des autorisations pour des dossiers individuels.

Pour gérer les dossiers de cours, procédez comme suit :

- *[Création d'un dossier de cours](#page-86-0)*, page 87
- *[Déplacement d'un dossier de cours](#page-86-1)*, page 87
- *[Suppression d'un dossier de cours](#page-87-0)*, page 88
- *[Configuration d'autorisations pour les dossiers de cours](#page-87-1)*, page 88

### <span id="page-86-0"></span>Création d'un dossier de cours

Les administrateurs de comptes, les gestionnaires de cours et les utilisateurs autorisés à gérer un dossier spécifique de la bibliothèque de cours peuvent y créer des dossiers et des sous-dossiers.

### Pour créer un dossier de cours :

- 1 Dans la partie supérieure de la fenêtre du Breeze Manager, cliquez sur l'onglet **Cours**.
- 2 Localisez l'emplacement où vous souhaitez ajouter le nouveau dossier.
- 3 Dans la barre de menu située au-dessus de la liste des cours, cliquez sur le bouton **Nouveau dossier**.
- 4 Dans la page Nouveau dossier qui apparaît, nommez le nouveau dossier.
- 5 Pour créer le nouveau dossier, cliquez sur **Enregistrer**.

### <span id="page-86-1"></span>Déplacement d'un dossier de cours

Les administrateurs de comptes, les gestionnaires de cours et les utilisateurs autorisés à gérer un dossier spécifique de la bibliothèque de cours peuvent déplacer les dossiers de cours. Lorsque vous déplacez un tel dossier, tout son contenu est également transféré dans le nouvel emplacement.

#### Pour déplacer un dossier de cours :

- 1 Dans la partie supérieure de la fenêtre du Breeze Manager, cliquez sur l'onglet **Cours**.
- 2 Localisez le dossier de cours à déplacer.
- 3 Activez les cases à cocher placées à gauche des noms des dossiers à déplacer.
- 4 Dans la barre de menu située au-dessus de la liste des cours, cliquez sur le bouton **Déplacer**.

La fenêtre qui apparaît présente alors les éléments sélectionnés et vous permet d'indiquer leur nouvel emplacement.

5 Pour atteindre le dossier dans lequel vous souhaitez placer les cours, cliquez sur les titres des dossiers ou sur le bouton **Monter d'un niveau**.

Au fur et à mesure que vous naviguez vers le nouvel emplacement, la future destination s'affiche dans la partie supérieure droite de la fenêtre du Breeze Manager.

6 Cliquez sur le bouton **Déplacer**.

La page Déplacement effectué s'affiche pour confirmer le déplacement.

7 Cliquez sur le bouton **OK**.

La page Liste des cours apparaît.

# <span id="page-87-0"></span>Suppression d'un dossier de cours

Les administrateurs de comptes, les gestionnaires de cours et les utilisateurs autorisés à gérer un dossier spécifique de la bibliothèque de cours peuvent supprimer des dossiers de cours. Lorsqu'un dossier est supprimé, tous les éléments et les sous-répertoires qu'il contient sont *définitivement effacés* et ses informations *ne pourront plus être récupérées*.

### Pour supprimer un dossier de cours :

- 1 Dans la partie supérieure de la fenêtre du Breeze Manager, cliquez sur l'onglet **Cours**.
- 2 Localisez les dossiers à supprimer.
- 3 Activez les cases à cocher situées à gauche des dossiers à supprimer.
- 4 Dans la barre de menu située au-dessus de la liste des cours, cliquez sur le bouton **Supprimer**.
- 5 Dans la page de suppression, cliquez sur le bouton **Supprimer** pour effacer définitivement les éléments sélectionnés.

La page Liste des cours apparaît.

### <span id="page-87-1"></span>Configuration d'autorisations pour les dossiers de cours

Par défaut, lors de la création d'un dossier dans la bibliothèque de cours (voir *[Création d'un dossier](#page-86-0)  de cours*[, page 87\)](#page-86-0), ses autorisations sont configurées avec l'option **Comme le dossier parent**. Le dossier présente donc le même profil d'autorisations que celui dans lequel il est créé.

*Remarque :* Pour modifier les autorisations d'accès à un dossier, commencez par ouvrir ce dernier.

Les administrateurs de comptes, les gestionnaires de cours et les utilisateurs autorisés à gérer un dossier spécifique de la bibliothèque de cours peuvent modifier le profil d'autorisations d'un dossier de cours.

*Remarque :* Contrairement à la bibliothèque de contenu, il est impossible de définir des autorisations pour des cours spécifiques de la bibliothèque de cours. Les autorisations associées aux cours s'appliquent à tous les cours d'un dossier.

Lorsque vous configurez les autorisations d'un dossier de cours, choisissez l'une des options suivantes :

Create a custom permissions profile for users and groups (Créer un profil d'autorisations personnalisé pour des utilisateurs et des groupes) Ajoutez les utilisateurs ou les groupes de votre choix au profil et définissez pour chacun eux l'autorisation **Accès refusé** ou **Gérer**. Les autorisations des utilisateurs et des groupes définies pour le dossier ont priorité sur celles qui ont été configurées pour le dossier parent.

Redéfinir sur parent Lorsqu'un profil d'autorisations personnalisé a été défini pour un dossier de cours, vous pouvez rétablir celui de son dossier parent.

#### Pour configurer les autorisations d'un dossier de cours :

- 1 Cliquez sur l'onglet **Cours**.
- 2 Localisez le dossier de cours dont vous souhaitez définir les autorisations. Pour plus d'informations, consultez la référence *[Consultation de la bibliothèque de cours](#page-66-0)*, page 67.
- 3 Cliquez sur son nom.
- 4 Dans la barre de navigation, cliquez sur le bouton **Configurer les autorisations**. La page Configurer les autorisations apparaît.
- 5 Cliquez sur le bouton **Configurer** s'il apparaît. Sinon, passez à l'étape 6. *Remarque :* Le bouton **Configurer** ne s'affiche pas si le dossier possède déjà un profil personnalisé.
- 6 Dans la page Configurer les autorisations, utilisez l'une des méthodes suivantes :
	- Pour créer un profil personnalisé pour des groupes et des utilisateurs ou modifier leur profil existant, changez les autorisations d'accès. Pour connaître la procédure détaillée, consultez la référence *[Modification de la liste des autorisations d'accès](#page-88-0)*, page 89.
	- Si le profil du dossier a déjà été personnalisé et que vous souhaitez rétablir les autorisations de son dossier parent, cliquez sur le bouton **Redéfinir sur parent**.

# <span id="page-88-0"></span>Modification de la liste des autorisations d'accès

Vous pouvez modifier la liste des autorisations d'accès à un dossier de cours en lui ajoutant ou en lui supprimant des utilisateurs ou des groupes. Cette opération vous permet de contrôler avec précision les utilisateurs autorisés à accéder à votre cours et le type d'accès qui leur est accordé.

Remarque : Les utilisateurs appartenant aux groupes Gestionnaires de cours et Administrateurs de comptes peuvent gérer tous les cours et tous leurs dossiers.

### Pour ajouter un utilisateur ou un groupe à la liste des autorisations d'accès :

1 Dans la barre de navigation de la liste, cliquez sur le bouton **Ajouter**.

La liste des utilisateurs et des groupes apparaît.

2 Sélectionnez le type d'autorisation à octroyer aux utilisateurs ou aux groupes spécifiques dans la liste déroulante située en haut de la fenêtre.

Les options disponibles sont **Accès refusé** et **Gérer**. Pour plus d'informations, consultez la référence *[A propos des autorisations](#page-16-0)*, page 17.

- 3 Activez les cases à cocher accolées aux groupes ou aux utilisateurs à ajouter au profil d'autorisations du type sélectionné à l'étape 2.
- 4 Pour ajouter d'autres groupes ou utilisateurs avec un type d'autorisation différent, procédez comme suit :
	- Cliquez sur **Appliquer**.
	- Répétez les étapes 2 et 3 en choisissant un autre type d'autorisation.
- 5 Cliquez sur **OK**.

La page principale de configuration des autorisations réapparaît et présente maintenant la liste de tous les utilisateurs et groupes et leurs droits d'accès correspondants.

- 6 Pour mettre à jour le type d'autorisation affecté à un utilisateur ou à un groupe, procédez comme suit :
	- Choisissez un nouveau type d'autorisation dans la liste déroulante accolée au nom de l'utilisateur ou du groupe.
	- Cliquez sur le bouton **Appliquer** situé en haut de la page.

### Pour supprimer un utilisateur ou un groupe de la liste des autorisations d'accès :

- 1 Dans la page Configurer les autorisations, activez les cases à cocher accolées aux noms des groupes et utilisateurs à retirer du profil d'autorisations.
- 2 Cliquez sur le bouton **Enlever**.
- 3 Dans la page de suppression, cliquez sur le bouton **Enlever**.

# **CHAPITRE 5** Gestion de la bibliothèque de réunions

Une réunion Breeze Live est une réunion en ligne qui se déroule en temps réel et dans laquelle un présentateur peut montrer des diapositives ou des présentations multimédias, partager son écran, converser et diffuser du contenu audio et vidéo en direct. Une telle réunion se tient dans une salle de réunion Breeze : c'est l'exécution d'une application Macromedia Flash dans la fenêtre d'un navigateur par l'intermédiaire du lecteur Flash. La création d'une salle de réunion s'effectue dans le Breeze Manager.

Toutes les salles de réunion Breeze Live sont regroupées dans un répertoire de dossiers appelé bibliothèque de réunions. Vous y accédez en cliquant sur l'onglet **Réunions** situé en haut de la fenêtre du Breeze Manager. Au fur et à mesure que vous consultez des dossiers de réunions, leurs noms s'affichent les uns derrière les autres pour former un chemin de navigation dans la partie supérieure de la fenêtre du navigateur.

La gestion de la bibliothèque de réunions implique que des autorisations d'accès vous soient attribuées pour les dossiers de la bibliothèque que vous voulez utiliser. Pour modifier les conditions d'une réunion ou changer la liste de ses participants, vous devez également assumer la fonction de présentateur et détenir des autorisations de gestion pour le dossier concerné. Vous pouvez effectuer les tâches suivantes dans la bibliothèque de réunions :

Consulter des réunions Repérez et affichez les informations qui vous intéressent sur des salles de réunion spécifiques. Voir *[Navigation dans la bibliothèque de réunions](#page-95-0)*, page 96 et *[Affichage des](#page-97-0)  [informations sur la réunion](#page-97-0)*, page 98.

Créer des réunions Créez de nouvelles salles de réunion. Voir *[Création d'une réunion](#page-98-0)*, page 99.

Organiser la bibliothèque de réunions Déplacez et supprimez des salles et des dossiers dans votre bibliothèque de réunions. Voir *[Gestion des réunions](#page-103-0)*, page 104 et *[Gestion des dossiers de](#page-112-0)  réunions*[, page 113.](#page-112-0)

Modifier des salles de réunion Modifiez les informations sur une réunion, la liste des participants prévus pour une salle de réunion et l'option d'auto-inscription à une réunion. Voir *[Gestion des réunions](#page-103-0)*, page 104.

Gérer du contenu transféré Gérez le contenu transféré sur le serveur pendant une réunion. Voir *[Déplacement de contenu transféré vers la bibliothèque de contenu](#page-109-0)*, page 110 et *[Suppression du contenu](#page-110-0)  transféré*[, page 111](#page-110-0).

Gérer des enregistrements de réunions Gérez les enregistrements effectués sur des réunions se tenant dans une salle de réunion. Voir *[Déplacement des enregistrements des réunions dans la](#page-111-0)  [bibliothèque de contenu](#page-111-0)*, page 112 et *[Suppression d'un enregistrement de réunion](#page-111-1)*, page 112.

Envoyer des invitations à une réunion Faites parvenir des invitations par e-mail aux participants d'une réunion. Voir *[Étape 4 : Envoi des invitations](#page-102-0)*, page 103 et *[Envoi des invitations à](#page-108-0)  [une réunion](#page-108-0)*, page 109.

Définir des autorisations pour la bibliothèque de réunions Grâce à l'attribution d'autorisations, vous contrôlez l'accès des utilisateurs et des groupes ainsi que leur gestion des dossiers de réunions spécifiques dans votre bibliothèque de réunions. Voir *[Définition des](#page-113-0)  [autorisations pour les dossiers de réunions](#page-113-0)*, page 114.

Afficher des rapports Tenez-vous informé sur les salles de réunion et leur fréquentation. Voir *[Rapports sur les réunions](#page-122-0)*, page 123.

#### Pour consulter la page **Réunions** :

• Cliquez sur l'onglet **Réunions**.

La page **Réunions** affiche le contenu des dossiers Réunions partagées, Réunions utilisateurs ou Mes réunions présents. Pour plus d'informations, consultez *[Structure de la bibliothèque de](#page-93-0)  réunions*[, page 94.](#page-93-0)

# A propos des réunions Breeze

Nous vous invitons à vous familiariser avec la terminologie et les caractéristiques des réunions Breeze avant de créer et de gérer des réunions. Celles-ci englobent les notions suivantes :

- *[Salle de réunion ou réunion ?](#page-91-0)*, page 92
- *[Emplacement des réunions](#page-92-0)*, page 93
- *[Types de réunions](#page-92-1)*, page 93
- *[Autorisations de réunion](#page-92-2)*, page 93

### <span id="page-91-0"></span>Salle de réunion ou réunion ?

La solution Macromedia Breeze Live est unique en son genre car c'est la seule application Web de gestion des réunions à permettre la planification de réunions en ligne selon des horaires déterminés et la création de salles de réunion. Vous créez une salle de réunion virtuelle avant le début d'une séance et, tout comme une salle de réunion réelle, vous la réutilisez après la réunion.

Une réunion est un regroupement de personnes et de ressources dans un endroit donné, à une date et une plage horaire définies. La réunion ne dure que le temps prévu de son déroulement.

Une salle de réunion, en revanche, continue d'exister d'une réunion à l'autre. C'est l'endroit où les personnes organisent leurs réunions. Elles y reviennent plusieurs fois, voire régulièrement.

L'existence d'une salle de réunion Breeze ne s'achevant pas avec une session de rencontre, l'utilisateur peut ainsi configurer sa salle de réunion comme il l'entend, y ajouter du contenu ou la personnaliser en sachant que ces modifications seront conservées d'une réunion à l'autre.

*Remarque :* Les termes *réunion* et *salle de réunion* sont interchangeables dans ce guide ; ils font référence à une salle de réunion permanente.

# <span id="page-92-0"></span>Emplacement des réunions

Une URL est systématiquement attribuée à une réunion Breeze au moment de sa création. Les participants rejoignent une réunion en suivant le chemin de navigation jusqu'à son URL. La salle de réunion n'est autre qu'une application Macromedia Flash s'exécutant dans une fenêtre de navigateur par le biais du lecteur Flash.

Pour plus d'informations, consultez *[Création d'une réunion](#page-98-0)*, page 99.

# <span id="page-92-1"></span>Types de réunions

Il est possible de créer deux types de réunions :

Invitees Only (Invités seulement) Accessible exclusivement aux utilisateurs Breeze enregistrés ou aux visiteurs admis. Toute personne inscrite à une réunion dans le Breeze Manager est un utilisateur Breeze enregistré. Les participants doivent ouvrir une session à l'aide d'un nom d'utilisateur Breeze et d'un mot de passe valides ou être acceptés par le présentateur dans la salle de réunion.

Anyone (Tout le monde) Accessible à toute personne recevant l'URL de la réunion.

Pour plus d'informations, consultez *[Création d'une réunion](#page-98-0)*, page 99.

# <span id="page-92-2"></span>Autorisations de réunion

Vous avez la possibilité d'ajouter des utilisateurs Breeze à la liste des participants au moment de la création d'une salle de réunion. Vous attribuez à chacun d'eux une autorisation parmi celles répertoriées ci-dessous :

Présentateur Un présentateur peut partager son écran, converser, diffuser du contenu audio et vidéo en direct, personnaliser l'affichage de la salle de réunion et informer les participants par le biais de présentations Breeze, de diapositives (PPT), d'animations Flash (SWF), de vidéo Flash (FLV) et d'images (JPG).

Participant Un participant peut afficher les informations communiquées ou partagées par le présentateur, il peut écouter et regarder le contenu audio et vidéo qu'il diffuse, utiliser l'outil de conversation textuelle et diffuser son propre contenu audio et vidéo s'il en a reçu l'autorisation.

Pour plus d'informations sur la définition des autorisations octroyées aux participants enregistrés, consultez *[Étape 2 : Sélection des participants](#page-100-0)*, page 101 ainsi que *[Modification de la liste des](#page-107-0)  [participants à une réunion](#page-107-0)*, page 108.

Pour plus d'informations sur la participation et la présentation au sein des réunions Breeze, consultez le document *Breeze Meeting Reference Guide*.

# <span id="page-93-0"></span>Structure de la bibliothèque de réunions

La bibliothèque de réunions s'organise comme suit :

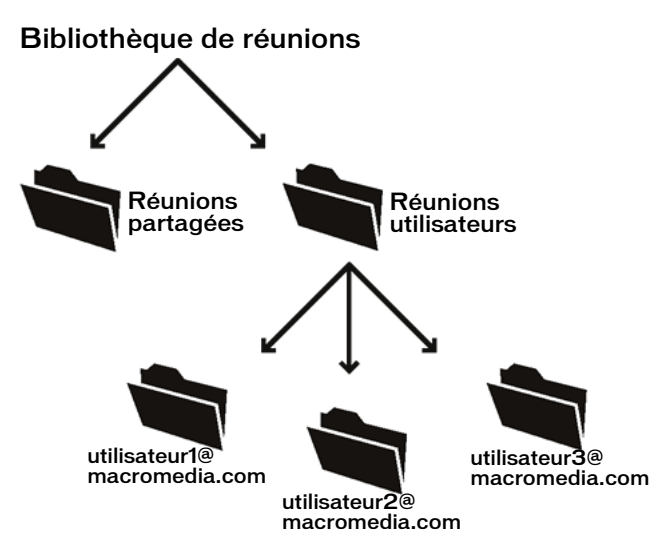

Réunions partagées Ce dossier est vide à l'origine. Vous pouvez y placer des salles de réunion qui seront utilisées par de nombreux utilisateurs. Seuls les utilisateurs bénéficiant de l'autorisation d'affichage peuvent voir le dossier Réunions utilisateurs, La gestion de ce dossier peut être assurée par les administrateurs des comptes et les administrateurs des réunions. Lorsqu'une réunion est créée, les seules personnes autorisées ensuite à la modifier ou à rectifier la liste de ses participants sont les utilisateurs bénéficiant de l'autorisation de gestion pour ce dossier de réunion ; ceux-ci doivent également assumer la fonction de présentateur de la réunion ou celle d'administrateur de compte. Les administrateurs des réunions peuvent uniquement modifier la liste des participants et ajouter des membres aux réunions pour lesquelles ils sont présentateurs.

Réunions utilisateurs Ce dossier contient les dossiers d'utilisateurs individuels des administrateurs de réunion. L'affectation d'un utilisateur au groupe de ces administrateurs déclenche automatiquement la création d'un dossier. Seuls les utilisateurs bénéficiant de l'autorisation d'affichage peuvent voir le dossier Réunions utilisateurs, sa gestion est réservée aux administrateurs des comptes.

Mes réunions Chaque administrateur de réunions possède un dossier qui lui est propre dans le dossier Réunions utilisateurs. Ce dossier porte le nom de son utilisateur (nom contenu dans l'adresse électronique). Seuls les administrateurs des réunions ont à leur disposition un raccourci Mes réunions pointant vers leurs dossiers individuels dans le dossier Réunions utilisateurs de l'application. Les administrateurs des comptes gèrent tous les dossiers des utilisateurs tandis que les administrateurs des réunions s'occupent uniquement de leurs dossiers d'utilisateurs situés dans le dossier Réunions utilisateurs.

*Remarque :* D'autres utilisateurs peuvent également assurer la gestion de ces dossiers si un administrateur de compte leur accorde les autorisations appropriées.

# Autorisations pour la bibliothèque de réunions

L'appartenance à un groupe et les autorisations individuelles octroyées pour des dossiers et des fichiers particuliers conditionnent la création, la gestion et la modification des réunions dans la bibliothèque de réunions.

# Autorisations de réunion pour les groupes prédéfinis

Les fonctionnalités disponibles pour chaque groupe prédéfini sont répertoriées dans le tableau suivant.

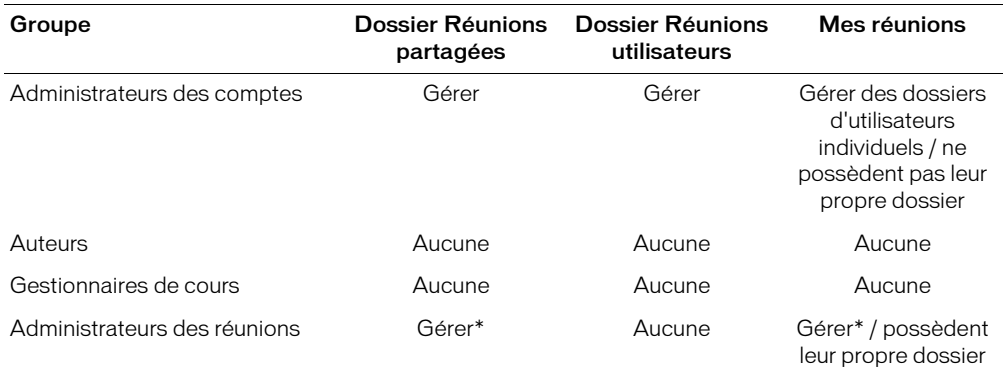

Lorsqu'une réunion est créée, les seules personnes autorisées ensuite à la modifier ou à rectifier la liste de ses participants sont les utilisateurs bénéficiant de l'autorisation de gestion pour ce dossier de réunion ; ceux-ci doivent également assumer la fonction de présentateur de la réunion ou celle d'administrateur de compte. Les administrateurs des réunions peuvent uniquement modifier la liste des participants et ajouter des membres aux réunions pour lesquelles ils sont présentateurs.

# Types d'autorisations pour les autorisations de réunion

Les autorisations de réunion déterminent les fonctionnalités auxquelles un utilisateur a droit. Les deux types d'autorisations pouvant être attribués à un utilisateur dans la bibliothèque de réunions sont la gestion autorisée et l'accès refusé.

*Remarque :* Il n'existe aucun type d'autorisation d'affichage ou de publication comme dans la bibliothèque de contenu.

Les fonctionnalités de la bibliothèque de réunions autorisées pour chaque type d'autorisation sont synthétisées dans le tableau suivant. La coche indique que la fonctionnalité est autorisée et la *croix* que son accès est explicitement refusé à l'utilisateur :

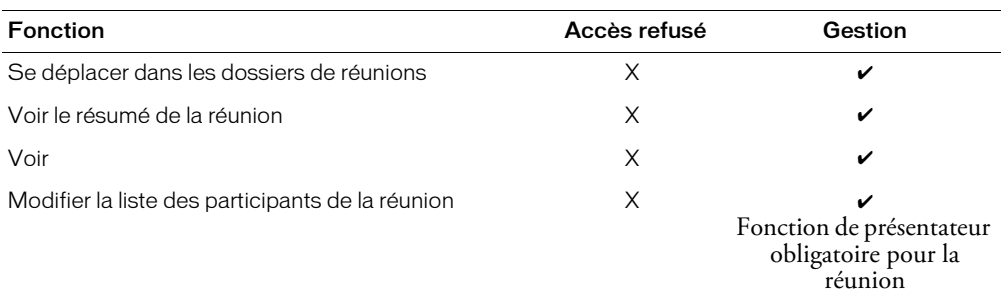

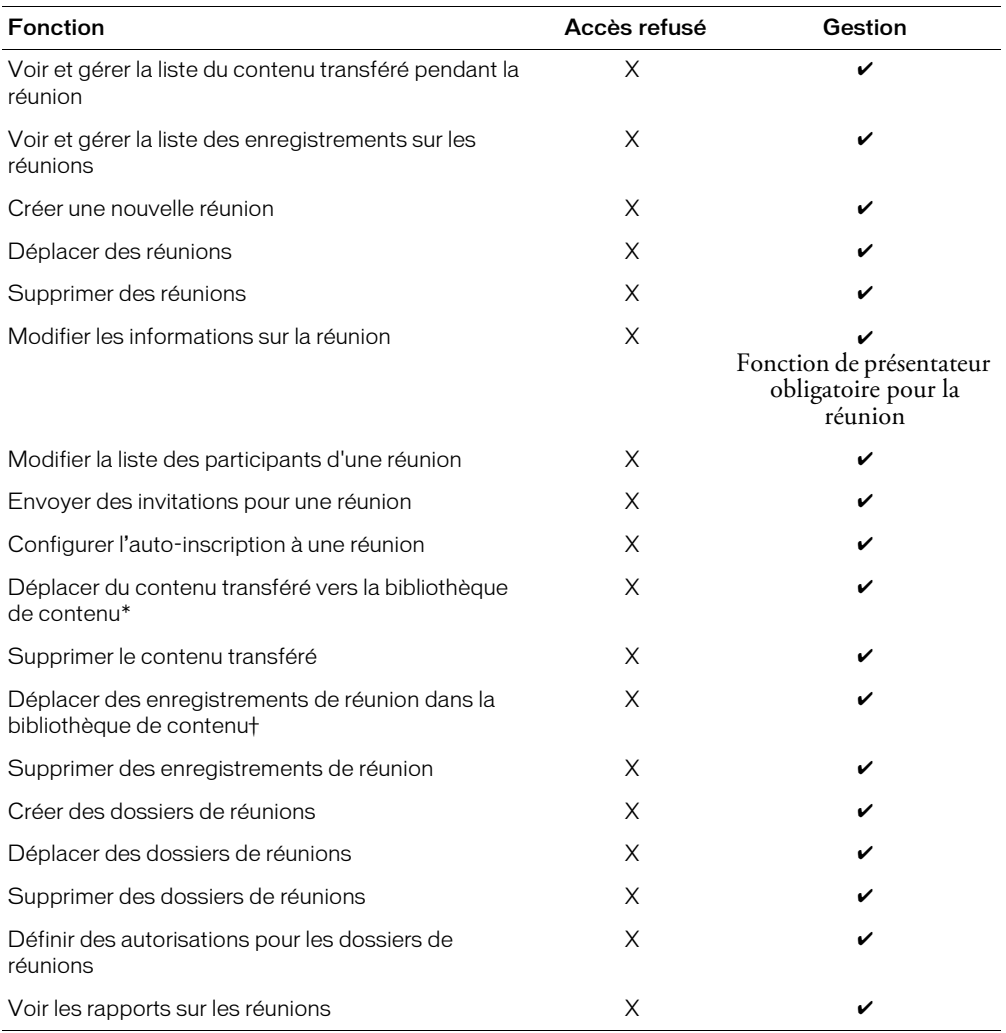

\* Est inapplicable si vous possédez uniquement le module Breeze Live de la plate-forme Breeze Presentation.

† Est inapplicable si vous possédez uniquement le module Breeze Live de la plate-forme Breeze Presentation.

Pour plus d'informations sur la résolution des conflits dans le cas d'un utilisateur appartenant à plusieurs groupes et disposant de plusieurs autorisations, consultez la référence *[Ordre de priorité](#page-24-0)  [des autorisations multiples](#page-24-0)*, page 25.

# <span id="page-95-0"></span>Navigation dans la bibliothèque de réunions

Des contrôles de navigation sont disponibles pour les fonctionnalités suivantes :

- *[Ouverture d'un dossier](#page-96-0)*, page 97
- *[Passage au répertoire de niveau supérieur](#page-96-1)*, page 97
- *[Retour à un répertoire parent de niveau supérieur](#page-96-2)*, page 97

# <span id="page-96-0"></span>Ouverture d'un dossier

Vous ouvrez un dossier en cliquant sur son nom dans la liste affichée.

### Pour ouvrir un dossier :

- 1 Dans la partie supérieure de la fenêtre du Breeze Manager, cliquez sur l'onglet **Réunions**.
- 2 Cliquez sur le nom d'un dossier.

Les dossiers et les fichiers contenus dans ce dossier de réunions s'affichent, le nom du répertoire sélectionné est indiqué dans le chemin de navigation, en haut de la fenêtre.

### <span id="page-96-1"></span>Passage au répertoire de niveau supérieur

Vous remontez au dossier parent situé au-dessus du dossier consulté en cliquant sur le bouton **Dossier parent** dans la barre de navigation située au-dessus de la liste des réunions.

### Pour afficher le dossier du niveau supérieur :

• Dans la barre de navigation de la liste des réunions, cliquez sur le bouton **Dossier parent**. Les dossiers et les fichiers du dossier parent s'affichent. Le nom et l'emplacement du dossier parent s'affichent dans le chemin de navigation, en haut de la fenêtre.

### <span id="page-96-2"></span>Retour à un répertoire parent de niveau supérieur

Le chemin de navigation situé au-dessus de la barre de navigation indique votre position actuelle dans la structure du répertoire. En cliquant sur le nom du répertoire parent de ce chemin de navigation, vous vous déplacez jusqu'au dossier parent de votre choix, et pas uniquement jusqu'au dossier parent situé immédiatement au-dessus du dossier affiché. L'utilisation du chemin de navigation vous permet de vous déplacer rapidement dans les dossiers parent.

### Pour revenir au dossier parent de votre choix :

• Dans le chemin de navigation situé au-dessus de la barre de navigation, cliquez sur le nom du répertoire parent qui vous intéresse.

Les dossiers et les fichiers du répertoire parent s'affichent. Le nom et l'emplacement du dossier parent s'affichent dans le chemin de navigation, en haut de la fenêtre.

# Recherche dans les archives de la bibliothèque de réunions

Vous pouvez retrouver rapidement les informations qui ont été archivées sur une réunion (y compris le contenu Breeze présenté pendant la réunion) grâce à l'utilisation de mots clés pour effectuer des recherches dans les archives de la bibliothèque de réunions. Le champ de saisie de ces mots clés se trouve à la page d'accueil du Breeze Manager.

### Pour rechercher des informations sur une réunion à l'aide de mots clés :

- 1 Dans la partie supérieure de la fenêtre du Breeze Manager, cliquez sur l'onglet **Accueil**.
- 2 Tapez un ou plusieurs mots clés dans la zone **Rechercher dans Breeze**.
- 3 Cliquez sur le bouton **Aller**.

Le nom de la réunion archivée et les informations s'y rapportant s'affichent dans la fenêtre du navigateur en même temps que l'aperçu du fichier.

*Remarque :* L'archivage des réunions Breeze dans Breeze Live est une opération simple. Pour plus d'informations, consultez le manuel *Mode d'emploi de Breeze Live à l'intention des présentateurs de réunions*.

# <span id="page-97-0"></span>Affichage des informations sur la réunion

Dans l'application Breeze Manager, vous pouvez consulter les informations qui ont été rassemblées sur une réunion.

# Affichage du résumé de la réunion

Chaque salle de réunion affiche sa propre page d'informations qui contient au minimum les renseignements suivants :

Nom de la réunion La dénomination de la réunion.

Résumé La synthèse de la réunion.

Heure de début Si elle est précisée, l'heure à laquelle la réunion commence dans cette salle.

Durée S'il est précisé, le temps qui s'est écoulé pendant la réunion dans cette salle.

Adresse URL de la réunion L'URL permettant d'accéder à la salle de réunion.

État Le nombre d'utilisateurs présents à la réunion.

*Remarque :* Des renseignements complémentaires peuvent être affichés ici (par exemple, des informations sur l'auto-inscription) en fonction des options sélectionnées au moment de la création de la réunion.

### Pour afficher un résumé de la réunion :

- 1 Dans la partie supérieure de la fenêtre du Breeze Manager, cliquez sur l'onglet **Réunions**.
- 2 Localisez le dossier contenant la réunion qui vous intéresse. Pour plus d'informations, consultez *[Navigation dans la bibliothèque de réunions](#page-95-0)*, page 96.
- 3 Dans la liste des réunions, cliquez sur le nom de la réunion de votre choix. La page d'informations sur la réunion s'affiche.

### Affichage de la liste des participants

Vous pouvez afficher la liste de tous les participants enregistrés pour chaque salle de réunion.

### Pour afficher la liste des participants à une réunion :

- 1 Dans la partie supérieure de la fenêtre du Breeze Manager, cliquez sur l'onglet **Réunions**.
- 2 Localisez le dossier contenant la réunion qui vous intéresse.

Pour plus d'informations, consultez *[Navigation dans la bibliothèque de réunions](#page-95-0)*, page 96.

3 Dans la liste des réunions, cliquez sur le nom de la réunion de votre choix.

La page d'informations sur la réunion s'affiche.

4 Dans la barre de navigation, cliquez sur le lien **Modifier les participants**.

Les noms des groupes et des participants enregistrés sont répertoriés. Pour modifier cette liste, consultez *[Modification de la liste des participants à une réunion](#page-107-0)*, page 108.

# Affichage de la liste du contenu transféré

Vous pouvez également consulter la liste de tout le contenu transféré depuis la salle de réunion sur le serveur Breeze.

### Pour afficher la liste du contenu transféré d'une réunion :

- 1 Dans la partie supérieure de la fenêtre du Breeze Manager, cliquez sur l'onglet **Réunions**.
- 2 Localisez le dossier contenant la réunion qui vous intéresse.

Pour plus d'informations, consultez *[Navigation dans la bibliothèque de réunions](#page-95-0)*, page 96.

3 Dans la liste des réunions, cliquez sur le nom de la réunion de votre choix. La page d'informations sur la réunion s'affiche.

4 Dans la barre de navigation, cliquez sur le lien **Contenu transféré**.

La liste de tout le contenu téléchargé s'affiche. Pour modifier cette liste, consultez *[Déplacement](#page-109-0)  [de contenu transféré vers la bibliothèque de contenu](#page-109-0)*, page 110 et *[Suppression du contenu transféré](#page-110-0)*, [page 111](#page-110-0).

### Affichage de la liste des enregistrements

Vous pouvez afficher la liste de tous les enregistrements effectués sur les réunions qui se sont tenues dans une salle de réunion.

### Pour afficher la liste des enregistrements sur une réunion

- 1 Dans la partie supérieure de la fenêtre du Breeze Manager, cliquez sur l'onglet **Réunions**.
- 2 Localisez le dossier contenant la réunion qui vous intéresse. Pour plus d'informations, consultez *[Navigation dans la bibliothèque de réunions](#page-95-0)*, page 96.
- 3 Dans la liste des réunions, cliquez sur le nom de la réunion de votre choix. La page d'informations sur la réunion s'affiche.
- 4 Dans la barre de navigation, cliquez sur le lien **Enregistrements**.

La liste de tous les enregistrements pour la salle de réunion s'affiche. Pour modifier cette liste, consultez *[Déplacement des enregistrements des réunions dans la bibliothèque de contenu](#page-111-0)*, page 112 et *[Suppression d'un enregistrement de réunion](#page-111-1)*, page 112.

# <span id="page-98-0"></span>Création d'une réunion

Pour organiser une nouvelle réunion, parcourez les dossiers de la bibliothèque de réunions jusqu'au dossier où ajouter ce nouvel élément, cliquez sur le bouton **Nouvelle réunion** et suivez la procédure décrite dans l'Assistant de création de réunions (Meeting Wizard). Les étapes de cet Assistant se décomposent comme suit :

*[Étape 1 : Informations sur la réunion](#page-99-0)*, page 100 Tapez un nom de réunion, un résumé, une date et une durée de réunion, puis précisez la catégorie des participants admis : les utilisateurs Breeze enregistrés (**Invitees Only**) ou toutes les personnes qui reçoivent l'URL de la réunion.

*[Étape 2 : Sélection des participants](#page-100-0)*, page 101 Si la réunion est ouverte aux seuls utilisateurs Breeze enregistrés, sélectionnez les utilisateurs et les groupes que vous voulez inscrire comme participants ou comme présentateurs pour cette réunion.

*[Étape 3 : Activer l'auto-inscription à une réunion](#page-101-0)*, page 102 Si la réunion est ouverte aux seuls utilisateurs Breeze enregistrés, vous pouvez activer l'option d'auto-inscription. Si la réunion est publique, l'assistant passe à l'étape 4 et si elle est privée, vous avez la possibilité d'activer l'option d'auto-inscription par participant.

*[Étape 4 : Envoi des invitations](#page-102-0)*, page 103 Configurez le message d'invitation personnalisé à envoyer aux participants enregistrés. Il les renseignera sur la date, l'heure et la durée de la réunion ainsi que sur son emplacement. Vous pouvez également joindre un fichier Microsoft Outlook vCalendar (VCS) à ce message pour que les participants ajoutent cette réunion Breeze dans leur calendrier.

Avant de créer une réunion, vérifiez que les utilisateurs Breeze que vous voulez enregistrer comme participants ou comme présentateurs existent bien, sinon créez-les. Pour plus d'informations, consultez *[Création d'un nouvel utilisateur](#page-29-0)*, page 30.

### Pour utiliser l'Assistant de création de réunions (Meeting Wizard) :

- 1 Dans la partie supérieure de la fenêtre du Breeze Manager, cliquez sur l'onglet **Réunions**.
- 2 Localisez le dossier où vous voulez ajouter une nouvelle réunion.

Pour plus d'informations, consultez *[Navigation dans la bibliothèque de réunions](#page-95-0)*, page 96.

- 3 Dans la barre de navigation, cliquez sur le bouton **Nouvelle réunion**. La page d'informations sur la réunion s'affiche.
- 4 Suivez les étapes de l'Assistant de création de réunions (Meeting Wizard).

Pour plus d'informations, consultez *[Étape 1 : Informations sur la réunion](#page-99-0)*, page 100, *[Étape 2 :](#page-100-0)  [Sélection des participants](#page-100-0)*, page 101, *[Étape 3 : Activer l'auto-inscription à une réunion](#page-101-0)*, page 102 et *[Étape 4 : Envoi des invitations](#page-102-0)*, page 103.

# <span id="page-99-0"></span>Étape 1 : Informations sur la réunion

La première étape de l'Assistant de création de réunions (Meeting Wizard) consiste à saisir diverses informations sur la réunion.

Nom de la réunion Champ obligatoire s'affichant dans la liste des réunions et dans les rapports.

Résumé Synthèse de la réunion s'affichant dans la page d'informations sur la réunion et dans les rapports de réunion. Ce résumé peut contenir jusqu'à 750 caractères.

Heure de début Le mois, le jour, l'année et l'heure retenus comme horaire de début de la réunion.

Durée La durée approximative (en heures et en minutes) prévue pour la réunion.

Accès à la réunion Le type d'accès prévu pour la réunion. Il en existe deux catégories :

Invitees Only (Invités seulement) Seuls les utilisateurs enregistrés et les visiteurs acceptés sont admis à la réunion Dans ce cas, il est possible de créer un rapport qui regroupe toutes les personnes présentes à la réunion.

Anyone (Tout le monde) Toute personne disposant de l'adresse URL de la réunion peut assister à la réunion. Dans ce cas, aucun rapport sur la participation à la réunion n'est disponible.

*Remarque :* Si vous repoussez la date du début de la réunion à une date ultérieure, les participants et les présentateurs auront malgré tout accès à la salle de réunion. Utilisez votre connexion à une salle de réunion pour interdire aux participants l'accès de cette salle entre deux réunions. Pour plus d'informations, consultez le document *Breeze Meeting Reference Guide*.

*Remarque :* Ces informations sont modifiables à tout moment une fois la réunion créée. Pour plus d'informations, consultez *[Modification des informations sur la réunion](#page-106-0)*, page 107.

### Pour indiquer des informations sur la réunion :

1 Dans la page d'informations sur la réunion, tapez un nom de réunion et un résumé (facultatif).

*Remarque :* Cette page s'affiche après le démarrage de l'Assistant de création de réunions (Meeting Wizard). Voir *[Création d'une réunion](#page-98-0)*, page 99.

- 2 Sélectionnez le mois, le jour, l'année et l'heure pour préciser le début de la réunion.
- 3 Sélectionnez la durée de la réunion (heures et minutes).
- 4 Sélectionnez la langue principale qui sera utilisée par les participants de la réunion.
- 5 Sélectionnez le bouton radio approprié pour autoriser le public de votre choix à assister à cette réunion.
- 6 Utilisez l'une des méthodes suivantes :
	- Cliquez sur le bouton **Suivante>>**.

La page de sélection des participants s'affiche.

■ Cliquez sur le bouton **Terminer**.

L'Assistant de création de réunions (Meeting Wizard) se ferme sans que la sélection des participants (si la réunion est réservée exclusivement aux invités) ni l'envoi des invitations ne soient effectuées. Pour sélectionner des participants après la création d'une réunion, consultez *[Modification de la liste des participants à une réunion](#page-107-0)*, page 108. Pour activer l'option d'autoinscription des participants à la réunion, voir *[Configuration de l'auto-inscription à une réunion](#page-104-0)*, [page 105](#page-104-0). Pour envoyer des invitations après la création d'une réunion, consultez *[Envoi des](#page-108-0)  [invitations à une réunion](#page-108-0)*, page 109.

# <span id="page-100-0"></span>Étape 2 : Sélection des participants

Si, dans la dernière étape de l'Assistant de création de réunions (Meeting Wizard) (*[Étape 1 :](#page-99-0)  [Informations sur la réunion](#page-99-0)*, page 100), vous décidez de limiter l'accès de votre réunion exclusivement aux invités, l'étape suivante vous permettra de sélectionner ces participants. Si l'accès de la réunion que vous créez est laissé libre à toute personne disposant de l'URL pour s'y présenter, passez directement à la dernière étape, *[Étape 4 : Envoi des invitations](#page-102-0)*, page 103.

Vous pouvez sélectionner des participants et des présentateurs parmi les utilisateurs et les groupes pour les réunions réservées exclusivement aux invités. Seuls les utilisateurs Breeze que vous avez explicitement désignés comme participants ou comme présentateurs sont assurés de pouvoir se joindre à la réunion. Les utilisateurs non conviés qui affichent l'URL menant à la salle de réunion peuvent tenter de se connecter comme visiteur. Un présentateur peut alors les y admettre individuellement en qualité d'observateur.

*Remarque :* Vous pouvez, à tout moment, changer le présentateur ou les participants enregistrés pour la réunion après sa création. Pour plus d'informations, consultez *[Modification de la liste des](#page-107-0)  [participants à une réunion](#page-107-0)*, page 108.

Plutôt que de créer une liste d'inscriptions à ce stade de la procédure, vous pouvez choisir de laisser cette liste vierge afin de définir l'option d'auto-inscription après la création de la réunion. Pour plus d'informations, consultez *[Configuration de l'auto-inscription à une réunion](#page-104-0)*, page 105.

### Pour inscrire des participants à la réunion :

1 Dans la page de sélection des participants, cliquez sur le bouton **Ajouter**.

*Remarque :* La page de sélection des participants s'affiche une fois l'*[Étape 1 : Informations sur la](#page-99-0)  réunion*[, page 100](#page-99-0) terminée.

- 2 Repérez les utilisateurs et les groupes que vous voulez inscrire à votre réunion.
	- Pour plus d'informations, consultez *[Parcours des listes d'utilisateurs et de groupes](#page-27-0)*, page 28.
- 3 Activez les cases à cocher en regard des noms des utilisateurs et des groupes que vous voulez inscrire à votre réunion.
- 4 Sélectionnez le type d'autorisation (participant ou présentateur) que vous leur octroyez à l'aide de la liste déroulante située en haut de la page.
- 5 Utilisez l'une des méthodes suivantes :
	- Cliquez sur le bouton **Page suivante>>** situé au bas de la page.
	- Cliquez sur le bouton **Appliquer**.
- 6 Lorsque vous avez terminé votre sélection, cliquez sur le bouton **OK**.

Les utilisateurs et les groupes sélectionnés s'affichent.

7 Si vous voulez retirer des membres de cette liste, activez les cases à cocher en regard des utilisateurs et des groupes à supprimer, puis cliquez sur le bouton **Enlever**.

Cette liste peut être modifiée ultérieurement après la création de la réunion. Voir *[Modification](#page-107-0)  [de la liste des participants à une réunion](#page-107-0)*, page 108.

8 Si vous voulez changer le type d'autorisation (présentateur ou participant) pour un utilisateur ou un groupe, modifiez celui-ci dans la zone de liste déroulante de la colonne des autorisations.

Les types d'autorisations pour les participants inscrits sont également modifiables ultérieurement après la création de la réunion. Voir *[Modification de la liste des participants à une](#page-107-0)  réunion*[, page 108.](#page-107-0)

- 9 Utilisez l'une des méthodes suivantes :
	- Cliquez sur le bouton **Suivante>>**.
		- La page d'auto-inscription s'affiche.
	- Cliquez sur le bouton **Terminer**.

L'Assistant de création de réunions (Meeting Wizard) se ferme sans que les options d'autoinscription et d'envoi des invitations à la réunion ne soient activées. Pour activer l'autoinscription à une réunion après la création d'une réunion, consultez *[Configuration de l'auto](#page-104-0)[inscription à une réunion](#page-104-0)*, page 105. Pour envoyer des invitations après la création d'une réunion, consultez *[Envoi des invitations à une réunion](#page-108-0)*, page 109.

### <span id="page-101-0"></span>Étape 3 : Activer l'auto-inscription à une réunion

Plutôt que de spécifier des groupes ou des utilisateurs Breeze en vue de les inscrire à une réunion en particulier, vous avez la possibilité de configurer l'option d'auto-inscription. Cette fonction permet aux utilisateurs de s'enregistrer et de s'inscrire eux-mêmes à une réunion, si bien que vous n'êtes pas tenu de leur créer un compte d'utilisateur Breeze ni de les inscrire personnellement à la réunion.

#### Pour activer l'auto-inscription :

1 Dans la page d'auto-inscription, cliquez sur **Oui** pour activer l'option.

*Remarque :* La page d'auto-inscription est disponible uniquement pour les réunions privées et elle n'est visible qu'une fois l'*[Étape 2 : Sélection des participants](#page-100-0)*, page 101 terminée.

- 2 Choisissez d'ajouter automatiquement ou non des utilisateurs auto-inscrits à un groupe en effectuant l'une des opérations suivantes :
	- Cliquez sur **Non**.

Vous n'avez ajouté aucun utilisateur auto-inscrit à un groupe.

■ Cliquez sur **Oui, ajouter des utilisateurs au groupe suivant**.

Sélectionnez le groupe de votre choix pour ces utilisateurs dans la liste déroulante.

- 3 Utilisez l'une des méthodes suivantes :
	- Cliquez sur le bouton **Suivante**.

La page d'envoi des invitations s'ouvre.

■ Cliquez sur le bouton **Terminer**.

L'Assistant de création de réunions (Meeting Wizard) se ferme sans que les invitations à la réunion ne soient envoyées. Pour envoyer des invitations après la création d'une réunion, consultez *[Envoi des invitations à une réunion](#page-108-0)*, page 109.

# <span id="page-102-0"></span>Étape 4 : Envoi des invitations

La dernière étape dans l'Assistant de création de réunions (Meeting Wizard) consiste à envoyer des invitations pour une réunion. Ces invitations sont des messages électroniques transmis aux participants sélectionnés pour les informer de la date, de l'heure, de la durée et de l'emplacement de cette réunion. Le type de réunion que vous organisez détermine la création de l'invitation :

Invitees Only (Invités seulement) Si votre réunion est destinée exclusivement aux utilisateurs Breeze enregistrés, il vous suffit de créer un message électronique à partir du Breeze Manager. Vous avez le choix entre envoyer un e-mail à tous les participants et présentateurs inscrits ou envoyer le message à une seule de ces catégories : les présentateurs ou les participants. L'objet et le corps du message sont tous les deux personnalisables. Vous pouvez également joindre un fichier Microsoft Outlook vCalendar (VCS) à ce message pour que les participants puissent ajouter cette réunion Breeze dans leur calendrier.

Anyone (Tout le monde) Si l'accès de votre réunion est libre à toutes les personnes recevant l'URL pour s'y rendre, il vous suffit d'appuyer sur un bouton pour lancer la création du courrier dans votre propre messagerie électronique. Ce nouveau message présente un objet prédéfini (Invitation à une réunion Breeze) et un texte déjà rédigé (contenant la date, l'heure, la durée, l'emplacement et le résumé de la réunion) modifiable à votre convenance.

Vous pouvez à tout moment envoyer des invitations après la création d'une réunion. Pour plus d'informations, consultez *[Envoi des invitations à une réunion](#page-108-0)*, page 109.

#### Pour envoyer des invitations à une réunion réservée exclusivement aux invités :

1 Dans la page **Envoyer des invitations**, vérifiez que le bouton radio de l'option **Envoyer des invitations** est bien sélectionné.

*Remarque :* La page d'envoi des invitations s'affiche une fois l'*[Étape 2 : Sélection des participants](#page-100-0)*, [page 101](#page-100-0) terminée.

- 2 Dans la zone de liste déroulante **À**, sélectionnez le ou les destinataire(s) de cette invitation : participants et présentateurs, présentateurs seulement, participants seulement.
- 3 Modifiez l'objet et le corps du message à votre convenance.
- 4 Utilisez l'une des méthodes suivantes :
	- La case à cocher **Oui** (située en regard de l'option **Joindre un événement de calendrier Microsoft® Outlook™ (vCal) au message**) doit rester activée si vous voulez ajouter un fichier Microsoft Outlook vCalendar (VCS) à ce message et permettre ainsi aux participants de mettre à jour leur calendrier.
	- Désactivez cette case pour ne pas inclure de notification VCal.
- 5 Cliquez sur le bouton **Terminer**.

La page d'informations sur la réunion s'affiche.

### Pour envoyer des invitations à une réunion où toutes les personnes sont admises :

- 1 Dans la partie supérieure de la fenêtre du Breeze Manager, sélectionnez l'onglet **Réunions**.
- 2 Localisez la réunion pour laquelle vous voulez envoyer une invitation.

Pour plus d'informations, consultez *[Navigation dans la bibliothèque de réunions](#page-95-0)*, page 96.

- 3 Dans la barre de navigation, cliquez sur le lien **Invitations**.
- 4 Dans la page Invitations, cliquez sur le bouton **Envoyer des invitations par e-mail**.

Un nouveau message est créé dans votre client de messagerie. Sélectionnez les destinataires de ce message électronique.

- 5 Modifiez l'objet et le corps du message électronique à votre convenance.
- 6 Envoyez le message.
- 7 Revenez au Breeze Manager et cliquez sur le bouton **Terminer**.

La page d'informations sur la réunion s'affiche.

# <span id="page-103-0"></span>Gestion des réunions

Si vous êtes un administrateur de compte, un administrateur de réunions ou un utilisateur doté de l'autorisation de gestion pour un dossier spécifique de la bibliothèque de réunions, vous pouvez gérer les réunions comme suit :

- *[Configuration de l'auto-inscription à une réunion](#page-104-0)*, page 105
- *[Déplacement d'une réunion](#page-105-0)*, page 106
- *[Suppression d'une réunion](#page-105-1)*, page 106
- *[Modification des informations sur la réunion](#page-106-0)*, page 107\*
- *[Modification de la liste des participants à une réunion](#page-107-0)*, page 108\*
- *[Envoi des invitations à une réunion](#page-108-0)*, page 109
- *[Déplacement de contenu transféré vers la bibliothèque de contenu](#page-109-0)*, page 110
- *[Suppression du contenu transféré](#page-110-0)*, page 111
- *[Déplacement des enregistrements des réunions dans la bibliothèque de contenu](#page-111-0)*, page 112
- *[Suppression d'un enregistrement de réunion](#page-111-1)*, page 112

\* Pour modifier les modalités d'une réunion ou changer la liste de ses participants, l'utilisateur doit assumer la fonction de présentateur et détenir des autorisations de gestion pour le dossier de la réunion.

# <span id="page-104-0"></span>Configuration de l'auto-inscription à une réunion

Plutôt que de spécifier des groupes ou des utilisateurs Breeze en vue de les inscrire à une réunion en particulier, vous avez la possibilité de configurer l'option d'auto-inscription. Cette fonction permet aux utilisateurs de s'enregistrer et de s'inscrire eux-mêmes à une réunion, si bien que vous n'êtes pas tenu de leur créer un compte d'utilisateur Breeze ni de les inscrire personnellement à la réunion.

Lorsque l'option d'auto-inscription est activée pour une réunion, une URL spéciale est créée automatiquement afin d'être distribuée aux utilisateurs. Cette URL de réunion est communiquée après la validation de la page d'auto-inscription. Vous pouvez alors la donner aux personnes de votre choix, par message électronique ou en la publiant sur un site Web.

Lorsque les utilisateurs suivent cette URL, ils sont invités à se connecter en tant qu'utilisateur Breeze existant ou comme nouvel utilisateur. Dans les deux cas :

- Si la personne est déjà un utilisateur Breeze et qu'elle ouvre une session avec son nom d'utilisateur et son mot de passe, elle est automatiquement ajoutée à la liste des inscrits pour cette réunion.
- Si la personne n'est pas encore un utilisateur Breeze, elle est invitée à saisir une adresse électronique et un mot de passe. Elle devient automatiquement un utilisateur Breeze (sans aucune autorisation) et est ajoutée à la liste des inscrits à la réunion.

*Remarque :* Les personnes intéressées ne sont pas tenues d'être des utilisateurs Breeze pour s'inscrire elles-mêmes à une réunion.

*Remarque :* Si vous activez l'option d'auto-inscription, vous devez ensuite communiquer aux utilisateurs Breeze l'URL d'accès à la réunion qui s'affiche à la page d'auto-inscription. Une touche d'accès rapide spéciale a été associée à cette URL.

### Pour configurer l'option d'auto-inscription à une réunion :

- 1 Dans la partie supérieure de la fenêtre du Breeze Manager, sélectionnez l'onglet **Réunions**.
- 2 Localisez le dossier pour lequel vous voulez configurer l'auto-inscription.

Pour plus d'informations, consultez *[Navigation dans la bibliothèque de réunions](#page-95-0)*, page 96.

- 3 Dans la liste des réunions, cliquez sur le nom de la réunion de votre choix. La page d'informations sur la réunion s'affiche.
- 4 Dans la barre de navigation, cliquez sur le lien **Auto-inscription**.
- 5 Dans la page qui s'affiche, cliquez sur **Oui** pour activer la case à cocher d'auto-inscription.
- 6 Utilisez l'une des méthodes suivantes :
	- Cliquez sur **Non** pour ne pas ajouter d'utilisateurs auto-inscrits à un groupe.

L'option d'auto-inscription est à présent activée pour les utilisateurs.

■ Cliquez sur **Oui, ajouter des utilisateurs au groupe suivant**.

L'option d'auto-inscription est à présent activée pour les utilisateurs. Sélectionnez le groupe de votre choix pour les utilisateurs dans la liste déroulante.

7 Cliquez sur le bouton **Enregistrer**.

### Pour désactiver l'option d'auto-inscription à une réunion :

- 1 Dans la partie supérieure de la fenêtre du Breeze Manager, sélectionnez l'onglet **Réunions**.
- 2 Localisez le dossier pour lequel vous voulez désactiver l'auto-inscription. Pour plus d'informations, consultez *[Navigation dans la bibliothèque de réunions](#page-95-0)*, page 96.
- 3 Dans la liste des réunions, cliquez sur le nom de la réunion de votre choix. La page d'informations sur la réunion s'affiche.
- 4 Dans la barre de navigation, cliquez sur le lien **Auto-inscription**.
- 5 Dans la page qui s'affiche, désélectionnez la case à cocher **Activer l'auto-inscription**.
- 6 Cliquez sur le bouton **Enregistrer**.

### <span id="page-105-0"></span>Déplacement d'une réunion

Le changement d'emplacement d'une réunion relève des administrateurs des comptes, des administrateurs des réunions et des utilisateurs bénéficiant de l'autorisation de gestion d'un dossier spécifique de la bibliothèque de réunions.

### Pour déplacer une réunion :

- 1 Dans la partie supérieure de la fenêtre du Breeze Manager, cliquez sur l'onglet **Réunions**.
- 2 Localisez l'emplacement de la réunion que vous voulez déplacer.

Pour plus d'informations, consultez *[Navigation dans la bibliothèque de réunions](#page-95-0)*, page 96.

- 3 Activez les cases à cocher situées à gauche des réunions à déplacer.
- 4 Dans la barre de menus de la liste des réunions, cliquez sur le bouton **Déplacer**.

La liste des éléments que vous avez sélectionnés s'affiche dans une autre fenêtre, ce qui vous permet d'indiquer l'emplacement de leur nouveau dossier.

5 Au choix, cliquez sur les titres des dossiers ou sur le bouton **Dossier parent** pour parcourir les dossiers jusqu'au nouvel emplacement voulu pour les réunions.

Au fur et à mesure que vous naviguez vers le nouvel emplacement, votre destination s'affiche en haut, à droite dans la fenêtre du Breeze Manager.

6 Cliquez sur le bouton **Déplacer**.

La page **Déplacement effectué** apparaît pour confirmer le déplacement.

7 Cliquez sur **OK**.

# <span id="page-105-1"></span>Suppression d'une réunion

La suppression d'une réunion peut être effectuée par les administrateurs des comptes, les administrateurs des réunions et les utilisateurs bénéficiant de l'autorisation de gestion pour un dossier spécifique de la bibliothèque de réunions.

La suppression d'une réunion entraîne les conséquences suivantes :

- Cette réunion est retirée de la bibliothèque de réunions.
- Les participants n'ont plus accès à la salle de réunion.
- Les rapports sur la réunion ne sont plus disponibles.
- Le contenu transféré et les enregistrements associés à la salle de réunion sont supprimés de la bibliothèque de réunions.

Si vous voulez interdire l'accès à une réunion tout en conservant les informations des rapports, permettez l'accès exclusif des utilisateurs Breeze enregistrés et supprimez toutes les personnes inscrites sur la liste des participants à la réunion. Pour plus d'informations, consultez les références *[Modification des informations sur la réunion](#page-106-0)*, page 107 et *[Modification de la liste des participants à](#page-107-0)  [une réunion](#page-107-0)*, page 108.

### Pour supprimer une réunion :

- 1 Dans la partie supérieure de la fenêtre du Breeze Manager, sélectionnez l'onglet **Réunions**.
- 2 Localisez les réunions que vous voulez supprimer.

Pour plus d'informations, consultez *[Navigation dans la bibliothèque de réunions](#page-95-0)*, page 96.

- 3 Activez les cases à cocher situées à gauche des réunions à supprimer.
- 4 Dans la barre de menus de la liste des réunions, cliquez sur le bouton **Supprimer**.
- 5 Dans la page qui s'affiche, cliquez sur le bouton **Supprimer** pour effacer définitivement les réunions sélectionnées.

# <span id="page-106-0"></span>Modification des informations sur la réunion

Les propriétés de réunion suivantes sont modifiables par un administrateur de compte ou un présentateur :

Nom de la réunion Champ obligatoire s'affichant dans la liste des réunions et dans les rapports.

Résumé Synthèse de la réunion s'affichant dans la page d'informations sur la réunion et dans les rapports de réunion. Ce résumé peut contenir jusqu'à 750 caractères.

Heure de début Le mois, le jour, l'année et l'heure retenus comme horaire de début de la réunion.

Durée La durée en heures et en minutes prévue pour la réunion.

Accès à la réunion Vous avez le choix entre deux solutions : soit les utilisateurs enregistrés et les visiteurs admis peuvent assister à la réunion soit toute personne (Anyone) disposant de l'adresse URL de la réunion est admise à cette réunion.

Utilisateurs Breeze enregistrés seulement Ces participants doivent indiquer leur nom d'utilisateur Breeze et leur mot de passe pour accéder à la salle de réunion. Un rapport sur la fréquentation individuelle est disponible pour la réunion.

Personnes disposant de l'URL de réunion admises à titre d'observateur Ces participants sont acceptés dans la salle de réunion en qualité d'invité. Ils ne sont pas inclus dans les rapports de fréquentation individuelle ni dans les données de la réunion.

*Remarque :* Si vous repoussez la date du début de la réunion à une date ultérieure, les participants et les présentateurs auront malgré tout accès à la salle de réunion. Utilisez votre connexion à une salle de réunion pour interdire aux participants l'accès de cette salle entre deux réunions. Pour plus d'informations, consultez le manuel *Using Macromedia Breeze Live*.

### Pour modifier les informations sur une réunion :

- 1 Dans la partie supérieure de la fenêtre du Breeze Manager, sélectionnez l'onglet **Réunions**.
- 2 Localisez la réunion que vous voulez modifier.

Pour plus d'informations, consultez *[Navigation dans la bibliothèque de réunions](#page-95-0)*, page 96.

- 3 Dans la liste des réunions, cliquez sur le nom de la réunion de votre choix.
	- La page d'informations sur la réunion s'affiche.
- 4 Dans la barre de navigation, cliquez sur le lien **Modifier les infos**.
	- La page de modification des informations s'affiche.
- 5 Modifiez les informations sur la réunion.
- 6 Cliquez sur le bouton **Enregistrer**.

# <span id="page-107-0"></span>Modification de la liste des participants à une réunion

Un administrateur de compte ou le présentateur de la réunion peuvent ajouter ou supprimer des participants à la réunion ; ils sont également en mesure de modifier le paramètre d'autorisation du participant (présentateur ou participant).

Les participants qui sont exclus de la réunion ne reçoivent pas d'invitation ; ils ne sont plus en mesure d'assister à la réunion (à moins que la condition d'accès à la réunion soit définie sur **Anyone**).

### Pour ajouter des participants à la réunion :

- 1 Dans la partie supérieure de la fenêtre du Breeze Manager, sélectionnez l'onglet **Réunions**.
- 2 Localisez la réunion dont vous voulez modifier le contenu. Pour plus d'informations, consultez *[Navigation dans la bibliothèque de réunions](#page-95-0)*, page 96.
- 3 Dans la liste des réunions, cliquez sur le nom de la réunion de votre choix. La page d'informations sur la réunion s'affiche.
- 4 Dans la barre de navigation, cliquez sur le lien **Modifier les participants**.

La page de modification de la liste des participants s'affiche.

- 5 Dans la barre de navigation, cliquez sur le bouton **Ajouter**.
- 6 Activez les cases à cocher en regard des noms des utilisateurs ou des groupes que vous voulez inscrire à votre réunion.
- 7 Sélectionnez le type d'autorisation (participant ou présentateur) que vous leur octroyez à l'aide de la liste déroulante située en haut de la page.
- 8 Utilisez l'une des méthodes suivantes :
	- Cliquez sur le bouton **Page suivante** au bas de la page.
	- Cliquez sur le bouton **Appliquer**.
- 9 Lorsque vous avez terminé votre sélection, cliquez sur le bouton **OK**.

Les utilisateurs ou les groupes sélectionnés s'affichent.

# Pour retirer des participants de la réunion :

- 1 Dans la partie supérieure de la fenêtre du Breeze Manager, sélectionnez l'onglet **Réunions**.
- 2 Localisez la réunion dont vous voulez modifier le contenu. Pour plus d'informations, consultez *[Navigation dans la bibliothèque de réunions](#page-95-0)*, page 96.
- 3 Dans la liste des réunions, cliquez sur le nom de la réunion de votre choix.
	- La page d'informations sur la réunion s'affiche.
- 4 Dans la barre de navigation, cliquez sur le lien **Modifier les participants**. La page de modification de la liste des participants s'affiche.
- 5 Activez les cases à cocher en regard des groupes ou des utilisateurs à supprimer de la liste des participants.
- 6 Cliquez sur le bouton **Enlever**.
- 7 Dans la page qui s'affiche, cliquez sur le bouton **Enlever**.

La page de modification de la liste des participants s'actualise et une nouvelle liste apparaît.

8 Lorsque vous avez terminé votre tâche de suppression, cliquez sur le bouton **OK**.

La page d'informations sur la réunion s'affiche.

### Pour modifier l'autorisation de réunion d'un participant :

- 1 Dans la partie supérieure de la fenêtre du Breeze Manager, sélectionnez l'onglet **Réunions**.
- 2 Localisez la réunion dont vous voulez modifier le contenu. Pour plus d'informations, consultez *[Navigation dans la bibliothèque de réunions](#page-95-0)*, page 96.
- 3 Dans la liste des réunions, cliquez sur le nom de la réunion de votre choix. La page d'informations sur la réunion s'affiche.
- 4 Dans la barre de navigation, cliquez sur le lien **Modifier les participants**. La page de modification de la liste des participants s'affiche.
- 5 Sélectionnez le nouveau type d'autorisation que vous voulez octroyer à un utilisateur ou à un groupe à l'aide de la liste déroulante située dans la colonne **Autorisations**.
- 6 Utilisez l'une des méthodes suivantes :
	- Cliquez sur le bouton **Page suivante>>** situé au bas de la page.
	- Cliquez sur le bouton **Appliquer**.
- 7 Une fois vos modifications effectuées sur les autorisations des utilisateurs et des groupes de votre choix, cliquez sur le bouton **OK**.

La page d'informations sur la réunion s'affiche.

### Envoi des invitations à une réunion

Si vous êtes un administrateur de compte, un administrateur de réunions ou un utilisateur doté de l'autorisation de gestion pour un dossier spécifique de la bibliothèque de réunions, vous pouvez envoyer des invitations.

Ces invitations sont des messages électroniques transmis aux participants sélectionnés pour les informer de la date, de l'heure, de la durée et de l'emplacement de cette réunion. Le type de réunion définit la façon dont les invitations sont envoyées :

Invitees Only (Invités seulement) Si votre réunion est destinée exclusivement aux utilisateurs Breeze enregistrés, il vous suffit de créer un message électronique à partir du Breeze Manager. Vous avez le choix entre envoyer un e-mail à tous les participants et présentateurs inscrits ou envoyer le message à une seule de ces catégories : les présentateurs ou les participants. L'objet et le corps du message sont tous les deux personnalisables. Vous pouvez également joindre un fichier Microsoft Outlook vCalendar (VCS) à ce message pour que les participants ajoutent cette réunion Breeze dans leur calendrier.

Anyone (Tout le monde) Si l'accès de votre réunion est libre à toutes les personnes recevant l'URL pour s'y rendre, il vous suffit d'appuyer sur un bouton pour lancer la création du courrier dans votre propre messagerie électronique. Ce nouveau message présente un objet prédéfini (Invitation à une réunion Breeze) et un texte déjà rédigé (contenant la date, l'heure, la durée, l'emplacement et le résumé de la réunion) modifiable à votre convenance.

#### Pour envoyer des invitations à une réunion réservée exclusivement aux invités :

- 1 Dans la partie supérieure de la fenêtre du Breeze Manager, sélectionnez l'onglet **Réunions**.
- 2 Localisez la réunion pour laquelle vous voulez envoyer une invitation. Pour plus d'informations, consultez *[Navigation dans la bibliothèque de réunions](#page-95-0)*, page 96.
- 3 Dans la liste des réunions, cliquez sur le nom de la réunion de votre choix. La page d'informations sur la réunion s'affiche.
- 4 Dans la barre de navigation, cliquez sur le lien **Invitations**. La page **Invitations** s'affiche.
- 5 Dans la zone de liste déroulante **À**, sélectionnez le ou les destinataire(s) de cette invitation : participants et présentateurs, présentateurs seulement, participants seulement.
- 6 Modifiez l'objet et le corps du message à votre convenance.
- 7 Activez la case à cocher en regard de l'option **Joindre un événement de calendrier Microsoft® Outlook™ (vCal) au message** si vous voulez ajouter un fichier Microsoft Outlook vCalendar à ce message.
- 8 Cliquez sur le bouton **Envoyer**.

La page d'informations sur la réunion s'affiche.

#### Pour envoyer des invitations à une réunion où toutes les personnes sont admises :

- 1 Dans la partie supérieure de la fenêtre du Breeze Manager, sélectionnez l'onglet **Réunions**.
- 2 Localisez la réunion pour laquelle vous voulez envoyer une invitation. Pour plus d'informations, consultez *[Navigation dans la bibliothèque de réunions](#page-95-0)*, page 96.
- 3 Dans la liste des réunions, cliquez sur le nom de la réunion de votre choix. La page d'informations sur la réunion s'affiche.
- 4 Dans la barre de navigation, cliquez sur le lien **Invitations**. La page **Invitations** s'affiche.
- 5 Cliquez sur le bouton **Envoyer des invitations par e-mail**.

Un nouveau message est créé dans votre client de messagerie.

- 6 Sélectionnez les destinataires de ce message électronique.
- 7 Modifiez l'objet et le corps du message électronique à votre convenance.
- 8 Envoyez le message.

### Déplacement de contenu transféré vers la bibliothèque de contenu

Si vous êtes un administrateur de compte, un administrateur de réunions ou un utilisateur doté de l'autorisation de gestion pour un dossier spécifique de la bibliothèque de réunions, vous pouvez déplacer le contenu transféré à partir d'une salle de réunion dans la bibliothèque de contenu.

*Remarque :* Si vous utilisez Breeze Live avec la plate-forme Breeze Presentation, vous avez la possibilité de déplacer du contenu transféré à partir d'une salle de réunion dans un dossier de la bibliothèque de contenu. Cependant, il vous est impossible de déplacer du contenu d'un dossier de la bibliothèque de contenu pour le placer dans un dossier de la bibliothèque de réunions en vue de l'utiliser dans une salle de réunion. Si vous possédez uniquement le module Breeze Live de la plateforme Breeze Presentation, vous ne pouvez pas déplacer du contenu transféré à partir d'une salle de réunion dans la bibliothèque de contenu.

#### Pour déplacer du contenu transféré :

- 1 Dans la partie supérieure de la fenêtre du Breeze Manager, sélectionnez l'onglet **Réunions**.
- 2 Localisez la réunion dont vous voulez manipuler le contenu transféré. Pour plus d'informations, consultez *[Navigation dans la bibliothèque de réunions](#page-95-0)*, page 96.
- 3 Dans la liste des réunions, cliquez sur le nom de la réunion de votre choix. La page d'informations sur la réunion s'affiche.
- 4 Dans la barre de navigation, cliquez sur le lien **Contenu transféré**. La page sur le contenu transféré s'affiche.
- 5 Activez les cases à cocher en regard des fichiers à déplacer.
- 6 Dans la barre de navigation, cliquez sur le bouton **Déplacer dans un dossier**.

La liste des éléments que vous avez sélectionnés s'affiche dans une autre fenêtre, ce qui vous permet d'indiquer l'emplacement de leur nouveau dossier dans la bibliothèque de contenu.

7 Au choix, cliquez sur les titres des dossiers ou sur le bouton **Dossier parent** pour parcourir les dossiers de la bibliothèque de contenu jusqu'au nouvel emplacement voulu et y placer le fichier de contenu.

Au fur et à mesure que vous naviguez vers le nouvel emplacement, votre destination s'affiche en haut, à droite dans la fenêtre du Breeze Manager.

8 Cliquez sur le bouton **Déplacer**.

La page **Déplacement effectué** apparaît pour confirmer le déplacement.

9 Cliquez sur **OK**.

#### Suppression du contenu transféré

Si vous êtes un administrateur de compte, un administrateur de réunions ou un utilisateur doté de l'autorisation de gestion pour un dossier spécifique de la bibliothèque de réunions, vous pouvez supprimer le contenu transféré qui est associé à une réunion.

#### Pour supprimer un contenu transféré :

- 1 Dans la partie supérieure de la fenêtre du Breeze Manager, sélectionnez l'onglet **Réunions**.
- 2 Localisez la réunion dont vous voulez manipuler le contenu transféré. Pour plus d'informations, consultez *[Navigation dans la bibliothèque de réunions](#page-95-0)*, page 96.
- 3 Dans la liste des réunions, cliquez sur le nom de la réunion de votre choix.

La page d'informations sur la réunion s'affiche.

- 4 Dans la barre de navigation, cliquez sur le lien **Contenu transféré**. La page sur le contenu transféré s'affiche.
- 5 Activez les cases à cocher en regard des fichiers à supprimer.
- 6 Dans la barre de navigation, cliquez sur le bouton **Supprimer**.
- 7 Dans la page qui s'affiche, cliquez sur le bouton **Supprimer** pour effacer définitivement le contenu sélectionné.

La liste du contenu est actualisée dans la page qui s'affiche de nouveau.

### Déplacement des enregistrements des réunions dans la bibliothèque de contenu

Si vous êtes un administrateur de compte, un administrateur de réunions ou un utilisateur doté de l'autorisation de gestion pour un dossier spécifique de la bibliothèque de réunions, vous pouvez déplacer des enregistrements de réunion d'une salle de réunion jusqu'à la bibliothèque de contenu.

*Remarque :* Si vous possédez uniquement le module Breeze Live de la plate-forme Breeze Presentation, vous ne pouvez pas déplacer des enregistrements de réunion jusqu'à la bibliothèque de contenu.

#### Pour déplacer un enregistrement de salle de réunion :

- 1 Dans la partie supérieure de la fenêtre du Breeze Manager, sélectionnez l'onglet **Réunions**.
- 2 Localisez la réunion dont vous voulez déplacer l'enregistrement.

Pour plus d'informations, consultez *[Navigation dans la bibliothèque de réunions](#page-95-0)*, page 96.

- 3 Dans la liste des réunions, cliquez sur le nom de la réunion de votre choix. La page d'informations sur la réunion s'affiche.
- 4 Dans la barre de navigation, cliquez sur le lien **Enregistrements**.

La page des enregistrements s'affiche.

- 5 Activez les cases à cocher en regard des enregistrements à déplacer.
- 6 Dans la barre de navigation, cliquez sur le bouton **Déplacer**.

La liste des éléments que vous avez sélectionnés s'affiche dans une autre fenêtre, ce qui vous permet d'indiquer l'emplacement de leur nouveau dossier dans la bibliothèque de contenu.

7 Au choix, cliquez sur les titres des dossiers ou sur le bouton **Dossier parent** pour parcourir les dossiers de la bibliothèque de contenu jusqu'au nouvel emplacement voulu et y placer l'enregistrement.

Au fur et à mesure que vous naviguez vers le nouvel emplacement, votre destination s'affiche en haut, à droite dans la fenêtre du Breeze Manager.

8 Cliquez sur le bouton **Déplacer**.

La liste des enregistrements est actualisée dans la page qui s'affiche de nouveau.

#### Suppression d'un enregistrement de réunion

Si vous êtes un administrateur de compte, un administrateur de réunions ou un utilisateur doté de l'autorisation de gestion pour un dossier spécifique de la bibliothèque de réunions, vous pouvez supprimer des enregistrements de réunion.

#### Pour supprimer un enregistrement de salle de réunion :

- 1 Dans la partie supérieure de la fenêtre du Breeze Manager, sélectionnez l'onglet **Réunions**.
- 2 Localisez la réunion dont vous voulez supprimer l'enregistrement. Pour plus d'informations, consultez *[Navigation dans la bibliothèque de réunions](#page-95-0)*, page 96.
- 3 Dans la liste des réunions, cliquez sur le nom de la réunion de votre choix. La page d'informations sur la réunion s'affiche.
- 4 Dans la barre de navigation, cliquez sur le lien **Enregistrements**. La page **Enregistrements** s'affiche.
- 5 Activez les cases à cocher en regard des enregistrements à supprimer.
- 6 Dans la barre de navigation, cliquez sur le bouton **Supprimer**.
- 7 Dans la page qui s'affiche, cliquez sur le bouton **Supprimer** pour effacer définitivement les enregistrements sélectionnés.

La liste des enregistrements est actualisée dans la nouvelle page qui apparaît.

## Gestion des dossiers de réunions

L'organisation de la bibliothèque de réunions relève des administrateurs des comptes, des administrateurs des réunions et des utilisateurs bénéficiant de l'autorisation de gestion pour un dossier spécifique de la bibliothèque de réunions. Ces utilisateurs peuvent également définir les autorisations de dossiers particuliers.

Vous gérez des dossiers de réunions en effectuant les opérations suivantes :

- *[Création d'un dossier de réunions](#page-112-0)*, page 113
- *[Déplacement d'un dossier de réunions](#page-112-1)*, page 113
- *[Suppression d'un dossier de réunions](#page-113-0)*, page 114
- *[Définition des autorisations pour les dossiers de réunions](#page-113-1)*, page 114

### <span id="page-112-0"></span>Création d'un dossier de réunions

La création des dossiers et des sous-dossiers de la bibliothèque de réunions est assurée par les administrateurs des comptes, les administrateurs des réunions et les utilisateurs bénéficiant de l'autorisation de gestion pour un dossier spécifique de cette bibliothèque.

#### Pour créer un dossier de réunions :

- 1 Dans la partie supérieure de la fenêtre du Breeze Manager, sélectionnez l'onglet **Réunions**.
- 2 Localisez l'emplacement où vous voulez ajouter le nouveau dossier. Pour plus d'informations, consultez *[Navigation dans la bibliothèque de réunions](#page-95-0)*, page 96.
- 3 Dans la barre de menus de la liste des réunions, cliquez sur le bouton **Nouveau dossier**.
- 4 Dans la nouvelle page qui s'affiche, indiquez le nom du nouveau dossier.
- 5 Cliquez sur le bouton **Enregistrer** pour créer ce dossier.

### <span id="page-112-1"></span>Déplacement d'un dossier de réunions

Le déplacement des dossiers de réunions relève des administrateurs des comptes, des administrateurs des réunions et des utilisateurs bénéficiant de l'autorisation de gestion pour un dossier spécifique de la bibliothèque de réunions. Lorsque vous déplacez un dossier de réunions, toutes les réunions qu'il contient sont également déplacées jusqu'au nouvel emplacement.

#### Pour déplacer un dossier de réunions :

- 1 Dans la partie supérieure de la fenêtre du Breeze Manager, cliquez sur l'onglet **Réunions**.
- 2 Localisez l'emplacement du dossier de réunions à déplacer. Pour plus d'informations, consultez *[Navigation dans la bibliothèque de réunions](#page-95-0)*, page 96.
- 3 Activez les cases à cocher situées à gauche des noms des dossiers de réunions à déplacer.

4 Dans la barre de menus de la liste des réunions, cliquez sur le bouton **Déplacer**.

La liste des éléments que vous avez sélectionnés s'affiche dans une autre fenêtre, ce qui vous permet d'indiquer l'emplacement de leur nouveau dossier.

5 Au choix, cliquez sur les titres des dossiers ou sur le bouton **Dossier parent** pour parcourir les dossiers jusqu'au nouvel emplacement voulu pour les réunions.

Au fur et à mesure que vous naviguez vers le nouvel emplacement, votre destination s'affiche en haut, à droite dans la fenêtre du Breeze Manager.

6 Cliquez sur le bouton **Déplacer**.

La page **Déplacement effectué** apparaît pour confirmer le déplacement.

7 Cliquez sur **OK**.

### <span id="page-113-0"></span>Suppression d'un dossier de réunions

La suppression d'un dossier de réunions peut être effectuée par les administrateurs des comptes, les administrateurs des réunions et les utilisateurs bénéficiant de l'autorisation de gestion pour un dossier spécifique de la bibliothèque de réunions.

La suppression d'un dossier de réunions entraîne les conséquences suivantes :

- Le dossier de réunions, tous les éléments du dossier et les sous-dossiers sont *définitivement supprimés* ; les informations *sont irrécupérables*.
- Les participants n'ont plus accès aux réunions supprimées.
- Les rapports sur les réunions supprimées ne sont plus disponibles.
- Le contenu transféré et les enregistrements associés à une réunion sont supprimés de la bibliothèque de réunions.

#### Pour supprimer un dossier de réunions :

- 1 Dans la partie supérieure de la fenêtre du Breeze Manager, sélectionnez l'onglet **Réunions**.
- 2 Localisez les dossiers que vous voulez supprimer.
- 3 Activez les cases à cocher situées à gauche des dossiers à supprimer.
- 4 Dans la barre de menus de la liste des réunions, cliquez sur le bouton **Supprimer**.
- 5 Dans la page qui s'affiche, cliquez sur le bouton **Supprimer** pour effacer définitivement les éléments sélectionnées.

### <span id="page-113-1"></span>Définition des autorisations pour les dossiers de réunions

Lorsque vous créez un dossier de réunions dans la bibliothèque de réunions (voir *[Création d'un](#page-112-0)  [dossier de réunions](#page-112-0)*, page 113), les autorisations pour les dossiers sont définies par défaut sur **Comme le dossier parent**. Le dossier présente le même profil d'autorisations que celui dans lequel il a été créé.

*Remarque :* Vous devez préalablement ouvrir un dossier pour lui définir des autorisations d'accès.

La modification du profil des autorisations d'un dossier de réunions peut être effectuée par les administrateurs des comptes, les administrateurs des réunions et les utilisateurs bénéficiant de l'autorisation de gestion pour un dossier spécifique de la bibliothèque de réunions.

*Remarque :* Contrairement à ce qui se passe dans la bibliothèque de contenu, il est impossible de définir des autorisations pour une réunion spécifique dans la bibliothèque de réunions. Les autorisations associées aux réunions s'appliquent à toutes les réunions contenues dans un dossier. Lorsque vous configurez les autorisations d'un dossier de réunions, vous avez le choix entre plusieurs possibilités :

Créer un profil d'autorisations personnalisé pour des utilisateurs et des groupes Ajoutez les utilisateurs ou les groupes de votre choix au profil et définissez pour chacun d'eux l'option d'accès sur **Accès refusé** ou **Gérer**. Les autorisations des utilisateurs et des groupes que vous définissez pour le dossier l'emportent sur les autorisations définies pour le dossier parent.

Redéfinir sur parent Si un profil d'autorisation personnalisé existe déjà pour un dossier de réunions, vous pouvez le redéfinir sur celui de son dossier parent.

#### Pour définir les autorisations associées à un dossier de réunions :

- 1 Dans la partie supérieure de la fenêtre du Breeze Manager, cliquez sur l'onglet **Réunions**.
- 2 Localisez le dossier de réunions pour lequel vous voulez définir des paramètres d'autorisation. Pour plus d'informations, consultez *[Navigation dans la bibliothèque de réunions](#page-95-0)*, page 96.
- 3 Cliquez sur le nom du dossier de réunions pour lequel définir des paramètres d'autorisation.
- 4 Dans la barre de navigation, cliquez sur le bouton **Définir les autorisations**. La page de définition des autorisations s'affiche.
- 5 Cliquez sur le bouton **Configurer** s'il apparaît. Sinon, passez à l'étape 6.

*Remarque :* Ce bouton est invisible si le profil de ce dossier est déjà personnalisé.

- 6 Dans la page de définition des autorisations, utilisez l'une des méthodes suivantes :
	- Pour créer un profil personnalisé pour des groupes et des utilisateurs ou modifier un profil existant, changez les autorisations d'accès. Pour connaître la procédure détaillée, consultez la référence *[Modification de la liste des autorisations d'accès](#page-114-0)*, page 115.
	- Si le profil du dossier a déjà été personnalisé et que vous voulez rétablir les autorisations de son dossier parent, cliquez sur le bouton **Redéfinir sur parent**.

### <span id="page-114-0"></span>Modification de la liste des autorisations d'accès

Vous pouvez modifier la liste des autorisations d'accès pour un dossier de réunions en ajoutant ou en supprimant des utilisateurs ou des groupes de la liste. De cette manière, vous contrôlez précisément l'accès des utilisateurs à vos fichiers et le type d'accès que vous leur accordez.

Remarque : Les utilisateurs appartenant au groupe Administrateurs de comptes peuvent afficher tous les fichiers et tous les dossiers. Les utilisateurs appartenant au groupe Administrateurs des réunions peuvent afficher toutes les réunions et tous les dossiers dans les dossiers Réunions partagées et Mes réunions.

#### Pour ajouter un utilisateur ou un groupe à la liste des autorisations d'accès :

- 1 Dans la partie supérieure de la fenêtre du Breeze Manager, cliquez sur l'onglet **Réunions**.
- 2 Cliquez sur le bouton **Définir les autorisations**.

La fenêtre de définition des autorisations s'ouvre.

3 Cliquez sur le bouton **Ajouter**.

La fenêtre **Ajouter** apparaît.

- 4 Activez les cases à cocher en regard des noms des utilisateurs ou des groupes pour lesquels vous voulez autoriser l'accès à ces dossiers.
- 5 Sélectionnez le niveau d'accès en choisissant l'autorisation **Accès refusé** ou **Gérer** dans la liste déroulante **Ajouter les membres sélectionnés**.

*Remarque :* Vous pourrez toujours modifier ultérieurement l'accès de ces utilisateurs si vous décidez de limiter ou d'étendre l'accès à des utilisateurs spécifiques.

- 6 Cliquez sur **Appliquer**.
- 7 Pour ajouter d'autres groupes ou utilisateurs avec un type d'autorisation différent, procédez comme suit :
	- Cliquez sur **Appliquer**.
	- Répétez les étapes 2 et 3 en choisissant un autre type d'autorisation.
- 8 Cliquez sur **OK**.

La page principale de définition des autorisations s'affiche avec la liste de tous les utilisateurs et de tous les groupes accompagnés de leurs droits d'accès.

- 9 Pour mettre à jour le type d'autorisation affecté à un utilisateur ou à un groupe, procédez comme suit :
	- Choisissez un nouveau type d'autorisation dans la liste déroulante accolée au nom de l'utilisateur ou du groupe.
	- Cliquez sur le bouton **Appliquer** situé en haut de la page.

#### Pour supprimer un utilisateur ou un groupe de la liste des autorisations d'accès :

- 1 Dans la partie supérieure de la fenêtre du Breeze Manager, cliquez sur l'onglet **Cours**.
- 2 Activez les cases à cocher en regard des noms des dossiers pour lesquels vous voulez supprimer des autorisations d'utilisateur ou de groupe.
- 3 Cliquez sur le bouton **Définir les autorisations**.
- 4 Dans la page **Définir les autorisations**, activez les cases à cocher en regard des noms des groupes ou des utilisateurs pour lesquels vous voulez retirer les autorisations.
- 5 Cliquez sur **Supprimer**.
- 6 Dans la page qui s'affiche, cliquez sur le bouton **Enlever**.

La page de définition des autorisations s'affiche.

# **CHAPITRE 6** Création de rapports

L'application Macromedia Breeze Manager propose de nombreux types de rapports pour vous tenir informé sur les cours, les réunions, le contenu, les utilisateurs et l'état de votre compte.

Les données des rapports peuvent être affichées dans la fenêtre de ce gestionnaire, mais elles sont également téléchargeables dans un format CSV (valeurs séparées par des virgules) pour être importées dans d'autres applications telles que Microsoft Excel.

Vous avez le choix entre quatre possibilités :

*Remarque :* Seuls les rapports sur les réunions sont disponibles si vous possédez uniquement le module Breeze Live de la plate-forme Breeze Presentation.

*[Rapports sur les contenus](#page-126-0)*, page 127 Ce type de rapport vous informe sur les statistiques de consultation des fichiers de votre bibliothèque de contenu qui sont affichés sur une période donnée. S'il s'agit d'une présentation, des informations concises sont fournies sur les diapositives et si un questionnaire est inclus, des informations condensées sur les réponses sont ajoutées.

*[Rapports sur les cours](#page-117-0)*, page 118 Ce type de rapport rassemble des informations récapitulatives et détaillées sur les cours, notamment les résultats des utilisateurs, l'état d'admissibilité, les numéros de certificat d'évaluation et des statistiques globales sur les utilisateurs.

*[Rapports sur les réunions](#page-122-0)*, page 123 Ce type de rapport regroupe des informations concises sur les réunions et leur fréquentation.

*[Rapports utilisateurs](#page-129-0)*, page 130 Ce type de rapport vous informe sur les cours qui ont été suivis et sur les réunions auxquelles des utilisateurs ont participé à titre individuel.

Deux autres types de rapports permettent d'afficher une vue synthétique de tous les rapports Breeze :

*[Télécharger des données](#page-132-0)*, page 133 Synthèse des sept rapports utilisant le format CSV. Ces rapports récapitulent par date les résultats enregistrés sur le contenu, les cours et les réunions Breeze ; ils sont disponibles uniquement sous la forme de fichier à télécharger.

*[Liste des rapports](#page-131-0)*, page 132 Synthèse de tous les rapports Breeze disponibles pour analyse.

Pour accéder à la page de la liste des rapports :

• Cliquez sur l'onglet **Rapports**.

Cinq options de rapport s'affichent dans la page **Liste**.

## <span id="page-117-0"></span>Rapports sur les cours

Ces rapports vous renseignent sur la fréquentation des cours et sur les performances des participants. Vous obtenez des informations pratiques détaillées et globales, y compris des affichages de diapositives, les réponses aux questions et une analyse de ces réponses. Vous pouvez également télécharger l'ensemble des données des rapports sur un cours ou le rapport individuel détaillé de votre choix.

*Remarque :* L'accès aux rapports sur les cours est réservé aux administrateurs des comptes et aux utilisateurs dotés des autorisations de gestion des cours.

La section traitant des rapports sur les cours fait l'objet de deux pages principales décrites plus loin dans ce chapitre :

[Liste des rapports sur les cours](#page-117-1), page 118 Cette page dresse la liste des intitulés de cours et des dossiers du répertoire sélectionné dans la bibliothèque de cours. Vous avez accès à des rapports plus approfondis sur les cours à partir de cette page.

*[Rapports individuels sur un cours](#page-118-0)*, page 119 Cette page offre une autre vue de la liste des rapports sur les cours. Elle propose des statistiques récapitulatives sur les cours pour chaque rapport du répertoire de la bibliothèque de cours. Cette page permet de s'informer sur les dates de début et de clôture des cours, sur le nombre de personnes ayant suivi les cours dans leur intégralité et sur le nombre de celles qui ont satisfait ou non aux exigences de l'évaluation.

L'accès aux *[Rapports individuels sur un cours](#page-118-0)*, page 119 est également prévu pour chaque cours ; ils englobent un état récapitulatif et des rapports par diapositives, par utilisateurs, par questions et par réponses.

### <span id="page-117-1"></span>Liste des rapports sur les cours

Les intitulés des cours et les noms des dossiers du répertoire sélectionné dans la bibliothèque de cours s'affichent dans la page de la liste des rapports sur les cours. Les renseignements suivants sont communiqués pour chaque cours :

Nom L'intitulé du cours.

ID L'IDentifiant du cours, s'il est attribué.

Rapports Une colonne contenant des liens vers différents types de rapports individuels sur un cours en particulier, notamment une synthèse et des rapports par diapositives, par utilisateurs, par questions et par réponses.

#### Pour accéder à la page de la liste des rapports sur les cours :

1 Cliquez sur l'onglet **Rapports**.

La page de la liste des rapports s'affiche.

- 2 Utilisez l'une des méthodes suivantes :
	- Dans la barre de navigation verte située sous les onglets, cliquez sur le lien Sur les cours.
	- Dans la page **Liste**, cliquez sur le lien **Voir** situé à côté du titre Sur les cours.
	- Dans la page **Liste**, cliquez sur le lien **Voir les rapports sur les cours** de la section Sur les cours.

La page de la liste des rapports sur les cours s'affiche.

### <span id="page-118-0"></span>Rapports individuels sur un cours

Le Breeze Manager propose cinq types de rapports détaillés pour un cours spécifique :

*[Rapport de synthèse sur le cours](#page-118-1)*, page 119 Ce type de rapport regroupe des informations récapitulatives sur le contenu de votre compte, y compris la fréquence d'affichage de ce contenu et la date à laquelle il a été consulté pour la dernière fois.

*[Rapport sur le cours par diapositives](#page-118-2)*, page 119 Ce type de rapport fournit des informations pratiques sur chaque diapositive d'un cours.

*[Rapport sur le cours par utilisateurs](#page-119-0)*, page 120 Ce type de rapport vous renseigne sur l'état de chaque inscrit au cours.

*[Rapport sur le cours par questions](#page-121-0)*, page 122 Ce type de rapport contient la liste des questions d'un questionnaire et indique le nombre de bonnes et de mauvaises réponses.

*[Rapport sur le cours par réponses](#page-122-1)*, page 123 Ce type de rapport contient toutes les réponses à un questionnaire et précise la fréquence de sélection de chaque réponse.

### <span id="page-118-1"></span>Rapport de synthèse sur le cours

Ce type de rapport englobe les renseignements suivants :

Informations sur le cours L'intitulé et l'ID du cours, la date de début et de fin de ce cours, l'URL associée et la durée (nombre de diapositives et longueur de la bande son).

État du cours Le nombre d'utilisateurs inscrits, le nombre de fois que le cours a été suivi entièrement, le nombre de fois qu'il a été suivi par des utilisateurs individuels et le nombre d'utilisateurs à avoir réussi ou non le test d'évaluation du cours.

Questionnaires et sondages Le nombre de questions, la note maximale qu'il est possible d'atteindre, la note d'admissibilité, la note moyenne, la note supérieure et la note inférieure.

#### Pour accéder au rapport de synthèse sur un cours :

- Utilisez l'une des méthodes suivantes :
	- Dans la page des rapports sur les cours, cliquez sur le nom du cours de votre choix.
	- Dans la page des rapports sur les cours, repérez la colonne **Rapports** et cliquez sur le lien **Résumé** pour le cours qui vous intéresse.
	- Dans chaque page de rapport individuel sur le cours, repérez la barre de navigation située sous l'intitulé du cours et cliquez sur le lien **Résumé**. La page **Résumé** s'affiche.

### <span id="page-118-2"></span>Rapport sur le cours par diapositives

Ce type de rapport englobe les renseignements suivants :

Diapositive Le numéro de la diapositive. Si la diapositive 0 existe, elle affiche une page de résumé de la présentation.

Affichages Le nombre de fois qu'une diapositive en particulier a été regardée. Si un utilisateur retourne plusieurs fois consulter la même diapositive, ces affichages successifs sont comptabilisés.

Dernier affichage La date et l'heure auxquelles une diapositive a été consultée pour la dernière fois.

#### Pour accéder au rapport sur un cours par diapositives :

- Utilisez l'une des méthodes suivantes :
	- Dans la page des rapports sur les cours, repérez la colonne **Rapports** et cliquez sur le lien **Par diapositives** pour le cours qui vous intéresse.
	- A la page du rapport de synthèse sur le cours ou dans chaque page de rapport individuel sur ce cours, repérez la barre de navigation située sous l'intitulé du cours et cliquez sur le lien **Par diapositives**.

La page **Par diapositives** s'affiche.

#### Pour réorganiser les données à l'écran :

• Dans la page du rapport sur le cours par diapositives, cliquez sur l'en-tête de la colonne **Diapositive**, **Affichages** ou **Dernier affichage**.

Les données sont triées en fonction de la colonne choisie.

**Remarque :** Si vous cliquez plusieurs fois successivement, les données sont triées dans l'ordre inverse à celui qui est affiché pour passer du tri croisant au tri décroissant et vice-versa.

### <span id="page-119-0"></span>Rapport sur le cours par utilisateurs

Ce type de rapport englobe les renseignements suivants:

# **Enrollees** Le nombre total de personnes inscrites pour le cours.

Note moyenne Le nombre de fois qu'une diapositive a été regardée. Si un utilisateur retourne plusieurs fois consulter la même diapositive, ces affichages successifs sont comptabilisés.

Average Time Taken La date et l'heure auxquelles une diapositive a été consultée pour la dernière fois.

Utilisateurs Informations sur chaque utilisateur actuellement inscrit au cours ou qui a déjà suivi ce cours. Les informations suivantes sont répertoriées : nom complet, nom d'utilisateur (e-mail), état des utilisateurs (R pour Réussi, E pour Échoué, S pour Suivi d'un cours sans évaluation), résultat (en pourcentage), date à laquelle l'utilisateur a suivi le cours, durée d'étude de ce cours, numéro du certificat d'évaluation du cours et lien vers un rapport répertoriant les réponses de l'utilisateur aux questions. Pour plus d'informations sur les réponses des utilisateurs individuels, consultez *[Rapport sur les détails des réponses utilisateurs](#page-120-0)*, page 121.

#### Pour accéder au rapport sur un cours par utilisateurs :

- Utilisez l'une des méthodes suivantes :
	- Dans la page de la liste des rapports sur les cours, repérez la colonne **Rapports** et cliquez sur le lien **Par utilisateurs** pour le cours qui vous intéresse.
	- A la page du rapport de synthèse sur le cours ou dans chaque page de rapport individuel sur ce cours, repérez la barre de navigation située sous l'intitulé du cours et cliquez sur le lien **Par utilisateurs**.

La page **Par utilisateurs** s'affiche.

#### Pour réorganiser les données à l'écran :

• Dans cette page, cliquez sur la flèche droite de l'en-tête d'un des champs affichés.

Les données sont triées en fonction de la colonne choisie.

*Remarque :* Si vous cliquez plusieurs fois successivement, les données sont triées dans l'ordre inverse à celui qui est affiché pour passer du tri croisant au tri décroissant et vice-versa.

#### <span id="page-120-0"></span>Rapport sur les détails des réponses utilisateurs

Un rapport sur les détails des réponses est disponible sur chaque utilisateur mentionné dans le rapport sur le cours par utilisateurs. Ce document contient les renseignements suivants :

Informations condensées sur le questionnaire La note totale possible, la note d'admissibilité, la note obtenue par l'utilisateur et l'état qui en découle (reçu ou non).

Questions Informations sur chaque question du questionnaire, entre autres le numéro de la question, l'énoncé de la question que l'utilisateur ait répondu correctement ou non (coche en guise de bonne réponse et *croix* en guise de mauvaise réponse), la note obtenue pour cette question et un lien vers un rapport sur les réponses sélectionnées pour chaque question. Pour plus d'informations concernant le rapport sur les réponses sélectionnées, consultez *[Rapport sur les](#page-120-1)  [réponses sélectionnées pour un utilisateur](#page-120-1)*, page 121.

#### Pour accéder au rapport sur les détails des réponses utilisateurs :

• A la page du rapport sur le cours par utilisateurs, cliquez sur le lien **Détails des réponses** dans la colonne **Rapports** pour l'utilisateur concerné.

La page du rapport sur les cours suivis par l'utilisateur s'affiche.

#### <span id="page-120-1"></span>Rapport sur les réponses sélectionnées pour un utilisateur

Un rapport sur les réponses sélectionnées est disponible pour chaque utilisateur et pour chaque question posée dans un cours. Ce rapport contient les renseignements suivants :

Informations sur la question L'énoncé de la question, toutes les solutions possibles pour cette question et les réponses correctes.

Réponses utilisateur Les réponses de l'utilisateur.

Toutes les réponses utilisateurs Pour chaque réponse, le nombre d'utilisateurs ayant sélectionné une solution et le pourcentage obtenu pour chacune d'elles.

*Remarque :* Un rapport sur les réponses sélectionnées sans données individuelles est également disponible. Voir *[Rapport sur les réponses liées à une question](#page-121-1)*, page 122.

#### Pour accéder au rapport sur les réponses sélectionnées pour un cours :

• Dans la page du rapport sur les cours suivis par un utilisateur, cliquez sur le lien des réponses sélectionnées pour une question individuelle.

### <span id="page-121-0"></span>Rapport sur le cours par questions

Ce type de rapport englobe les renseignements suivants :

Informations condensées sur le questionnaire La note maximale qu'il est possible d'atteindre, la note d'admissibilité, la note moyenne, la note supérieure et la note inférieure.

Informations sur les réponses Le numéro et l'énoncé de la question, le nombre d'utilisateurs ayant bien répondu ou mal répondu à la question, le pourcentage de réussite à cette question, la note attribuée à la question et un lien vers les rapports sur les réponses sélectionnées pour chaque question. Pour plus d'informations concernant le rapport sur les réponses sélectionnées, consultez *[Rapport sur les réponses liées à une question](#page-121-1)*, page 122.

Pour accéder au rapport sur un cours par questions :

- Utilisez l'une des méthodes suivantes :
	- Dans la page des rapports sur les cours, repérez la colonne **Rapports** et cliquez sur le lien **Par questions** pour le cours qui vous intéresse.
	- A la page du rapport de synthèse sur le cours ou dans chaque page de rapport individuel sur ce cours, repérez la barre de navigation située sous l'intitulé du cours et cliquez sur le lien **Par questions**.

La page **Par questions** s'affiche.

#### <span id="page-121-1"></span>Rapport sur les réponses liées à une question

Un rapport général sur les réponses est disponible pour chaque question posée dans un cours. Ce rapport contient les renseignements suivants :

Informations sur la question L'énoncé de la question, toutes les solutions possibles et les réponses correctes.

Toutes les réponses utilisateurs L'analyse des réponses de tous les utilisateurs, indique entre autres le nombre d'utilisateurs à avoir sélectionné la même solution et le pourcentage obtenu pour celle-ci.

*Remarque :* La différence entre le rapport sur les réponses liées à une question et le rapport sur les réponses sélectionnées pour un utilisateur réside dans l'affichage des données individuelles que le premier rapport ne propose pas. Pour plus d'informations concernant le rapport sur les réponses sélectionnées pour un utilisateur individuel, consultez *[Rapport sur les réponses sélectionnées pour un](#page-120-1)  utilisateur*[, page 121.](#page-120-1)

#### Pour accéder au rapport sur les réponses sélectionnées pour une question :

- Utilisez l'une des méthodes suivantes :
	- Dans la page du rapport sur le cours par questions, cliquez sur le lien permettant d'afficher les réponses à une question spécifique.
	- Dans la page du rapport sur le cours par réponses, cliquez sur le lien permettant d'afficher les réponses à une question spécifique.
	- Dans la page du rapport sur le cours par réponses, cliquez sur le lien permettant d'afficher les réponses à une question spécifique.

### <span id="page-122-1"></span>Rapport sur le cours par réponses

Ce type de rapport englobe les renseignements suivants :

Informations condensées sur le questionnaire La note totale possible, la note d'admissibilité, la note moyenne, la note supérieure et la note inférieure.

Informations sur les réponses Le numéro et l'énoncé de la question, une liste des réponses (commençant par A1, A2, etc.), le nombre d'utilisateurs à avoir sélectionné chaque réponse et un lien vers un rapport sur les réponses pour chaque question. Pour plus d'informations concernant le rapport sur les réponses, consultez *[Rapport sur les réponses liées à une question](#page-121-1)*, page 122.

#### Pour accéder au rapport sur un cours par réponses :

- Utilisez l'une des méthodes suivantes :
	- Dans la page de la liste des rapports, repérez la colonne **Rapports** et cliquez sur le lien **Par réponses** pour le cours qui vous intéresse.
	- A la page du rapport de synthèse sur le cours ou dans chaque page de rapport individuel sur ce cours, repérez la barre de navigation située sous l'intitulé du cours et cliquez sur le lien **Par réponses**.

La page du rapport sur le cours par réponses s'affiche.

## <span id="page-122-0"></span>Rapports sur les réunions

Les rapports sur les réunions fournissent des informations sur une salle de réunion et sur les sessions qui s'y déroulent. Ces données précisent le nombre de personnes présentes, le nombre de présents et d'absents parmi les invités, les horaires des réunions (début et fin), etc.

*Remarque :* L'accès aux rapports sur les réunions est réservé aux administrateurs des comptes, à l'administrateur de la réunion ou aux utilisateurs dotés d'autorisations de gestion pour la bibliothèque de réunions.

Si vous faites partie de l'une de ces catégories, vous pouvez afficher les données suivantes :

*[Liste des rapports sur les réunions](#page-123-0)*, page 124 Cette liste regroupe les noms des réunions et des dossiers de réunions du répertoire sélectionné dans la bibliothèque de réunions. Vous avez accès à des rapports plus détaillés sur les réunions à partir de cette page.

*[Rapports individuels sur une réunion](#page-123-1)*, page 124 Pour chaque réunion, vous pouvez consulter les rapports individuels suivants : *[Rapport de synthèse sur la réunion](#page-124-0)*, page 125, *[Rapport sur une ou des](#page-124-1)  [réunion\(s\) par participants](#page-124-1)*, page 125,*[Rapport sur la réunion par sessions](#page-125-0)*, page 126 et *[Rapport sur la](#page-126-1)  [réunion par sondages](#page-126-1)*, page 127.

### <span id="page-123-0"></span>Liste des rapports sur les réunions

Les noms des réunions et de leurs dossiers dans le répertoire sélectionné de la bibliothèque de réunions s'affichent dans la page de la liste des rapports sur les réunions. Les renseignements suivants sont communiqués pour chaque réunion ou dossier de réunions :

Nom La dénomination de la réunion ou du dossier de réunions.

Rapports Une colonne contenant des liens vers plusieurs (2 à 4) rapports individuels sur des réunions : un rapport de synthèse, un rapport par personnes présentes, un rapport par sessions et un rapport par sondages.Les deux derniers types de rapports concernent uniquement les réunions, pas les dossiers de réunions. Pour plus d'informations concernant les rapports individuels sur les réunions, consultez *[Rapports individuels sur une réunion](#page-123-1)*, page 124.

#### Pour accéder à la liste des rapports sur les réunions :

1 Cliquez sur l'onglet **Rapports**.

La page de la liste des rapports s'affiche.

- 2 Utilisez l'une des méthodes suivantes :
	- Dans la barre de navigation verte située sous les onglets, cliquez sur le lien **Sur les réunions**.
	- Dans la page Liste, cliquez sur le lien **Voir** situé à côté du titre Sur les réunions.
	- Dans la page Liste, cliquez sur le lien **Voir les rapports sur les réunions** de la section Sur les réunions.

La page des rapports sur les réunions s'affiche.

#### Pour réorganiser les données à l'écran :

• Dans la page de la liste des rapports sur les réunions, cliquez sur l'en-tête de la colonne **Nom**. Les données des réunions sont triées en fonction de la colonne choisie.

*Remarque :* Si vous cliquez plusieurs fois successivement, les données sont triées dans l'ordre inverse à celui qui est affiché pour passer du tri croisant au tri décroissant et vice-versa.

#### <span id="page-123-1"></span>Rapports individuels sur une réunion

Le Breeze Manager propose quatre types de rapports détaillés pour une réunion :

*[Rapport de synthèse sur la réunion](#page-124-0)*, page 125 Pour une réunion ou un dossier de réunions. Ce type de rapport regroupe des informations récapitulatives, dont le nombre de personnes présentes et le nombre d'invités, présents et absents. Les chiffres de toutes les réunions contenues dans un dossier sont totalisés pour les dossiers de réunions.

*[Rapport sur une ou des réunion\(s\) par participants](#page-124-1)*, page 125 Pour une réunion ou un dossier de réunions. Fournit des informations détaillées sur les participants de la réunion, y compris le nom complet, le nom d'utilisateur, l'heure d'arrivée du participant à la réunion et son heure de départ.

*[Rapport sur la réunion par sessions](#page-125-0)*, page 126 Pour une réunion. Donne des informations pratiques sur chaque diapositive d'une présentation.

*[Rapport sur la réunion par sondages](#page-126-1)*, page 127 Pour une réunion. Renseigne sur les questions de sondage posées pendant la réunion, entre autres les numéros des questions et la date à laquelle elles ont été posées.

### <span id="page-124-0"></span>Rapport de synthèse sur la réunion

Ce type de rapport englobe les renseignements suivants :

Informations sur la réunion Si une réunion est sélectionnée, le nom de la réunion et l'URL permettant d'y assister sont mentionnés.

Informations sur le dossier Si une réunion comprend un dossier de réunions, le nombre de réunions contenues dans ce dossier est alors spécifié.

Données globales sur les utilisateurs Le nombre de participants, le nombre d'invités présents et absents à la réunion. Pour toutes les réunions contenues dans un dossier.

#### Pour accéder au rapport de synthèse sur une réunion :

- Utilisez l'une des méthodes suivantes :
	- Dans la page de la liste des rapports sur les réunions, cliquez sur le nom de la réunion ou sur un dossier de réunions.
	- Dans la page de la liste des rapports sur les réunions, repérez la colonne **Rapports** et cliquez sur le lien **Résumé** pour cette réunion ou ce dossier de réunions.
	- Dans chaque page de rapport individuel sur les réunions, repérez la barre de navigation située sous l'en-tête des rapports et cliquez sur le lien **Résumé**.

La page du rapport de synthèse sur la réunion s'affiche.

### <span id="page-124-1"></span>Rapport sur une ou des réunion(s) par participants

Vous pouvez créer, pour une réunion ou un dossier de réunions, un rapport de réunion par participants. Ce type de rapport englobe les renseignements suivants :

Informations récapitulatives sur la ou les réunion(s) Le nombre de participants, le nombre d'invités présents et absents à une réunion ou les totaux de ces chiffres pour les diverses réunions contenues dans un dossier.

Renseignements sur les personnes présentes Informations sur chaque participant à une ou à des réunion(s) d'un dossier, entre autres le nom complet de la personne (avec une icône symbolisant son rôle), le nom d'utilisateur (e-mail), l'heure d'arrivée et de départ de la réunion. Si l'objet du rapport est l'ensemble d'un dossier de réunions, les noms des réunions sont également mentionnés.

#### Pour accéder au rapport sur les réunions par personnes présentes :

- Utilisez l'une des méthodes suivantes :
	- Dans la page des rapports sur les réunions, repérez la colonne **Rapports** et cliquez sur le lien **Par participants** pour une réunion ou un dossier de réunions.
	- A la page du rapport de synthèse sur la réunion ou dans chaque page de rapport individuel sur cette réunion, repérez la barre de navigation située sous l'en-tête des rapports et cliquez sur le lien **Par participants**.

La page **Par participants** s'affiche.

#### Pour réorganiser les données à l'écran :

• Dans la page du rapport sur les réunions par participants, cliquez sur l'en-tête de la colonne **Nom**, **Nom d'utilisateur**, **Heure d'arrivée** ou **Heure de départ**.

Les données des réunions sont triées en fonction de la colonne choisie.

**Remarque :** Si vous cliquez plusieurs fois successivement, les données sont triées dans l'ordre inverse à celui qui est affiché pour passer du tri croisant au tri décroissant et vice-versa.

### <span id="page-125-0"></span>Rapport sur la réunion par sessions

Vous pouvez créer un rapport sur une réunion par sessions uniquement pour une réunion individuelle. Ce document contient les renseignements suivants :

Informations récapitulatives sur la réunion Le nombre de sessions d'une réunion, le nombre total de personnes présentes et d'utilisateurs enregistrés ainsi que le nombre de ceux qui ont assisté aux sessions pour ces deux catégories de participants.

Informations sur les sessions Le numéro de la session, les horaires de début et de fin de session, le nombre d'utilisateurs enregistrés, le nombre d'observateurs ainsi que des informations sur les sondages. Pour en savoir plus sur une session spécifique, y compris sur la fluctuation du nombre de personnes présentes pendant toute la durée de la session, consultez *[Rapport de](#page-125-1)  [participation à la session par périodes](#page-125-1)*, page 126.

#### Pour accéder au rapport sur une réunion par sessions :

- Utilisez l'une des méthodes suivantes :
	- Dans la page des rapports sur les réunions, repérez la colonne **Rapports** et cliquez sur le lien **Par sessions** pour une réunion.
	- A la page du rapport de synthèse (sur la réunion) ou dans chaque page de rapport individuel sur cette réunion, repérez la barre de navigation située sous l'en-tête des rapports et cliquez sur le lien **Par sessions**.

La page **Par sessions** s'affiche.

### <span id="page-125-1"></span>Rapport de participation à la session par périodes

Vous pouvez créer un rapport de participation à la session par périodes pour toute session de salle de réunion qui n'est pas en cours. Ce document contient les renseignements suivants :

Informations récapitulatives sur la session de réunion Les horaires de la session dans la salle de réunion et le nombre total de participants et de présentateurs à la réunion.

Informations sur les intervalles de session L'évaluation toutes les 10 minutes du nombre de personnes présentes à la session. La durée de la session dans la salle de réunion est divisée en intervalles de 10 minutes pour permettre le contrôle de la fréquentation tout au long de la session. Pour obtenir une liste détaillée des participants par intervalles de session d'une réunion, consultez *[Liste des participants par périodes](#page-126-2)*, page 127.

#### Pour accéder au rapport de session d'un rapport sur les réunions par sessions :

• Dans la page des rapports sur les réunions par sessions, cliquez sur le numéro de la session qui vous intéresse dans la colonne **Session**.

La page du rapport sur la participation à la session par périodes s'affiche.

### <span id="page-126-2"></span>Liste des participants par périodes

Une liste des participants par périodes est consultable toutes les 10 minutes lors d'une session dans une salle de réunion. Ce document contient les renseignements suivants :

Informations récapitulatives sur la session de réunion Les horaires auxquels les intervalles de session de 10 minutes dans une salle de réunion débutent et s'achèvent, ainsi que le nombre total des participants à chaque intervalle.

Renseignements sur les participants Informations sur chaque participant présent pendant cet intervalle de 10 minutes, notamment le nom complet (associé à une icône symbolisant le rôle de la personne), le nom d'utilisateur (e-mail) et les horaires d'arrivée et de départ de la réunion.

#### Pour accéder à la liste des participants par périodes :

• Dans la page des rapports sur la participation à la session par périodes, cliquez sur un nombre dans la colonne **Number of Attendees** (Nombre de personnes présentes).

La page de la liste des participants par périodes s'affiche.

### <span id="page-126-1"></span>Rapport sur la réunion par sondages

Ce type de rapport englobe les renseignements suivants :

Informations condensées sur les sondages La note totale possible, la note d'admissibilité, la note moyenne, la note supérieure et la note inférieure.

#### Pour accéder au rapport sur une réunion par sondages :

- Utilisez l'une des méthodes suivantes :
	- Dans la page de la liste des rapports sur les réunions, repérez la colonne **Rapports** et cliquez sur le lien **Par sondages** pour la réunion qui vous intéresse.
	- A la page du rapport de synthèse sur la réunion ou dans chaque page de rapport individuel sur cette réunion, repérez la barre de navigation située sous l'en-tête des rapports et cliquez sur le lien **Par sondages**.

La page **Par sondages** s'affiche.

### <span id="page-126-0"></span>Rapports sur les contenus

Les rapports sur les contenus vous renseigne sur la fréquence de consultation des fichiers de contenu dans votre bibliothèque de contenu. S'il s'agit d'une présentation, des informations concises sont fournies sur les diapositives et si un questionnaire est inclus, des informations condensées sur les réponses sont ajoutées.

*Remarque :* L'accès aux rapports sur les contenus est réservé aux administrateurs des comptes et aux utilisateurs dotés des autorisations de gestion du contenu.

Si vous faites partie de l'une de ces catégories, vous pouvez afficher les données suivantes :

*[Liste des rapports sur les cours](#page-117-1)*, page 118 Cette page dresse la liste des intitulés de cours et des dossiers du répertoire sélectionné dans la bibliothèque de cours. Vous avez accès à des rapports plus approfondis sur les cours à partir de cette page.

Pour chaque contenu, vous affichez un *[Rapport de synthèse sur le contenu](#page-128-0)*, page 129, un *[Rapport sur](#page-128-1)  [le contenu par diapositives](#page-128-1)*, page 129 et un *[Rapport sur le contenu par réponses](#page-129-1)*, page 130.

### Liste des rapports sur les contenus

Les noms des fichiers de contenu et les noms des dossiers du répertoire sélectionné dans la bibliothèque de contenu s'affichent dans la page de la liste des rapports sur les contenus. Les renseignements suivants sont communiqués pour chaque fichier de contenu :

Nom Le nom de l'élément de contenu.

Affichages La fréquence de consultation d'un fichier de contenu par un utilisateur.

Dernier affichage La date et l'heure auxquelles un fichier de contenu a été consulté pour la dernière fois par un utilisateur.

Rapports complémentaires Une colonne proposant des liens vers des rapports sur des éléments de contenu spécifiques : résumé, par diapositives et par réponses. Pour plus d'informations concernant les rapports individuels sur les réunions, consultez *[Rapports individuels](#page-127-0)  [sur un élément de contenu](#page-127-0)*, page 128.

#### Pour accéder à la liste des rapports sur les contenus :

1 Cliquez sur l'onglet **Rapports**.

La page de la liste des rapports s'affiche.

- 2 Utilisez l'une des méthodes suivantes :
	- Dans la barre de navigation verte située sous les onglets, cliquez sur le lien **Sur les contenus**.
	- Dans la page Liste, cliquez sur le lien **Voir** situé à côté du titre Sur les contenus.
	- Dans la page **Liste**, cliquez sur le lien **Voir les rapports sur les contenus** de la section Sur les contenus.

La page des rapports sur les contenus s'affiche.

#### Pour réorganiser les données à l'écran :

• Dans la page des rapports sur les contenus, cliquez sur l'en-tête de la colonne **Nom**, **Affichages** ou **Dernier affichage**.

Les données du contenu sont triées en fonction de la colonne choisie.

*Remarque :* Si vous cliquez plusieurs fois successivement, les données sont triées dans l'ordre inverse à celui qui est affiché pour passer du tri croisant au tri décroissant et vice-versa.

### <span id="page-127-0"></span>Rapports individuels sur un élément de contenu

Le Breeze Manager propose trois types de rapports détaillés pour un fichier de contenu spécifique :

*[Rapport de synthèse sur le contenu](#page-128-0)*, page 129 Fournit des informations concises sur le fichier de contenu, notamment l'intitulé et la durée de ce contenu, la date à laquelle il a été modifié pour la dernière fois et le nombre de fois qu'il a été consulté.

*[Rapport sur le contenu par diapositives](#page-128-1)*, page 129 Ce type de rapport regroupe des informations pratiques sur les diapositives d'une présentation, y compris leur fréquence d'affichage ainsi que la date et l'heure auxquelles elles ont été consultées pour la dernière fois.

*[Rapport sur le contenu par réponses](#page-129-1)*, page 130 Affiche la fréquence de sélection de chaque réponse (A1, A2, etc.) dans le questionnaire. Il est également possible de consulter le rapport détaillé pour chaque question, celui-ci comprend le texte de chaque réponse, la bonne réponse et la fréquence de sélection de chaque réponse.

### <span id="page-128-0"></span>Rapport de synthèse sur le contenu

Ce type de rapport englobe les renseignements suivants :

Informations sur les contenus Le titre, la durée (nombre de diapositives et longueur de la bande son, si applicable), l'URL pour consultation, la date de la dernière modification et le nombre total d'affichages pour la période voulue.

Questionnaires et sondages Le nombre de questions, la note maximale qu'il est possible d'atteindre, la note d'admissibilité, la note moyenne, la note supérieure et la note inférieure.

#### Pour accéder au rapport de synthèse sur un contenu :

- Utilisez l'une des méthodes suivantes :
	- Dans la page des rapports sur les contenus, cliquez sur le nom du contenu qui vous intéresse.
	- Dans la colonne **Rapports**, cliquez sur le lien **Résumé** pour ce contenu.
	- Dans la barre de navigation située sous l'en-tête du contenu de chaque page de rapport individuel, cliquez sur le lien **Résumé**.

La page **Résumé** s'affiche.

### <span id="page-128-1"></span>Rapport sur le contenu par diapositives

Ce type de rapport englobe les renseignements suivants :

Diapositive Le numéro de la diapositive. Si la diapositive 0 existe, elle affiche une page de résumé de la présentation.

Affichages Le nombre de fois qu'une diapositive en particulier a été regardée. Si un utilisateur retourne plusieurs fois consulter la même diapositive, ces affichages successifs sont comptabilisés.

*Remarque :* Si un fichier de contenu est utilisé comme matière pour un cours, le nombre d'affichages répertoriés ici n'inclut pas le nombre de fois que les participants ont consulté ce contenu pendant le cours. Ces statistiques sont distinctes et elles sont intégrées au rapport sur ce cours.

Dernier affichage La date et l'heure auxquelles une diapositive a été consultée pour la dernière fois.

*Remarque :* Si le contenu ne présente aucune diapositive, le message suivant s'affiche : **« This presentation is not available yet. (Cette présentation n'est pas encore disponible.) »**

#### Pour accéder au rapport sur un contenu :

- Utilisez l'une des méthodes suivantes :
	- Dans la page des rapports sur les contenus, repérez la colonne **Rapports complémentaires** et cliquez sur le lien **Par diapositives** du contenu qui vous intéresse.
	- A la page du rapport de synthèse sur le contenu ou dans chaque page de rapport spécifique sur le contenu, repérez la barre de navigation située sous l'en-tête du contenu et cliquez sur le lien **Par diapositives**.

La page **Par diapositives** s'affiche.

#### Pour réorganiser les données à l'écran :

• Dans la page du rapport sur le cours par diapositives, cliquez sur l'en-tête de la colonne **Diapositive**, **Affichages** ou **Dernier affichage**.

Les données du contenu sont triées en fonction de la colonne choisie.

**Remarque :** Si vous cliquez plusieurs fois successivement, les données sont triées dans l'ordre inverse à celui qui est affiché pour passer du tri croisant au tri décroissant et vice-versa.

### <span id="page-129-1"></span>Rapport sur le contenu par réponses

Ce type de rapport englobe les renseignements suivants :

*Remarque :* Si le contenu ne présente aucun questionnaire, le message **« Cette présentation ne comporte pas de questionnaire »** s'affiche.

Informations condensées sur le questionnaire La note totale possible, la note d'admissibilité, la note moyenne, la note supérieure et la note inférieure.

Informations sur les réponses Des précisions pour chaque réponse, y compris le numéro et l'énoncé de la question, une liste des réponses (commençant par A1, A2, etc.), le nombre d'utilisateurs à avoir sélectionné chaque réponse et un lien vers un rapport sur les réponses pour chaque question. Pour plus d'informations concernant le rapport sur les réponses, consultez *[Rapport sur les réponses liées à une question](#page-121-1)*, page 122.

#### Pour accéder au rapport sur un contenu par réponses :

- Utilisez l'une des méthodes suivantes :
	- Dans la page des rapports sur les contenus, repérez la colonne **Rapports** et cliquez sur le lien **Par réponses** pour le contenu qui vous intéresse.
	- A la page du rapport de synthèse sur le contenu ou dans chaque page de rapport spécifique sur le contenu, repérez la barre de navigation située sous l'en-tête du contenu et cliquez sur le lien **Par réponses**.

La page **Par réponses** s'affiche.

#### Pour accéder au rapport sur les réponses pour une question :

• Dans la page du rapport sur le cours par réponses, cliquez sur le lien permettant d'afficher les réponses pour une question.

*Remarque :* Pour plus d'informations sur ce rapport, consultez *[Rapport sur les réponses liées à une](#page-121-1)  question*[, page 122](#page-121-1).

### <span id="page-129-0"></span>Rapports utilisateurs

Les rapports utilisateurs permettent de se tenir informé sur les activités de réunion et de cours menées par chaque utilisateur de votre compte Breeze. Un rapport de synthèse répertorie tous les utilisateurs de votre compte et propose des liens vers des rapports spécifiques sur les cours et les réunions pour chaque utilisateur.

*Remarque :* Vous devez assumer la fonction d'administrateur de compte pour accéder aux rapports sur les utilisateurs.

### Rapport de synthèse sur les utilisateurs

Ce type de rapport contient une liste des activités de tous les utilisateurs de votre compte. Les renseignements suivants s'affichent pour chaque utilisateur : nom complet, nom d'utilisateur (pour e-mail), un lien vers le rapport sur les cours que l'utilisateur a suivis et un autre lien vers le rapport sur les réunions auxquelles il a assisté.

#### Pour accéder aux rapports utilisateurs :

1 Cliquez sur l'onglet **Rapports**.

La page de la liste des rapports s'affiche.

- 2 Utilisez l'une des méthodes suivantes :
	- Dans la barre de navigation verte située sous les onglets, cliquez sur le lien **Sur les utilisateurs**.
	- Dans la page Liste, cliquez sur le lien **Voir** situé à côté du titre Sur les utilisateurs.
	- Dans la page Liste, cliquez sur le lien **Voir les rapports utilisateurs** de la section Sur les utilisateurs.

La page **Sur les utilisateurs** s'affiche.

### Rapports individuels sur un utilisateur

A partir du rapport sur les utilisateurs, vous pouvez consulter deux types de rapports individuels sur chaque utilisateur:

*[Rapport sur les cours suivis](#page-130-0)*, page 131 Ce rapport synthétise les informations sur les cours auxquels l'utilisateur a assisté, entre autres le nom du cours suivi entièrement, la note de l'utilisateur, le résultat de l'évaluation (réussie ou non), le numéro du certificat d'évaluation et la date à laquelle le cours a été achevé.

*[Rapport sur les réunions suivies](#page-131-1)*, page 132 Ce rapport synthétise les informations sur les réunions auxquelles l'utilisateur a assisté, notamment le nom et l'ID de la réunion ainsi que les horaires de présence de l'utilisateur à la réunion.

### <span id="page-130-0"></span>Rapport sur les cours suivis

Ce type de rapport regroupe des informations sur les cours suivis par l'utilisateur, entre autres :

Informations récapitulatives sur les cours Elles précisent le nombre total de cours suivis par l'utilisateur et le nombre de cours pour lesquels l'utilisateur a réussi ou n'a pas réussi le test d'évaluation.

Données individuelles sur le cours Elles détaillent l'intitulé du cours et son ID (s'il en possède un), l'état de l'utilisateur (R pour Réussi, E pour Échoué, S pour Suivi d'un cours sans évaluation), la note de l'utilisateur (pourcentage), la date d'achèvement du cours et sa durée pour l'utilisateur concerné, ainsi que le numéro du certificat d'évaluation du cours.

Remarque : Les certificats ne sont accordés qu'aux utilisateurs qui ont réussi le test d'évaluation.

#### Pour accéder au rapport sur les cours suivis par un utilisateur :

- 1 Dans la page des rapports sur les utilisateurs, repérez le nom de l'utilisateur qui vous intéresse.
- 2 Dans la colonne **Rapports**, cliquez sur le lien **Cours terminé(s)** pour cet utilisateur.

La page **Cours terminé(s)** s'affiche pour l'utilisateur sélectionné.

#### Pour réorganiser les données à l'écran :

• Dans cette page, cliquez sur l'en-tête de la colonne **Nom**, **ID**, **Résultat (%)**, **Date d'achèvement**, **Temps nécessaire** ou **Certificat**.

Les données sont triées en fonction de la colonne choisie.

**Remarque :** Si vous cliquez plusieurs fois successivement, les données sont triées dans l'ordre inverse à celui qui est affiché pour passer du tri croisant au tri décroissant et vice-versa.

### <span id="page-131-1"></span>Rapport sur les réunions suivies

Ce type de rapport regroupe des informations sur les réunions auxquelles un utilisateur a assisté, entre autres :

Informations récapitulatives sur les réunions Le nombre de réunions auxquelles l'utilisateur était invité et ses horaires de présence à ces réunions.

Nom Le nom de la salle de réunion.

Date/time in La date et l'heure auxquelles l'utilisateur s'est présenté pour cette session dans la salle de réunion.

Date/time out La date et l'heure auxquelles l'utilisateur a quitté cette session dans la salle de réunion.

*Remarque :* Les salles de réunion qui ont été supprimées s'affichent toujours dans la liste des réunions, mais elles sont signalées par un astérisque.

#### Pour accéder au rapport sur les réunions suivies :

- 1 Dans la page des rapports sur les utilisateurs, repérez le nom de l'utilisateur qui vous intéresse.
- 2 Dans la colonne **Rapports**, cliquez sur le lien **Réunions suivies** pour cet utilisateur.

La page **Réunions suivies** s'affiche pour l'utilisateur sélectionné.

#### Pour réorganiser les données à l'écran :

• Dans la page du rapport sur les réunions suivies, cliquez sur l'en-tête de la colonne **Réunion**, **Heure d'arrivée** ou **Heure de départ**.

Les données des réunions sont triées en fonction de la colonne choisie.

**Remarque :** Si vous cliquez plusieurs fois successivement, les données sont triées dans l'ordre inverse à celui qui est affiché pour passer du tri croisant au tri décroissant et vice-versa.

### <span id="page-131-0"></span>Liste des rapports

La liste des rapports se présente comme une page de synthèse de tous les rapports individuels disponibles dans le Breeze Manager. Elle affiche un lien vers chacun des quatre types de rapports individuels: rapport sur le contenu, rapport sur le cours, rapport sur la réunion et rapport sur l'utilisateur, ainsi qu'un lien vers la page de téléchargement des données.

*Remarque :* Vous devez assumer la fonction d'administrateur de compte pour accéder aux rapports sur les utilisateurs.

## <span id="page-132-0"></span>Télécharger des données

Vous pouvez télécharger des données de rapport dans le format CSV (valeurs séparées par des virgules) pour les exploiter dans des programmes externes utilisant des feuilles de calcul. Vous avez le choix de télécharger toutes les données disponibles ou une partie d'entre elles en sélectionnant une période voulue.

Il est possible de télécharger sept types de rapports :

Affichage des diapositives Informe sur le nombre d'affichages pour chaque diapositive de cours et de contenu.

Informations sur les questionnaires du contenu Propose une liste des questionnaires, avec les questions et les réponses pour chacun d'eux.

Réponses et résultats des questionnaires du contenu Fournit les résultats des questionnaires de contenu qui ont été remplis, y compris des informations sur chaque utilisateur et sur chaque question.

Informations sur les questionnaires des cours Propose une liste des questionnaires des cours, avec les questions et les réponses pour chaque questionnaire.

Réponses et résultats des questionnaires des cours Fournit les résultats des questionnaires sur les cours qui ont été remplis, y compris des informations sur chaque utilisateur et sur chaque question de questionnaire.

Informations sur les réunions Regroupe des informations sur chaque réunion.

Participation aux réunions Renseigne sur la participation enregistrée à chaque réunion.

#### Pour accéder à la page de téléchargement des données des rapports :

1 Cliquez sur l'onglet **Rapports**.

La page de la liste des rapports s'affiche.

- 2 Utilisez l'une des méthodes suivantes :
	- Dans la barre de navigation verte située sous les onglets, cliquez sur le lien **Télécharger les données**.
	- Dans la page **Liste**, cliquez sur le lien **Voir** situé à côté du titre Télécharger des données.
	- Dans la page **Liste**, cliquez sur le lien **Voir les données sur les téléchargements** de la section Télécharger des données.

La page de téléchargement des données des rapports s'affiche.

#### Affichage des diapositives

Les affichages des diapositives téléchargés fournissent le nombre d'affichages pour chaque page de diapositive de contenu.

Le nom par défaut du fichier téléchargé est data.csv.

- ID session L'identifiant unique de l'affichage de cette présentation.
- Session d'affichage L'identifiant unique d'affichage de cette session de révision de la présentation.
- Nom d'utilisateur L'identifiant de connexion de l'utilisateur (adresse électronique de l'utilisateur) qui regarde la présentation.
- Prénom de l'utilisateur Le prénom de la personne qui regarde la présentation.
- Nom de l'utilisateur Le nom de famille de la personne qui regarde la présentation.
- ID de présentation L'identifiant unique de la présentation en cours d'affichage.
- Nom de la présentation Le nom donné à la présentation en cours d'affichage.
- Date/Heure d'affichage La date et l'heure auxquelles la présentation a été révisée.
- Diapositive n° Le numéro séquentiel de la diapositive regardée dans la présentation.

#### Pour télécharger les données d'affichage des diapositives :

1 Cliquez sur l'onglet **Rapports**.

La page de la liste des rapports s'affiche.

- 2 Utilisez l'une des méthodes suivantes :
	- Dans la barre de navigation verte située sous les onglets, cliquez sur le lien **Télécharger les données**.
	- Dans la page Liste, cliquez sur le lien **Voir** situé à côté du titre Télécharger des données.
	- Dans la page **Liste**, cliquez sur le lien **Voir les données sur les téléchargements** de la section Télécharger des données.

La page de téléchargement des données des rapports s'affiche.

- 3 Sélectionnez la période voulue pour les données à télécharger.
- 4 Cliquez sur le bouton **Télécharger les données** pour l'affichage des diapositives. Une boîte de dialogue de téléchargement de fichiers apparaît.
- 5 Cliquez sur le bouton **Enregistrer**.
- 6 Sélectionnez un emplacement de dossier et un nom de fichier, puis cliquez sur **Enregistrer**.

### Informations sur les questionnaires du contenu

Les informations téléchargées sur les questionnaires du contenu fournissent des renseignements sur tous les questionnaires des présentations, y compris une liste des questionnaires avec leurs questions et leurs réponses.

Le nom par défaut du fichier téléchargé est data.csv.

- ID de présentation L'identifiant unique de la présentation.
- Nom de la présentation Le nom donné à cette présentation.
- ID questionnaire Le numéro du questionnaire associé à un cours.
- Nom du questionnaire Le nom donné au questionnaire associé à un cours.
- Note d'admissibilité du questionnaire Le nombre total de bonnes réponses requises pour réussir le test d'évaluation du cours.
- Question n° Le numéro séquentiel d'une question de cours.
- Texte de la question La chaîne de texte donnant l'énoncé d'une question.
- Question Value (Points) Le nombre de points attribués à une question.
- ID réponse L'identifiant unique associé à la réponse choisie.
- Texte de la réponse La chaîne de texte donnant le libellé de la réponse pour la réponse choisie.
- Réponse correcte La valeur attribuée à la réponse correcte pour une question d'un questionnaire (Non est faux, Oui est vrai).

### Pour télécharger les données des informations sur les questionnaires du contenu :

1 Cliquez sur l'onglet **Rapports**.

La page de la liste des rapports s'affiche.

- 2 Utilisez l'une des méthodes suivantes :
	- Dans la barre de navigation verte située sous les onglets, cliquez sur le lien **Télécharger les données**.
	- Dans la page **Liste**, cliquez sur le lien **Voir** situé à côté du titre Télécharger des données.
	- Dans la page **Liste**, cliquez sur le lien **Voir les données sur les téléchargements** de la section Télécharger des données.

La page de téléchargement des données des rapports s'affiche.

- 3 Sélectionnez la période voulue pour les données à télécharger.
- 4 Cliquez sur le bouton **Télécharger les données** pour les informations sur les questionnaires du contenu.

Une boîte de dialogue de téléchargement de fichiers apparaît.

- 5 Cliquez sur le bouton **Enregistrer**.
- 6 Sélectionnez un emplacement de dossier et un nom de fichier, puis cliquez sur **Enregistrer**.

### Réponses et résultats des questionnaires du contenu

Les réponses et les résultats téléchargés pour les questionnaires du contenu fournissent les solutions à chaque questionnaire rempli, y compris des renseignements sur chaque utilisateur et sur chaque question d'un questionnaire.

Le nom par défaut du fichier téléchargé est data.csv.

- ID utilisateur L'identifiant de l'utilisateur.
- Nom d'utilisateur L'identifiant de connexion de l'utilisateur (généralement une adresse électronique).
- Presentation Attempt ID L'identifiant de la présentation à laquelle l'utilisateur a tenté d'accéder.
- Date/Time Attempted La date et l'heure de la tentative d'accès de l'utilisateur à la présentation.
- ID cours L'identifiant unique du cours auquel l'utilisateur a tenté d'accéder.
- ID questionnaire Le numéro du questionnaire associé au cours que l'utilisateur a tenté d'afficher.
- Question n° Le numéro séquentiel d'une question à laquelle un utilisateur a répondu.
- Réponse utilisateur Le numéro de la réponse sélectionnée comme réponse de l'utilisateur à la question.
- Attempt Date/Time La date et l'heure auxquelles l'utilisateur a pris son cours.
- Temps nécessaire Le temps de cours qui s'est écoulé pour un utilisateur.

#### Pour télécharger les données des réponses et des résultats aux questionnaires des cours :

- 1 Cliquez sur l'onglet **Rapports**.
	- La page de la liste des rapports s'affiche.
- 2 Utilisez l'une des méthodes suivantes :
	- Dans la barre de navigation verte située sous les onglets, cliquez sur le lien **Télécharger les données**.
	- Dans la page Liste, cliquez sur le lien **Voir** situé à côté du titre Télécharger des données.
	- Dans la page **Liste**, cliquez sur le lien **Voir les données sur les téléchargements** de la section Télécharger des données.

La page de téléchargement des données des rapports s'affiche.

- 3 Sélectionnez la période voulue pour les données à télécharger.
- 4 Cliquez sur le bouton **Télécharger les données** pour les réponses et les résultats aux questionnaires des cours.

Une boîte de dialogue de téléchargement de fichiers apparaît.

- 5 Cliquez sur le bouton **Enregistrer**.
- 6 Sélectionnez un emplacement de dossier et un nom de fichier, puis cliquez sur **Enregistrer**.

### Informations sur les questionnaires des cours

Les informations téléchargées sur les questionnaires des cours fournissent les solutions pour chaque questionnaire, y compris des renseignements sur les questions de ces questionnaires.

Le nom par défaut du fichier téléchargé est data.csv.

- ID cours L'identifiant unique du cours.
- Nom du cours L'intitulé du cours.
- ID questionnaire Le numéro du questionnaire associé au cours.
- Nom du questionnaire Le nom du questionnaire.
- Note d'admissibilité du questionnaire Le total minimal de bonnes réponses requis pour réussir le test d'évaluation du cours.
- Question n° Le numéro séquentiel d'une question dans le questionnaire du cours.
- Texte de la question L'énoncé de la question posée.
- Question Value (Points) Le nombre de points attribués à la réponse correcte d'une question.
- ID réponse L'identifiant unique de la réponse à une question du questionnaire.
- Texte de la réponse Le libellé de la bonne réponse à la question du questionnaire.
- Réponse correcte La valeur attribuée à la réponse correcte pour une question d'un questionnaire (Non est faux, Oui est vrai).

#### Pour télécharger les données des informations sur les questionnaires des cours :

- 1 Cliquez sur l'onglet **Rapports**.
	- La page de la liste des rapports s'affiche.
- 2 Utilisez l'une des méthodes suivantes :
	- Dans la barre de navigation verte située sous les onglets, cliquez sur le lien **Télécharger les données**.
	- Dans la page Liste, cliquez sur le lien **Voir** situé à côté du titre Télécharger des données.
	- Dans la page **Liste**, cliquez sur le lien **Voir les données sur les téléchargements** de la section Télécharger des données.

La page de téléchargement des données des rapports s'affiche.

- 3 Sélectionnez la période voulue pour les données à télécharger.
- 4 Cliquez sur le bouton **Télécharger les données** pour les informations sur les questionnaires des cours.

Une boîte de dialogue de téléchargement de fichiers apparaît.

- 5 Cliquez sur le bouton **Enregistrer**.
- 6 Sélectionnez un emplacement de dossier et un nom de fichier, puis cliquez sur **Enregistrer**.

### Réponses et résultats aux questionnaires des cours

Les réponses et les résultats téléchargés pour les questionnaires des cours fournissent les solutions à chaque questionnaire rempli, y compris des renseignements sur chaque utilisateur et sur chaque question de questionnaire.

Le nom par défaut du fichier téléchargé est course-quiz-interactions.csv.

- ID utilisateur L'identifiant unique de l'utilisateur.
- Nom d'utilisateur L'identifiant de connexion de l'utilisateur (généralement une adresse électronique).
- Course Attempt ID L'identifiant unique permettant de distinguer les accès à un cours.
- Date/Time Attempted La date et l'heure de l'accès au cours.
- ID cours L'identifiant unique du cours.
- ID questionnaire L'identifiant du questionnaire associé au cours.
- Question n° Le numéro séquentiel d'une question dans un questionnaire sur le cours.
- Réponse utilisateur Le numéro de la réponse sélectionnée comme réponse de l'utilisateur à la question.
- Attempt Date/Time La date et l'heure de la tentative de réponse de l'utilisateur à une question.
- Temps nécessaire Le temps de cours écoulé pour un utilisateur.

#### Pour télécharger les données des réponses et des résultats aux questionnaires des cours :

- 1 Cliquez sur l'onglet **Rapports**.
	- La page de la liste des rapports s'affiche.
- 2 Utilisez l'une des méthodes suivantes :
	- Dans la barre de navigation verte située sous les onglets, cliquez sur le lien **Télécharger les données**.
	- Dans la page Liste, cliquez sur le lien **Voir** situé à côté du titre Télécharger des données.
	- Dans la page **Liste**, cliquez sur le lien **Voir les données sur les téléchargements** de la section Télécharger des données.

La page de téléchargement des données des rapports s'affiche.

- 3 Sélectionnez la période voulue pour les données à télécharger.
- 4 Cliquez sur le bouton **Télécharger les données** pour les réponses et les résultats aux questionnaires des cours.

Une boîte de dialogue de téléchargement de fichiers apparaît.

- 5 Cliquez sur le bouton **Enregistrer**.
- 6 Sélectionnez un emplacement de dossier et un nom de fichier, puis cliquez sur **Enregistrer**.

### Informations sur les réunions

Les informations téléchargées sur les réunions permettent de récupérer une synthèse de chaque réunion avec la liste des participants invités.

Le nom par défaut du fichier téléchargé est data.csv.

Les champs de données du fichier CSV comprennent :

- ID réunion L'identifiant unique de la réunion.
- Nom de la réunion La dénomination de la réunion.
- Meeting Scheduled Date/Time La date et l'heure auxquelles il est prévu de commencer la réunion.
- Participants invités Les noms de tous les participants invités à la réunion.

#### Pour télécharger les données des informations sur les réunions :

1 Cliquez sur l'onglet **Rapports**.

La page de la liste des rapports s'affiche.

- 2 Utilisez l'une des méthodes suivantes :
	- Dans la barre de navigation verte située sous les onglets, cliquez sur le lien **Télécharger les données**.
	- Dans la page Liste, cliquez sur le lien **Voir** situé à côté du titre Télécharger des données.
	- Dans la page **Liste**, cliquez sur le lien **Voir les données sur les téléchargements** de la section Télécharger des données.

La page de téléchargement des données des rapports s'affiche.

- 3 Sélectionnez la période voulue pour les données à télécharger.
- 4 Cliquez sur le bouton **Télécharger les données** pour les informations sur la réunion. Une boîte de dialogue de téléchargement de fichiers apparaît.
- 5 Cliquez sur le bouton **Enregistrer**.
- 6 Sélectionnez un emplacement de dossier et un nom de fichier, puis cliquez sur **Enregistrer**.

### Participation aux réunions

Le téléchargement des données sur la participation aux réunions permet de s'informer sur la participation enregistrée lors de chaque réunion, y compris sur les heures d'arrivée et de départ des participants.

Le nom par défaut du fichier téléchargé est data.csv.

Les champs de données du fichier CSV comprennent :

- ID réunion L'identifiant unique de la réunion.
- Nom de la réunion La dénomination de la réunion.
- Meeting Attendee L'identifiant unique de l'utilisateur participant à la réunion.
- Attendee Join L'heure à laquelle le participant a rejoint la réunion.
- Attendee Exit L'heure à laquelle le participant a quitté la réunion.

#### Pour télécharger les données des informations sur les participants aux réunions :

1 Cliquez sur l'onglet **Rapports**.

La page de la liste des rapports s'affiche.

- 2 Utilisez l'une des méthodes suivantes :
	- Dans la barre de navigation verte située sous les onglets, cliquez sur le lien **Télécharger les données**.
	- Dans la page **Liste**, cliquez sur le lien **Voir** situé à côté du titre Télécharger des données.
	- Dans la page **Liste**, cliquez sur le lien **Voir les données sur les téléchargements** de la section Télécharger des données.

La page de téléchargement des données des rapports s'affiche.

- 3 Sélectionnez la période voulue pour les données à télécharger.
- 4 Cliquez sur le bouton **Télécharger les données** pour les informations sur la participation aux réunions.

Une boîte de dialogue de téléchargement de fichiers apparaît.

- 5 Cliquez sur le bouton **Enregistrer**.
- 6 Sélectionnez un emplacement de dossier et un nom de fichier, puis cliquez sur **Enregistrer**.

# **CHAPITRE 7** Gestion et personnalisation des comptes

Si vous êtes administrateur de comptes, vous pouvez gérer votre compte, consulter ses rapports et personnaliser l'apparence et les fonctionnalités de votre système Macromedia Breeze.

Pour accéder à la gestion des comptes ou à la personnalisation des fonctionnalités de Macromedia Breeze Manager, cliquez sur l'onglet **Compte** en haut de la fenêtre du Breeze Manager. Vous pouvez exécuter les tâches suivantes :

Consulter votre compte Vérifiez les paramètres Breeze propres à votre organisation. Consultez la référence *[A propos de votre compte](#page-140-0)*, page 141.

Personnaliser le système Breeze Adaptez le système Breeze aux besoins de votre organisation. Consultez la référence *[Personnalisation du système Breeze](#page-141-0)*, page 142.

Ajouter des logos personnalisés Ajoutez votre logo commercial dans la page d'ouverture de session du Breeze Manager, dans la bannière de l'administrateur ou le lecteur des présentations. Consultez la référence *[Ajout de logos personnalisés](#page-141-1)*, page 142.

Ajouter un composant LMS spécifique Ajoutez votre propre composant de gestion des formations. Consultez la référence *[Ajout d'un composant LMS personnalisé](#page-142-0)*, page 143.

Consulter les rapports des comptes Vérifiez les rapports relatifs aux comptes de votre organisation. Consultez la référence *[Affichage des rapports sur votre compte](#page-144-0)*, page 145.

## <span id="page-140-0"></span>A propos de votre compte

L'onglet **Compte** vous renseigne sur votre compte Macromedia Breeze en affichant ses informations et ses fonctionnalités.

*Remarque :* Pour accéder aux informations de l'onglet **Compte**, vous devez être administrateur de comptes.

### Vérification des informations sur votre compte

L'onglet **Compte** fournit les données suivantes :

Nom Intitulé de votre compte Breeze.

Domaine Domaine dans lequel réside votre compte Breeze.

Fuseau horaire par défaut Fuseau horaire défini pour votre compte.

*Remarque :* Pour modifier le fuseau horaire, cliquez sur le lien **Modifier**.

Date d'expiration Date d'expiration de votre compte.

Contact principal Votre nom (nom d'utilisateur associé à ce compte).

Contact principal Numéro de téléphone du contact principal.

Adresse de messagerie du contact principal Votre adresse de messagerie principale.

Bande passante par mois (Mo) Volume mensuel des données qui transitent par votre compte Breeze.

Utilisés sur le disque dur (Mo) Espace disque monopolisé par votre compte Breeze.

*Remarque :* Si vous ajoutez des champs d'inscription personnalisés à votre système Breeze pour qu'ils soient renseignés lors de l'inscription des utilisateurs, leurs informations apparaîtront dans cettepage.

### Vérification des fonctionnalités de votre compte

Vous pouvez examiner les fonctionnalités activées pour votre compte Macromedia Breeze. Elles peuvent englober Breeze Presentation, Breeze Training, Breeze Live, des paramètres LMS et des informations sur un module personnalisé.

## <span id="page-141-0"></span>Personnalisation du système Breeze

Les fonctions de l'onglet **Compte** permettent de personnaliser votre système Macromedia Breeze. Ces options comprennent la personnalisation de l'apparence du système Macromedia Breeze en l'agrémentant d'une couleur d'arrière-plan ou d'un logo et la configuration du système Breeze pour l'intégration d'une application LMS spécifique.

*Remarque :* Certaines options de personnalisation ne sont pas disponibles selon les versions du système Breeze. Pour accéder aux options de personnalisation, vous devez être administrateur de comptes Breeze.

#### <span id="page-141-1"></span>Ajout de logos personnalisés

Vous pouvez personnaliser votre système Macromedia Breeze en ajoutant un logo dans la page d'ouverture de session Breeze, dans la bannière du Breeze Manager (située dans le coin supérieur gauche de l'écran) et dans le lecteur des présentations Breeze. Vous pouvez également personnaliser les couleurs qui entourent votre logo et celles des liens HTML du Breeze Manager.

#### Pour ajouter un logo de bannière, d'ouverture de session ou de lecteur :

- 1 Cliquez sur l'onglet **Compte**.
- 2 Dans la barre de navigation verte située sous les onglets, cliquez sur le lien **Configurer Breeze**.

La page Logos, écran de personalisation par défaut, apparaît.

3 Choisissez le logo à modifier : Logo de la bannière, Logo d'ouverture de session ou Logo du lecteur.

*Remarque :* Pour personnaliser les trois logos, vous devrez répéter cette procédure pour chacun d'eux.

- 4 Cliquez sur le bouton **Modifier**.
- 5 Entrez le chemin d'accès de votre logo personnalisé dans le champ de texte **File Name** (Nom de fichier) ou cliquez sur le bouton **Parcourir** pour naviguer jusqu'à l'emplacement de ce fichier.
- 6 Si vous souhaitez modifier la couleur d'arrière plan de votre système Breeze, placez le curseur de votre souris sur la case **Couleur d'arrière-plan** et déplacez-le vers la couleur d'arrière-plan sécurisée pour le Web que vous aurez choisie.
- 7 Si vous souhaitez modifier la couleur des liens de navigation, placez le curseur de votre souris sur la case **Couleur choisie pour la navigation** et déplacez-le vers la couleur sécurisée pour le Web que vous aurez choisie.

*Remarque :* Vous ne pouvez modifier la couleur des liens de navigation que lorsque vous changez l'image de la Bannière.

- 8 Pour enregistrer votre logo, la couleur d'arrière-plan ou les liens de navigation, cliquez sur **Enregistrer**. Pour conserver le logo Breeze ou la couleur d'arrière-plan par défaut, cliquez sur **Annuler**.
- 9 Effectuez l'une des opérations suivantes :
	- Pour revenir à la page des logos et vérifier vos modifications ou personnaliser un autre logo, cliquez sur le bouton **Continuer**.
	- Pour exécuter d'autres tâches, cliquez sur un autre lien.
	- Pour quitter l'application Breeze, fermez la fenêtre de votre navigateur.

*Remarque :* Les logos personnalisés doivent être des fichiers BMP, GIF, JPEG ou PNG. Les tailles conseillées pour les logos de la bannière Breeze, de la page d'ouverture de session et du lecteur de présentation sont 275 x 50, 500 x 200, et 40 x 40 pixels, respectivement. Vous pouvez utiliser des logos de plus grande taille, mais leur résolution risque d'être de mauvaise qualité car ils seront réajustés à ces dimensions. Si votre logo utilise la transparence, cette dernière est préservée lors du transfert.

#### Pour restaurer l'apparence par défaut de votre système Breeze :

- 1 Cliquez sur l'onglet **Compte**.
- 2 Dans la barre de navigation verte située sous les onglets, cliquez sur le lien **Configurer Breeze**.

La page Logos, écran de personalisation par défaut, apparaît.

*Remarque :* Il est possible que la couleur de la barre de navigation ait été personnalisée et ne soit donc plus verte.

3 Cliquez sur le bouton **Réinitialiser avec les valeurs par défaut**.

*Remarque :* Pour voir l'apparence restaurée de votre système Breeze, appuyez sur les touches Ctrl-F5 pour rafraîchir votre affichage. Vous devrez peut-être vous déconnecter, puis vous reconnecter au système Breeze pour retrouver l'apparence par défaut.

#### <span id="page-142-0"></span>Ajout d'un composant LMS personnalisé

Les systèmes Breeze prennent en charge deux composants LMS (*Learning Management Systems* ou Système de gestion des formations) standard prêts à l'emploi : SCORM et AICC. Toutefois, si votre système de gestion des formations existant requiert un composant personnalisé compatible AICC, vous pouvez configurer votre système Breeze pour qu'il l'utilise.

L'implémentation par défaut de Breeze utilise un composant Macromedia Flash 5 pour communiquer avec un système LMS de type AICC. Les avantages de l'implémentation par défaut d'un système LMS de ce type incluent :

Personnalisation Vous pouvez transférer un composant AICC personnalisé écrit en langage Flash ActionScript.

Communication LMS directe Le contenu communique directement avec le système LMS, ignorant tous les échanges avec le serveur Breeze.

Prise en charge du pare-feu La communication directe établie entre votre contenu et le système LMS permet d'éviter les problèmes de pare-feu.

Prise en charge SSL L'implémentation AICC prend entièrement en charge le protocole de sécurité SSL.

*Remarque :* Pour utiliser le composant LMS de type Flash 5 par défaut, tous vos clients doivent prendre en charge Flash 5.

Pour les organisations requérant la prise en charge de Flash 4, les comptes Breeze peuvent être configurés avec un composant Flash 4 secondaire qui utilise un proxy sur le serveur Breeze pour communiquer avec votre système LMS.

Remarque : Le composant LMS de type Flash 5 est susceptible de rencontrer des problèmes de scripts interdomaines. Les utilisateurs du composant LMS Flash 4 et du serveur proxy ne sont pas confrontés à ce problème. Ces problèmes de scripts peuvent survenir lorsque vos utilisateurs accèdent au composant LMS au travers de plusieurs domaines de votre organisation. Pour plus d'informations, consultez la note technique suivante : [www.macromedia.com/support/flash/ts/](http://www.macromedia.com/support/flash/ts/documents/loadvars_security.htm) [documents/loadvars\\_security.htm](http://www.macromedia.com/support/flash/ts/documents/loadvars_security.htm).

#### Pour ajouter un composant LMS personnalisé

- 1 Cliquez sur l'onglet **Compte**.
- 2 Dans la barre de navigation verte située sous les onglets, cliquez sur le lien **Configurer Breeze**.

*Remarque :* Il est possible que la couleur de la barre de navigation ait été personnalisée et ne soit donc plus verte.

3 Cliquez sur le lien **LMS**.

La page LMS apparaît.

- 4 Entrez le chemin d'accès de votre composant LMS personnalisé dans le champ de texte **File Name** (Nom de fichier) ou cliquez sur le bouton **Parcourir** pour naviguer jusqu'à l'emplacement de ce fichier.
- 5 Pour copier votre composant LMS dans le serveur Web de Breeze, cliquez sur le bouton **Transférer**.

*Remarque :* Votre composant LMS doit être un fichier au format Flash (SWF).

#### Pour supprimer un composant LMS personnalisé :

- 1 Cliquez sur l'onglet **Compte**.
- 2 Dans la barre de navigation verte située sous les onglets, cliquez sur le lien **Configurer Breeze**. La page Logos, écran de personalisation par défaut, apparaît.
- 3 Cliquez sur le lien **LMS** situé à côté de Logos.

La page LMS apparaît.

4 Cliquez sur le bouton **Réinitialiser avec les valeurs par défaut**.
# Affichage des rapports sur votre compte

<span id="page-144-0"></span>Vous pouvez consulter deux rapports spécifiques sur votre compte pour votre système Breeze Live : le Rapport de présentation/Formation et le Rapport en direct.

<span id="page-144-2"></span>*Remarque :* Pour accéder à ces rapports, vous devez être administrateur de comptes.

#### Breeze Presentation/Training

Le rapport sur le compte Breeze renseigne sur les présentations et les formations Breeze :

Auteurs utilisés / autorisés Nombre d'auteurs ayant créé des présentations au cours du mois et nombre d'auteurs autorisés par mois à créer des présentations.

Téléchargements utilisés / autorisés Nombre de téléchargements effectués au cours du mois et autorisés par mois.

Nbre max. de participants à une formation Nombre de participants à la formation pendant le mois et nombre de participants autorisés par mois.

#### Pour accéder au Rapport de présentation/Formation Breeze :

1 Cliquez sur l'onglet **Compte**.

La page Compte apparaît.

<span id="page-144-1"></span>2 Dans la barre de navigation verte située sous les onglets, cliquez sur le lien **Rapport de présentation/Formation**.

#### Breeze Live

<span id="page-144-3"></span>Le rapport sur le compte Breeze renseigne sur les activités en direct et les réunions actives :

#### Activités en direct

Le rapport sur le compte Breeze Live fournit les informations suivantes sur les activités en direct :

Nbre max. de participants à une session en direct Nombre maximal d'utilisateurs présents au cours d'une session en direct.

Nombre d'utilisateurs actifs Nombre actuel d'utilisateurs Breeze en direct.

#### Réunions actives

Le rapport sur le compte Breeze Live fournit les informations suivantes sur les réunions actives :

Nom de la réunion Nom affecté à la réunion.

Présentateurs Liste des présentateurs actuels de la réunion, y compris les préparateurs de présentation.

Participants Liste des participants actuels à la réunion.

Date de début Date à laquelle la réunion a démarré.

Durée totale (minutes) Durée de la réunion en minutes ou, lorsqu'elle n'est pas encore terminée, minutes écoulées depuis son lancement.

#### Pour accéder au rapport de synthèse du compte :

- 1 Cliquez sur l'onglet **Compte**.
	- La page Compte apparaît.
- 2 Dans la barre de navigation verte située sous les onglets, cliquez sur le lien **Rapports en direct**.

# **INDEX**

#### **A**

[accès au Breeze Manager 13](#page-12-0) [accès refusé 18](#page-17-0) administrateurs [autorisations 21](#page-20-0) [gestion des comptes 141,](#page-140-0) [145](#page-144-0) [mots de passe, modification 29](#page-28-0) [nouvelles fonctionnalités pour 12](#page-11-0) administration des comptes [autorisations 21](#page-20-0) [informations, accès 141](#page-140-1) [rapports 145](#page-144-0) [AICC \(Aviation Industry CBT Committee\) 11,](#page-10-0) [143](#page-142-0) [aide 15](#page-14-0) [aide en ligne 15](#page-14-0) [assistance clientèle 15](#page-14-1) [assistance produit 15](#page-14-1) [assistance technique 15](#page-14-1) [audio, présentation 51](#page-50-0) auto-inscription [cours 72,](#page-71-0) [85](#page-84-0) [réunions 102,](#page-101-0) [105](#page-104-0) autorisations [administrateurs de comptes 21](#page-20-0) [administrateurs des réunions 22](#page-21-0) [bibliothèque de contenu 18,](#page-17-1) [42](#page-41-0) [bibliothèque de cours 19,](#page-18-0) [66](#page-65-0) [bibliothèque de réunions 20,](#page-19-0) [95](#page-94-0) [définition 17](#page-16-0) [dossiers de contenu 62](#page-61-0) [dossiers de cours 88](#page-87-0) [dossiers de réunions 114](#page-113-0) [fichiers de contenu 58](#page-57-0) [fichiers ou dossiers, configuration 24](#page-23-0) [fonctions de sécurité 46](#page-45-0) [gestionnaire de cours 22](#page-21-1) [groupes personnalisés 23](#page-22-0)

[groupes prédéfinis 21](#page-20-1) [liste d'accès, bibliothèque de réunions 115](#page-114-0) [liste des accès, bibliothèque de contenu 59](#page-58-0) [liste des accès, bibliothèque de cours 89](#page-88-0) [participants à la réunion 93,](#page-92-0) [109](#page-108-0) [priorité 25](#page-24-0) [types 17](#page-16-1) autorisations d'accès, liste [bibliothèque de contenu 59](#page-58-0) [bibliothèque de cours 89](#page-88-0) [autorisations des auteurs 22](#page-21-2) [autorisations des gestionnaires de cours 22](#page-21-1) [autorisations des groupes prédéfinis 21](#page-20-1) [autorisations multiples, ordre de priorité 25](#page-24-0)

#### **B**

[barre de navigation, utilisateurs et groupes 28](#page-27-0) [barre de progression, diapositives 49](#page-48-0) bibliothèque de contenu [accès 39](#page-38-0) [affichage d'une présentation Breeze 47](#page-46-0) [affichage des informations sur un fichier 45](#page-44-0) [ajout d'un nouveau contenu 52](#page-51-0) [autorisations 18,](#page-17-1) [42](#page-41-0) [autorisations des dossiers 62](#page-61-0) [autorisations des fichiers, configuration 58](#page-57-0) [création d'un dossier de contenu 61](#page-60-0) [déplacement d'un dossier de contenu 61](#page-60-1) [déplacement d'un fichier de contenu 53](#page-52-0) [déplacement du contenu de la bibliothèque de](#page-109-0)  réunions 110 [envoi d'adresses URL par message électronique 55](#page-54-0) [liste des autorisations d'accès, modification 59](#page-58-0) [modification des informations sur un fichier 54](#page-53-0) [navigation 43](#page-42-0) [ouverture d'un dossier 43](#page-42-1) [ouverture des fichiers 45](#page-44-1)

[recherche 44](#page-43-0) [sécurité 46](#page-45-0) [structure 41](#page-40-0) [suppression d'un dossier de contenu 61](#page-60-2) [suppression d'un fichier de contenu 54](#page-53-1) [téléchargement d'un fichier depuis 56](#page-55-0) [téléchargement d'une présentation 56](#page-55-1) [types de fichiers 40](#page-39-0) bibliothèque de cours [accès 65](#page-64-0) [affichage des informations sur les cours 68](#page-67-0) [auto-inscription, configuration 72,](#page-71-0) [85](#page-84-0) [autorisations 19,](#page-18-0) [66](#page-65-0) [autorisations de dossiers, configuration 88](#page-87-0) [contenu, modification 79](#page-78-0) [contenu, sélection 71](#page-70-0) [création d'un dossier de cours 87](#page-86-0) [création d'un nouveau cours 69](#page-68-0) [définition 65](#page-64-0) [déplacement d'un cours vers un autre dossier 77](#page-76-0) [déplacement d'un dossier de cours 87](#page-86-1) [inscription de stagiaires 71](#page-70-1) [liste des inscrits, affichage 68](#page-67-1) [liste des inscrits, modification 80](#page-79-0) [modification des informations sur les cours 78](#page-77-0) [navigation 67](#page-66-0) [notifications, configuration 73](#page-72-0) [notifications, modification des paramètres 81](#page-80-0) [ouverture d'un dossier 67](#page-66-1) [rappels, configuration 75](#page-74-0) [rappels, modification des paramètres 83](#page-82-0) [suppression d'un cours 78](#page-77-1) [suppression d'un dossier de cours 88](#page-87-1) bibliothèque de réunions [accès 91](#page-90-0) [affichage des informations sur une réunion 98](#page-97-0) [auto-inscription, configuration 102,](#page-101-0) [105](#page-104-0) [autorisations 20,](#page-19-0) [93,](#page-92-1) [95](#page-94-0) [autorisations des administrateurs 22](#page-21-0) [autorisations des dossiers 114](#page-113-0) [création d'une réunion 99](#page-98-0) [création d'un dossier de réunions 113](#page-112-0) [définition 91](#page-90-0) [déplacement d'un dossier de réunions 113](#page-112-1) [déplacement d'un enregistrement de réunion 112](#page-111-0) [déplacement d'une réunion 106](#page-105-0) [déplacement du contenu transféré vers la](#page-109-1)  bibliothèque de contenu 110 [emplacement, définition 93](#page-92-2) [envoi des invitations à une réunion 103,](#page-102-0) [109](#page-108-1)

[liste des autorisations d'accès, modification 115](#page-114-1) [liste des enregistrements 99](#page-98-1) [liste des participants, affichage 98](#page-97-1) [liste du contenu transféré 99](#page-98-2) [modification de la liste des participants à une](#page-107-0)  réunion 108 [modification des informations sur les réunions 107](#page-106-0) [navigation 96](#page-95-0) [ouverture d'un dossier 97](#page-96-0) [participants, sélection 101](#page-100-0) [recherche 97](#page-96-1) [structure des dossiers 94](#page-93-0) [suppression d'un dossier de réunions 114](#page-113-1) [suppression d'un enregistrement de réunion 112](#page-111-1) [suppression d'une réunion 106](#page-105-1) [suppression du contenu transféré 111](#page-110-0) [terminologie 92](#page-91-0) Breeze Live [fonctionnalités 10](#page-9-0) [rapport sur le compte 145](#page-144-1) Breeze Manager [accès 13](#page-12-0) [fonctionnalités 9,](#page-8-0) [13](#page-12-1) [Breeze pour PowerPoint, plug-in 10](#page-9-1)

#### **C**

[client, assistance 15](#page-14-1) [commentaires, diapositive 50](#page-49-0) [composants, Breeze Manager 9](#page-8-1) [configuration de l'autorisation d'affichage 18](#page-17-2) [configuration de l'autorisation de gestion 17](#page-16-2) [configuration de l'autorisation de publication 17](#page-16-3) [configuration requise 11](#page-10-1) contenu, cours [modification 79](#page-78-0) [sélection 71](#page-70-0) [couleurs d'arrière-plan, personnaliser 142](#page-141-0) [couleurs, personnaliser 142](#page-141-0) [CSV \(valeurs séparées par des virgules\), format des](#page-132-0)  rapports 133

#### **D**

[décompression des fichiers 58](#page-57-1) [démarrage du Breeze Manager 13](#page-12-0) déplacement [contenu de la bibliothèque de réunions dans la](#page-109-1)  bibliothèque de contenu 110 [cours vers un autre dossier 77](#page-76-0) [dossiers de cours 87](#page-86-1)

[dossiers de la bibliothèque de contenu 61](#page-60-1) [dossiers de la bibliothèque de réunions 113](#page-112-1) [emplacement de réunion 106](#page-105-2) [enregistrements, réunions 112](#page-111-0) [fichiers de la bibliothèque de contenu 53](#page-52-0) [description, groupe 35](#page-34-0) diapositives [barre de progression 49](#page-48-0) [commentaires 50](#page-49-0) [navigation 50](#page-49-1) [rapports 133](#page-132-1) [rapports sur les cours 119](#page-118-0) [documentation 15](#page-14-0) [données, rapports 133](#page-132-0) [dossier Contenu partagé 41](#page-40-1) [dossier Contenu utilisateurs 41](#page-40-2) [dossier Cours partagés 66](#page-65-1) [dossier Mon contenu 41](#page-40-3) dossiers [autorisations, configuration 24](#page-23-0) [autorisations, contenu 62](#page-61-0) [autorisations, cours 88](#page-87-0) [autorisations, réunion 114](#page-113-0) [création dans la bibliothèque de contenu 61](#page-60-0) [création dans la bibliothèque de cours 87](#page-86-0) [création dans la bibliothèque de réunions 113](#page-112-0) [déplacement dans la bibliothèque de contenu 61](#page-60-1) [déplacement dans la bibliothèque de cours 87](#page-86-1) [déplacement dans la bibliothèque de réunions 113](#page-112-1) [déplacement des cours 77](#page-76-0) [liste des autorisations d'accès, bibliothèque de](#page-58-0)  contenu 59 [liste des autorisations d'accès, bibliothèque de cours](#page-88-0)  89 [liste des autorisations d'accès, bibliothèque de](#page-114-0)  réunions 115 [ouverture dans la bibliothèque de contenu 43](#page-42-1) [ouverture dans la bibliothèque de cours 67](#page-66-1) [ouverture dans la bibliothèque de réunions 97](#page-96-0) [structure de la bibliothèque de contenu 41](#page-40-1) [structure de la bibliothèque de cours 66](#page-65-1) [structure de la bibliothèque de réunions 94](#page-93-0) [suppression dans la bibliothèque de contenu 61](#page-60-2) [suppression dans la bibliothèque de cours 88](#page-87-1) [suppression de la bibliothèque de réunions 114](#page-113-1)

# **E**

enregistrements, réunions [affichage de la liste 99](#page-98-1) [déplacement 112](#page-111-0) [suppression 112](#page-111-1) [Excel, feuilles de calcul des rapports 133](#page-132-0) [extraction de fichiers Zip 58](#page-57-1)

# **F**

[feuilles de calcul, rapports 133](#page-132-0) fichiers [affichage des informations sur le contenu 45](#page-44-0) [ajout à la bibliothèque de contenu 52](#page-51-0) [autorisations, configuration 24](#page-23-0) [autorisations, configuration pour la bibliothèque de](#page-57-0)  contenu 58 [déplacement du contenu 53](#page-52-0) [liste des autorisations d'accès, bibliothèque de](#page-58-0)  contenu 59 [liste des autorisations d'accès, bibliothèque de cours](#page-88-0)  89 [liste des autorisations d'accès, bibliothèque de](#page-114-0)  réunions 115 [recherche dans la bibliothèque de contenu 44](#page-43-0) [recherche dans la bibliothèque de réunions 97](#page-96-1) [suppression dans la bibliothèque de contenu 54](#page-53-1) [téléchargement d'une présentation Breeze 56](#page-55-2) [téléchargement depuis la bibliothèque de contenu](#page-55-0)  56 [types, bibliothèque de contenu 40](#page-39-0) [Zip, extraction 58](#page-57-1) [fichiers Zip, extraction 58](#page-57-1) [fonctionnalités, Breeze Manager 9,](#page-8-1) [12,](#page-11-0) [13](#page-12-1) [format CSV \(valeurs séparées par des virgules\), rapports](#page-132-0)  133 [formateurs, nouvelles fonctionnalités pour 12](#page-11-1) [fuseau horaire, modification 29](#page-28-1)

#### **G**

groupe [affectation d'un utilisateur 32](#page-31-0) [affichage de ses informations 34](#page-33-0) [ajout de membres 35](#page-34-1) [autorisations personnalisées 23](#page-22-0) [autorisations, ordre de priorité 25](#page-24-0) [barre de navigation 28](#page-27-0) [création 34](#page-33-1) [définition 27](#page-26-0) [nom ou description, modification 35](#page-34-0)

[prédéfini, autorisations 21](#page-20-1) [recherche 28](#page-27-1) [retrait d'un utilisateur 32](#page-31-1) [retrait de membres 36](#page-35-0) [suppression 36](#page-35-1) [groupes personnalisés, autorisations 23](#page-22-0) [guides 15](#page-14-0)

# **I**

informations [compte 141](#page-140-1) [cours, affichage 68](#page-67-0) [cours, modification 78](#page-77-0) [cours, saisie 70](#page-69-0) [fichiers de la bibliothèque de contenu 45](#page-44-0) [fichiers, modification dans la bibliothèque de](#page-53-0)  contenu 54 [groupe, affichage 34](#page-33-0) [réunion, affichage 98](#page-97-0) [réunion, entrer dans la salle 100](#page-99-0) [réunion, modification 107](#page-106-0) [utilisateur, affichage 31](#page-30-0) [utilisateur, modification 31](#page-30-1) inscription [cours 72,](#page-71-0) [85](#page-84-0) [réunions 102,](#page-101-0) [105](#page-104-0) [invitations, envoi d'une notification de réunion 103,](#page-102-0)  [109](#page-108-1)

#### **L**

[lancement du Breeze Manager 13](#page-12-0) lieu, réunion [définition 93](#page-92-2) [déplacement 106](#page-105-0) liste des inscrits [affichage 68](#page-67-1) [ajout 71](#page-70-1) [modification 80](#page-79-0) [notifications, configuration 73](#page-72-0) [paramètres des notifications, modification 81](#page-80-1) [rappels, configuration 75](#page-74-0) [rappels, modification des paramètres 83](#page-82-0) [liste des rapports, page 117,](#page-116-0) [132](#page-131-0) [liste du contenu transféré, bibliothèque de réunions 99](#page-98-2) liste, autorisations d'accès [bibliothèque de réunions 115](#page-114-0) [logos, personnaliser 142](#page-141-0)

#### **M**

Macromedia Breeze Live [fonctionnalités 10](#page-9-0) [rapport sur le compte 145](#page-144-1) Macromedia Breeze Manager [accès 13](#page-12-2) [fonctionnalités 9,](#page-8-0) [13](#page-12-1) [Macromedia Breeze pour PowerPoint, plug-in 10](#page-9-1) [manuels 15](#page-14-0) [Mes réunions, dossier 94](#page-93-1) message électronique [adresses URL de la bibliothèque de contenu 55](#page-54-0) [invitations à une réunion 103,](#page-102-0) [109](#page-108-1) [notifications de cours, configuration 73](#page-72-0) [notifications de cours, modification des paramètres](#page-80-0)  81 [rappels, cours 75](#page-74-0) [rappels, modification des paramètres 83](#page-82-0) [Microsoft Windows, versions prises en charge 11](#page-10-1) [mode d'affichage plein écran 49](#page-48-1) [modes d'emploi 15](#page-14-0) [modification des informations sur l'utilisateur 31](#page-30-1) [module Breeze Training 9](#page-8-2) [module Macromedia Breeze Training 9](#page-8-2) [mot de passe, modification 29](#page-28-0) mots clés, recherche [bibliothèque de contenu 44](#page-43-1) [bibliothèque de réunions 97](#page-96-1)

# **N**

navigateurs [ouverture de fichiers dans 46](#page-45-1) [versions prises en charge 11](#page-10-2) [nom, groupe 35](#page-34-0) notifications, cours [configuration 73](#page-72-0) [modification des paramètres 81](#page-80-0) [nouvelles fonctionnalités, Breeze Manager 12](#page-11-0)

# **O**

ouverture [Breeze Manager 13](#page-12-0) [dossiers de la bibliothèque de cours 67](#page-66-1) [fichiers ou présentations Breeze 45](#page-44-2) [présentations 47](#page-46-0)

#### **P**

[page d'accueil 13](#page-12-3) participants, réunion [affichage de la liste 98](#page-97-1) [autorisations 93,](#page-92-0) [109](#page-108-0) [changer 108](#page-107-0) [envoi des invitations 109](#page-108-1) [sélection 101](#page-100-0) personnalisation [LMS \(Système de gestion des formations\) 143](#page-142-1) [logos et couleurs d'arrière-plan 142](#page-141-0) [plan, présentation 48](#page-47-0) [Plate-forme Breeze Presentation 9,](#page-8-3) [10](#page-9-2) [plate-forme Macromedia Breeze Presentation 9](#page-8-3) [plug-in PowerPoint 10](#page-9-3) présentations [affichage 47](#page-46-1) [audio 51](#page-50-0) [barre de contrôle 48](#page-47-1) [commentaires des diapositives 50](#page-49-0) [création 10](#page-9-4) [diapositives, navigation 50](#page-49-1) [mode d'affichage plein écran 49](#page-48-1) [nouvelles fonctionnalités 12](#page-11-2) [ouverture 45,](#page-44-2) [47](#page-46-0) [rapport sur le compte 145](#page-144-2) [rapports 133](#page-132-1) [téléchargement depuis la bibliothèque de contenu](#page-55-1)  56 [priorité, autorisations 25](#page-24-0)

# **R**

rappels, cours [configuration 75](#page-74-0) [modification des paramètres 83](#page-82-0) [rapport d'informations sur les questionnaires des cours](#page-135-0)  136 [rapport d'informations sur les questionnaires du](#page-133-0)  contenu 134 [rapport d'informations sur les réunions 138](#page-137-0) [rapport sur la participation 139](#page-138-0) [rapport sur la participation aux réunions 139](#page-138-0) [rapport sur les réponses et les résultats aux](#page-136-0)  questionnaires des cours 137 rapports [compte 145](#page-144-0) [contenu 127](#page-126-0) [cours 118](#page-117-0) [liste des rapports, accès à la page 117,](#page-116-0) [132](#page-131-0)

[options 117](#page-116-1) [réunions 123](#page-122-0) [téléchargement des données 133](#page-132-0) [utilisateur 130](#page-129-0) rapports d'informations sur les questionnaires [contenu 134](#page-133-0) [cours 136](#page-135-0) [réponses et résultats pour le contenu 135](#page-134-0) [réponses et résultats pour les cours 137](#page-136-0) [rapports sur les affichages des diapositives 133](#page-132-1) [rapports sur les contenus 127](#page-126-0) [rapports sur les cours 118](#page-117-0) [rapports sur les réunions 123,](#page-122-0) [145](#page-144-3) recherche [bibliothèque de contenu 44](#page-43-0) [bibliothèque de réunions 97](#page-96-1) [bibliothèque de réunions, fichiers 97](#page-96-1) [fichiers de la bibliothèque de contenu 44](#page-43-0) [réponses et résultats des questionnaires du contenu 135](#page-134-1) résumé [cours 68](#page-67-2) [réunions 98](#page-97-0) [résumé du cours, affichage 68](#page-67-2) retrait [membres d'un groupe 36](#page-35-0) [utilisateurs d'un groupe 32](#page-31-1) réunions [définition 92](#page-91-1) [types de 93](#page-92-3) [Réunions partagées, dossier 94](#page-93-2) [Réunions utilisateurs, dossier 94](#page-93-3)

# **S**

[salles de réunion, définition 91,](#page-90-1) [92](#page-91-1) [SCORM \(Sharable Content Object Reference Model\)](#page-10-0)  [11,](#page-10-0) [143](#page-142-0) [sécurité, bibliothèque de contenu 46](#page-45-0) [son, présentation 51](#page-50-0) suppression [contenu transféré de la bibliothèque de réunions](#page-110-0)  111 [cours 78](#page-77-1) [dossiers de contenu 61](#page-60-2) [dossiers de cours 88](#page-87-1) [dossiers de réunions 114](#page-113-1) [enregistrements de réunion 112](#page-111-1) [fichiers d'une bibliothèque de contenu 54](#page-53-1) [groupes 36](#page-35-1) [réunions 106](#page-105-1) [utilisateurs 33](#page-32-0)

[systèmes d'exploitation Linux pris en charge 11](#page-10-2) [systèmes d'exploitation Macintosh pris en charge 11](#page-10-2) [systèmes d'exploitation pris en charges 11](#page-10-1) [Systèmes de gestion des formations \(LMS\) 11,](#page-10-0) [14,](#page-13-0)  [143](#page-142-0)

# **T**

téléchargement [données des rapports 133](#page-132-0) [fichiers d'une bibliothèque de contenu 56](#page-55-0) [fichiers de présentation Breeze 56](#page-55-2) [transfert de fichiers vers la bibliothèque de contenu 52](#page-51-0)

#### **U**

URL [bibliothèque de contenu, envoi par message](#page-54-0)  électronique 55 [emplacement de réunion 93](#page-92-2) utilisateur [affecter à un groupe 32](#page-31-0) [affichage de ses informations 31](#page-30-0) [barre de navigation 28](#page-27-0) [création d'un nouvel utilisateur 30](#page-29-0) [fonctions de gestion 27](#page-26-0) [modification de ses informations 31](#page-30-1) [mot de passe, modification 29](#page-28-0) [rapports 130](#page-129-0) [rapports sur les cours 120](#page-119-0) [recherche 28](#page-27-1) [retirer d'un groupe 32](#page-31-1) [suppression 33](#page-32-0)

#### **W**

[Windows, versions prises en charge 11](#page-10-1)